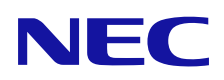

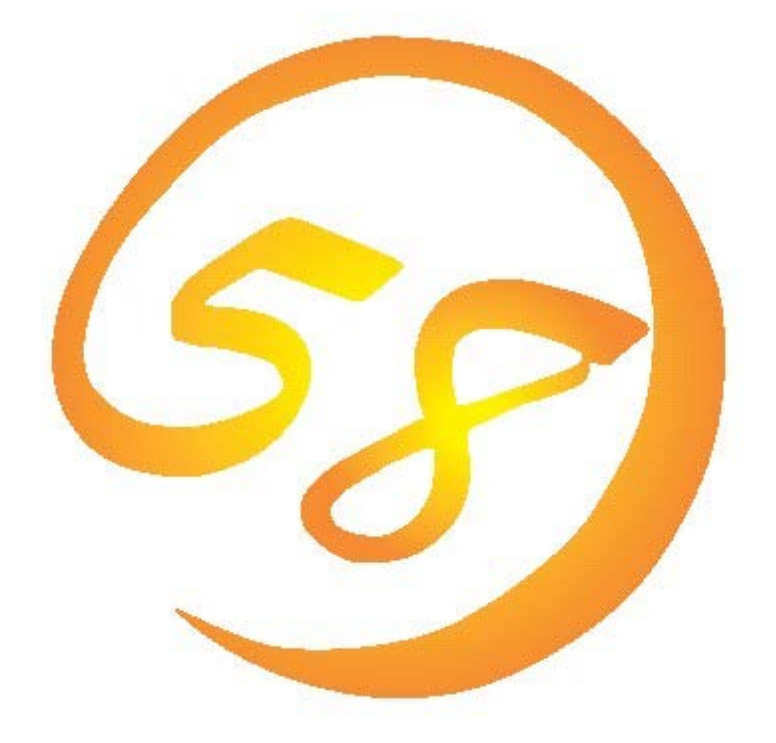

# **Universal RAID Utility Ver 2.3** ユーザーズガイド

2014 年 12 月 第 18 版

856-127900-205-R

#### 商標

ESMPRO、EXPRESSBUILDER は、日本電気株式会社の登録商標です。

Microsoft とそのロゴおよび、Windows、Windows Server、MS-DOS は米国 Microsoft Corporation の米国およびその他の国における 登録商標です。

Linux は Linus Torvalds 氏の日本およびその他の国における商標または登録商標です。

Red Hat、Red Hat Enterprise Linux は、米国 Red Hat, Inc.の米国およびその他の国における商標または登録商標です。

MIRACLE LINUX の名称およびロゴは、ミラクル・リナックス株式会社が使用権許諾を受けている登録商標です。

Asianux は、ミラクル・リナックス株式会社の日本における登録商標です。

Novell は米国および日本における Novell, Inc.の登録商標です。

SUSE は日本における Novell, Inc.の商標です。

VMware は米国およびその他の地域における VMware, Inc の登録商標または商標です。

記載の会社名および商品名は各社の商標または登録商標です。

#### ご注意

- 1. 本書の内容の一部または全部を無断転載することは禁止されています。
- 2. 本書の内容に関しては将来予告なしに変更することがあります。
- 3. NEC の許可なく複製、改変などを行うことはできません。
- <span id="page-1-0"></span>4. 本書の内容について万全を期して作成いたしましたが、万一ご不審な点や誤り、記載漏れなどお気づきのことがありましたら、お買い 求めの販売店にご連絡ください。
- 5. 運用した結果の影響については、[4](#page-1-0) 項に関わらず責任を負いかねますのでご了承ください。

#### **Copyright NEC Corporation 2007-2014.**

## はじめに

本書は、RAID システム管理ユーティリティ 『 Universal RAID Utility Ver2.3 』 について説明します。 本書は、ユーザーズガイド本体と、3 つの付録で構成します。

- ユーザーズガイド本体 : 本ファイル (uru23jug.pdf)
- 付録 A : 用語一覧 (uru23juga.pdf)
- 付録 B : raidcmd コマンドリファレンス (uru23jugb.pdf)
- 付録 C : ログ/イベント一覧 (uru23jugc.pdf)

本書で使用する用語については、「付録 A: 用語一覧」を参照してください。「Universal RAID Utility」という表記は、

『 Universal RAID Utility Ver2.3 』、『 Universal RAID Utility Ver2.36 』 を指します。

また、Universal RAID Utility を使用するには、管理する RAID システムや、RAID システムを実装するコンピュータのマニュアルも よくお読みください。

なお、本書の内容は、オペレーティングシステムの機能や操作方法について十分に理解されている方を対象に記載しています。 オペレーティングシステムに関する操作方法や不明点については、それぞれのオンラインヘルプやマニュアルを参照してください。

#### 本文中の記号について

本書では、以下の 3 種類の記号を使用しています。これらの記号と意味を理解していただき、本ユーティリティを正しく使用してく ださい。

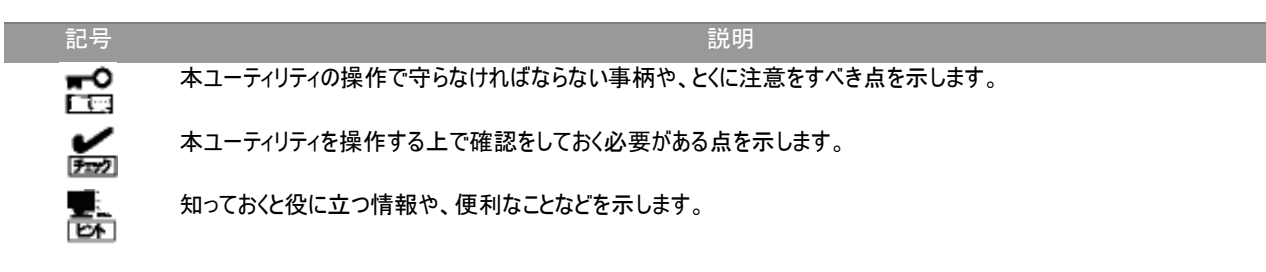

## 目次

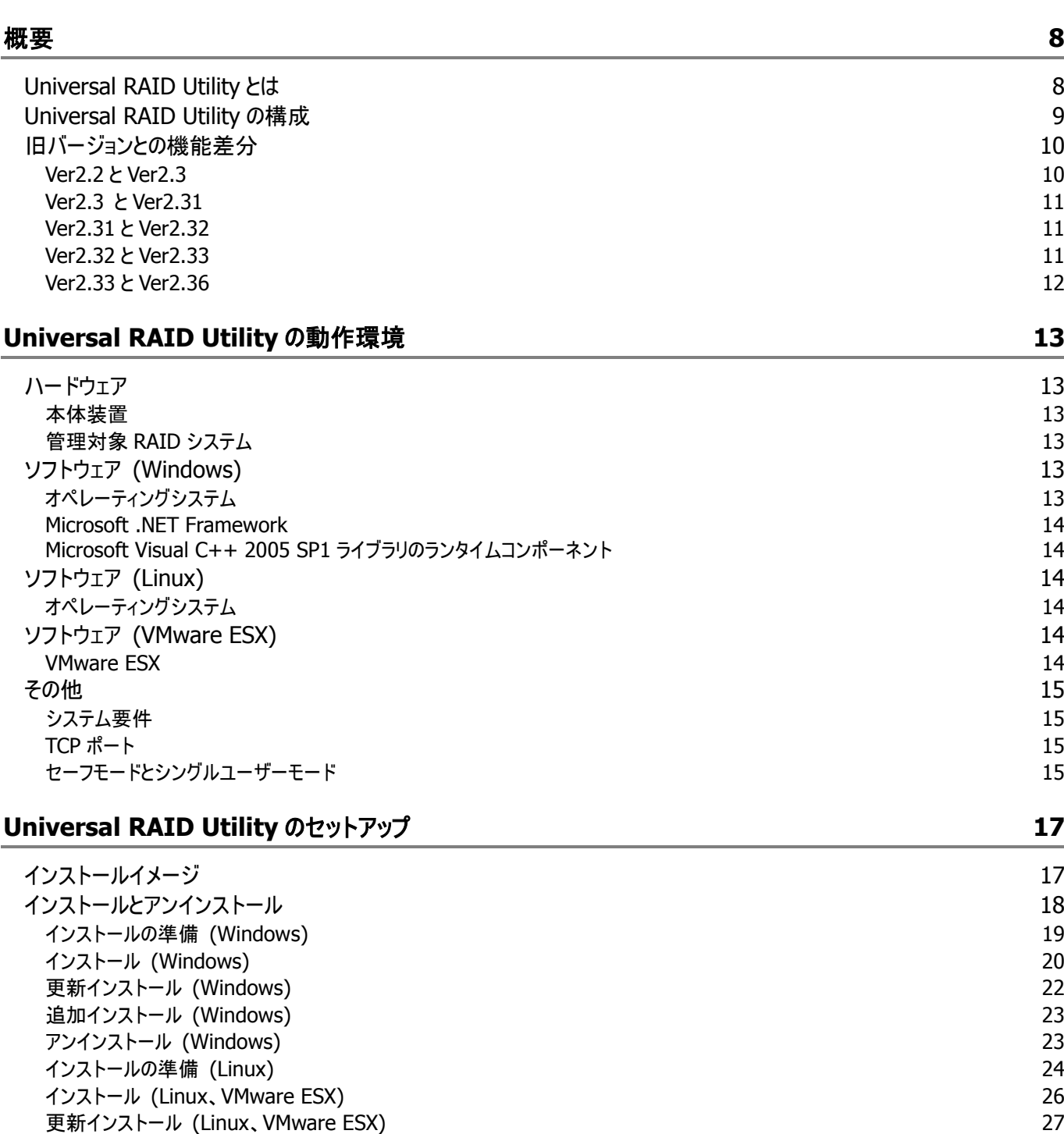

[アンインストール](#page-27-0) (Linux 、VMware ESX) 28 [Universal RAID Utility](#page-28-0) の構成変更 29. Particular 2007 Particular 2008 Particular 2009

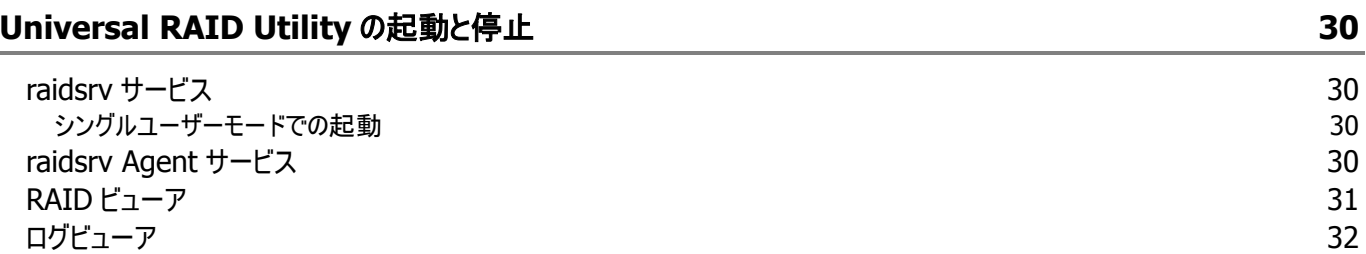

[追加インストール](#page-26-1) (Linux 、VMware ESX) 27

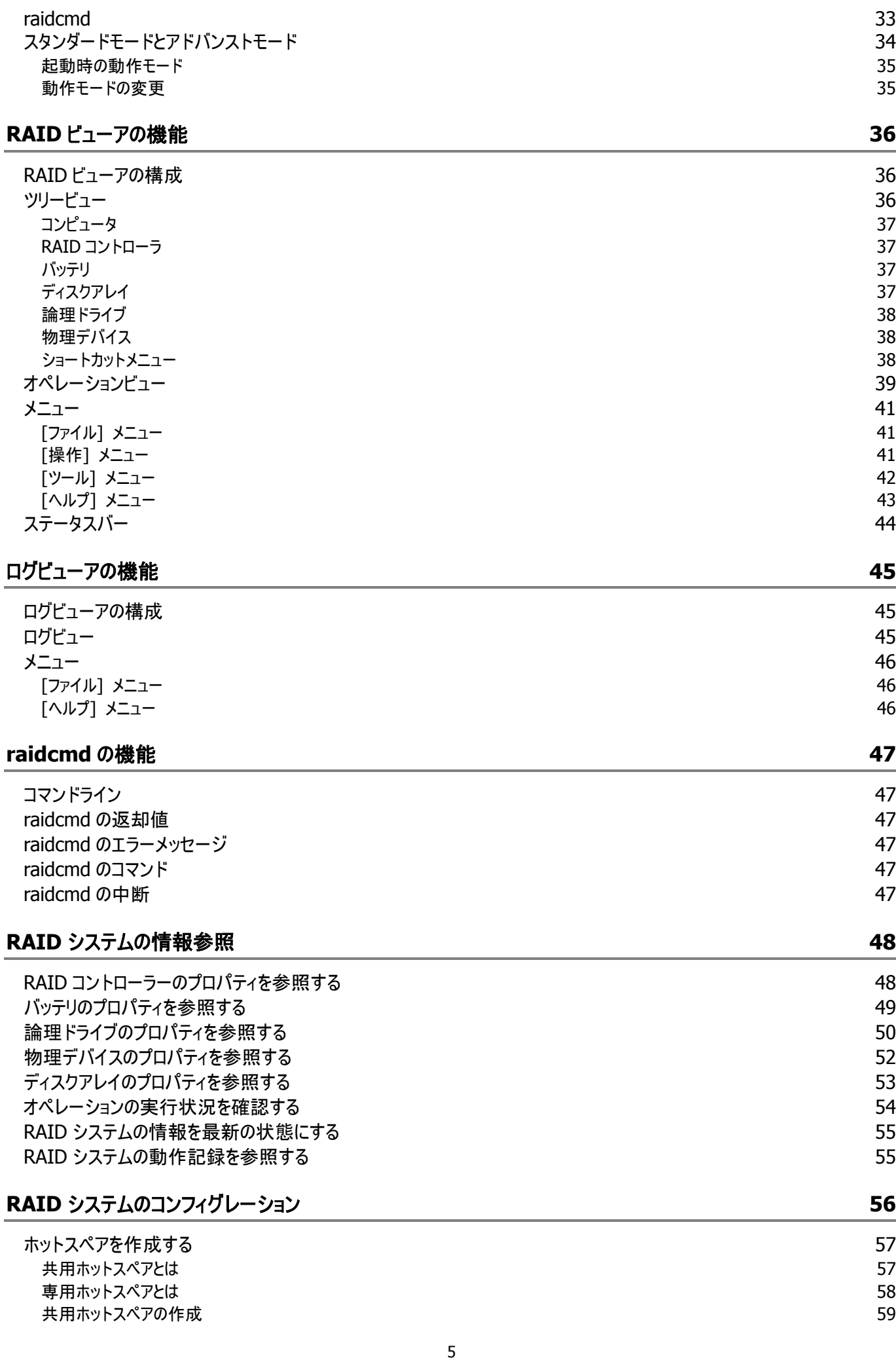

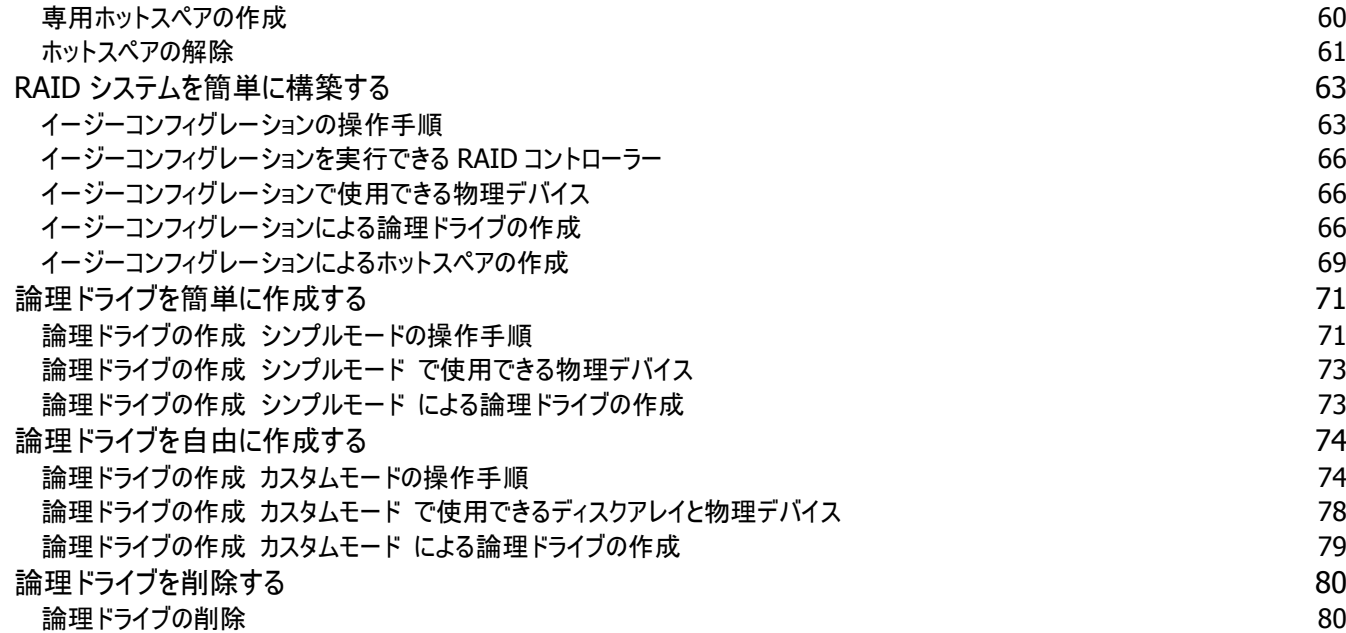

### **RAID** [システムのメンテナンス](#page-81-0) **82**

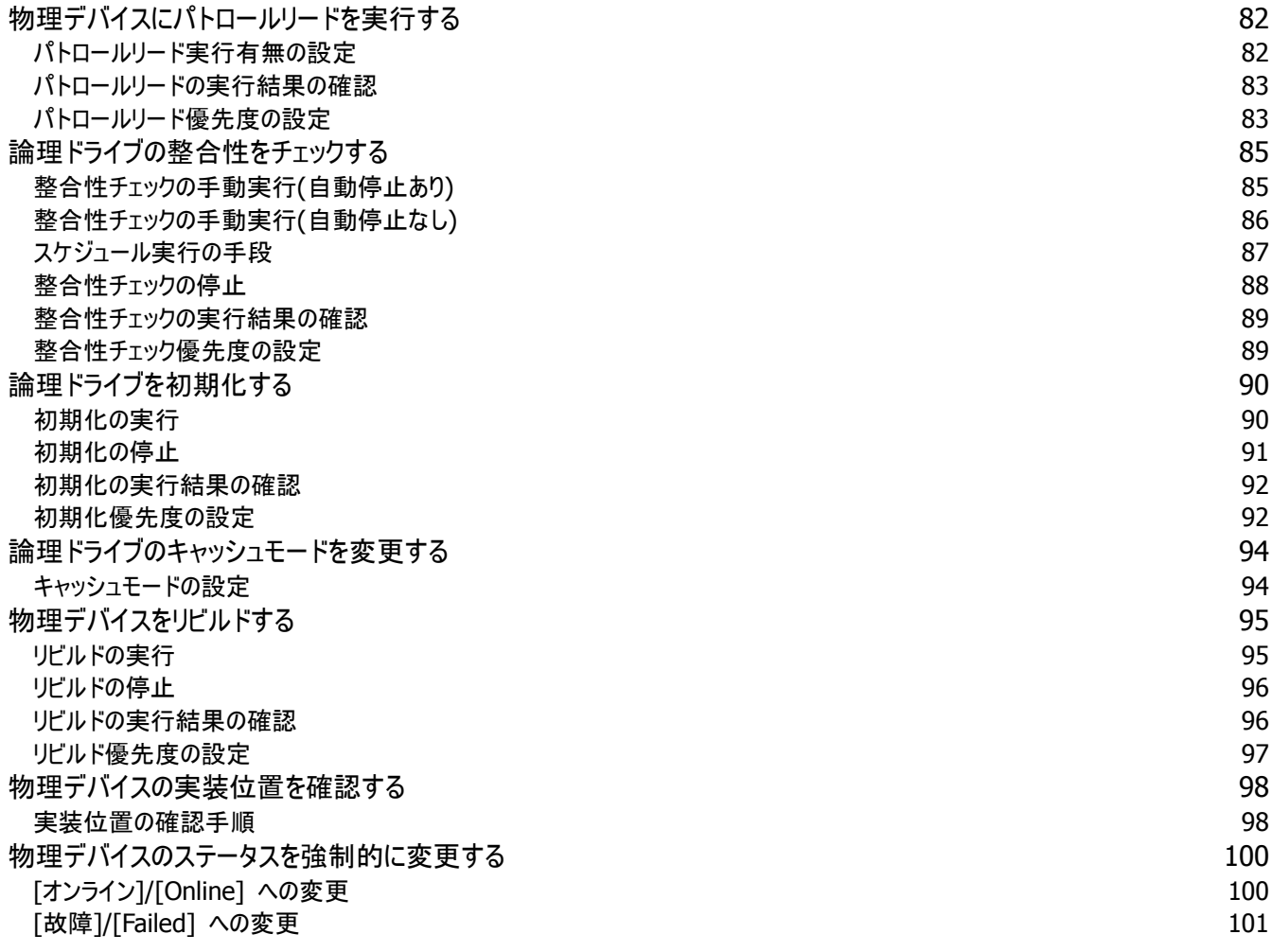

#### **RAID** [システムの障害監視](#page-102-0) **103**

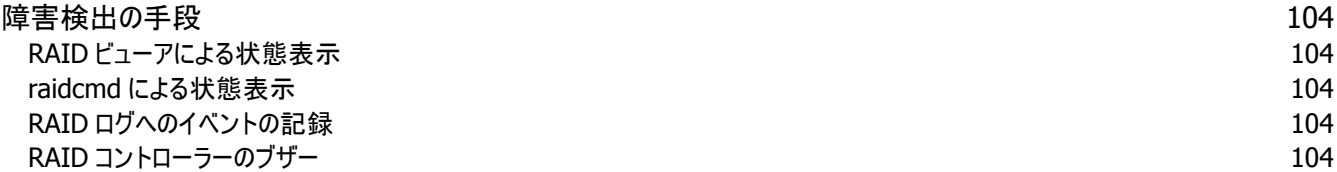

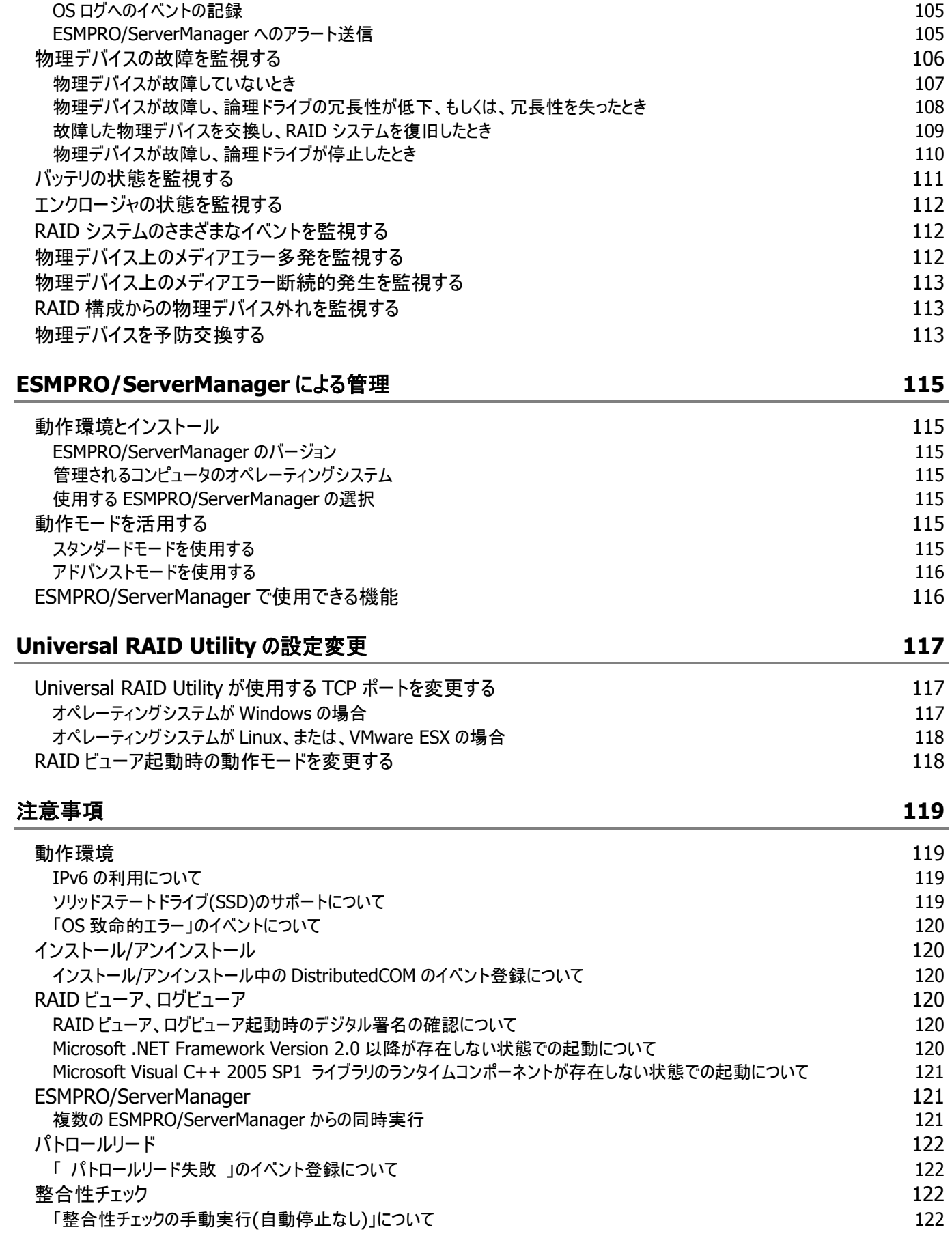

<span id="page-7-0"></span>概要

<span id="page-7-1"></span>Universal RAID Utility の概要について説明します。

## **Universal RAID Utility** とは

Universal RAID Utility は、コンピュータの RAID システムを管理するユーティリティです。

Universal RAID Utility は、以下のような特徴を持ちます。

#### **1.** さまざまな **RAID** システムを **1** つのユーティリティで管理

これまでは、RAID システムの管理ユーティリティは、システムごとに異なる管理ユーティリティを使用していました。Universal RAID Utility は、1 つの管理ユーティリティで複数の RAID システムを管理できます。管理できる RAID システムについては、 本体装置や RAID システムのマニュアルなどを参照してください。

#### **2.** スタンダードモードとアドバンストモード

Universal RAID Utility には、スタンダードモードとアドバンストモードの 2 つの動作モードがあります。 スタンダードモードは、基本的な RAID システムの管理機能を提供する動作モードです。 アドバンストモードは、高度な RAID システムの管理機能や、メンテナンス機能を提供する動作モードです。 使用者や作業内容に合わせて 2 つの動作モードを使い分けることにより、使い勝手が向上し、誤操作を防ぐことができます。

#### **3. RAID** システムを簡単に構築

Universal RAID Utility を使用すれば、RAID システムについて豊富な知識を持っていなくても簡単に RAID システムを構築 できます。

Universal RAID Utility のガイドに従って選択項目を 2 つ選択するだけで論理ドライブを作成できる「シンプルな論理ドライブ 作成機能」や、未使用の物理デバイスの用途を決めるだけで RAID システムを構築できる「イージーコンフィグレーション」とい った機能を提供します。

#### **4. RAID** システムの構築、運用、保守に必要な一般的な機能をサポート

RAID システムの構築のための一般的な機能(論理ドライブの作成、ホットスペアの作成など)や、運用のための一般的な機 能(ログの記録、パトロールリード、整合性チェックなど)、保守に必要な一般的な機能(リビルド、実装位置の表示機能など) をサポートしています。

#### **5. RAID** システムの障害監視機能

Universal RAID Utility は、RAID システムで発生した障害を様々な機能で検出できます。 RAID ビューアは、GUI により RAID システムの構成と状態をツリーやアイコンでわかりやすく表示します。raidcmd により、CLI でも同様の情報を表示できます。また、RAID システムで発生した障害は専用のログだけでなく、オペレーティングシステムのロ グへも登録し、さらに、Express シリーズ標準添付の ESMPRO/ServerManager へアラートを送信することもできます。

#### **6. ESMPRO/ServerManager** による **RAID** システム管理

Universal RAID Utility (Windows 版)は、ESMPRO/ServerManager Ver. 5.2 以降を使用して RAID システムの管理を 行えます。リモート環境に存在する ESMPRO/ServerManager で、RAID ビューアやログビューアと同様に RAID システムのメ ンテナンス、監視を行えます。

## **Universal RAID Utility** の構成

Universal RAID Utility は、以下のモジュールで構成しています。また、動作するオペレーティングシステ ムにより、使用できるモジュールが異なります。

#### **raidsrv** サービス

コンピュータで常時稼動し、RAID システムを管理するサービスです。RAID ビューアや raidcmd の 処理要求に対して RAID システムの情報を提供したり、RAID システムに対してオペレーションを実 行したりします。また、RAIDシステムで発生するイベントを管理し、RAIDビューアへ通知したり、各 種ログに登録したりします。

#### ■ RAID ビューア (Windows 版のみ)

GUI(グラフィカルユーザーインタフェース)により、RAID システムの管理、監視を行うアプリケーション です。RAID システムの構成や状態をグラフィカルに表示し、コンフィグレーションやオペレーションを 実行できます。

#### <span id="page-8-0"></span>■ ログピューア (Windows 版のみ)

GUI(グラフィカルユーザーインタフェース)により、RAID システムで発生したイベントを記録する RAID ログを参照するアプリケーションです。

#### **raidcmd**

CLI(コマンドラインインタフェース)により、RAID システムの管理、監視を行うアプリケーションです。 RAID システムの構成や状態をコマンドラインで表示し、コンフィグレーションやオペレーションを実行 できます。

#### **ESMPRO/ServerManager** 通信モジュール **/ raidsrv Agent (Windows** 版のみ**)**

ESMPRO/ServerManager で RAID システムを管理する際、ESMPRO/ServerManager と URU 間の通信を制御します (ESMPRO/ServerManager Ver. 5.2 以降で RAID システムを管理する 場合のみ使用するモジュールです)。

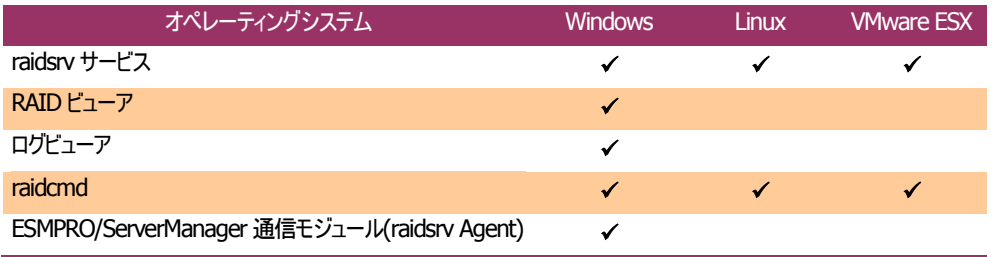

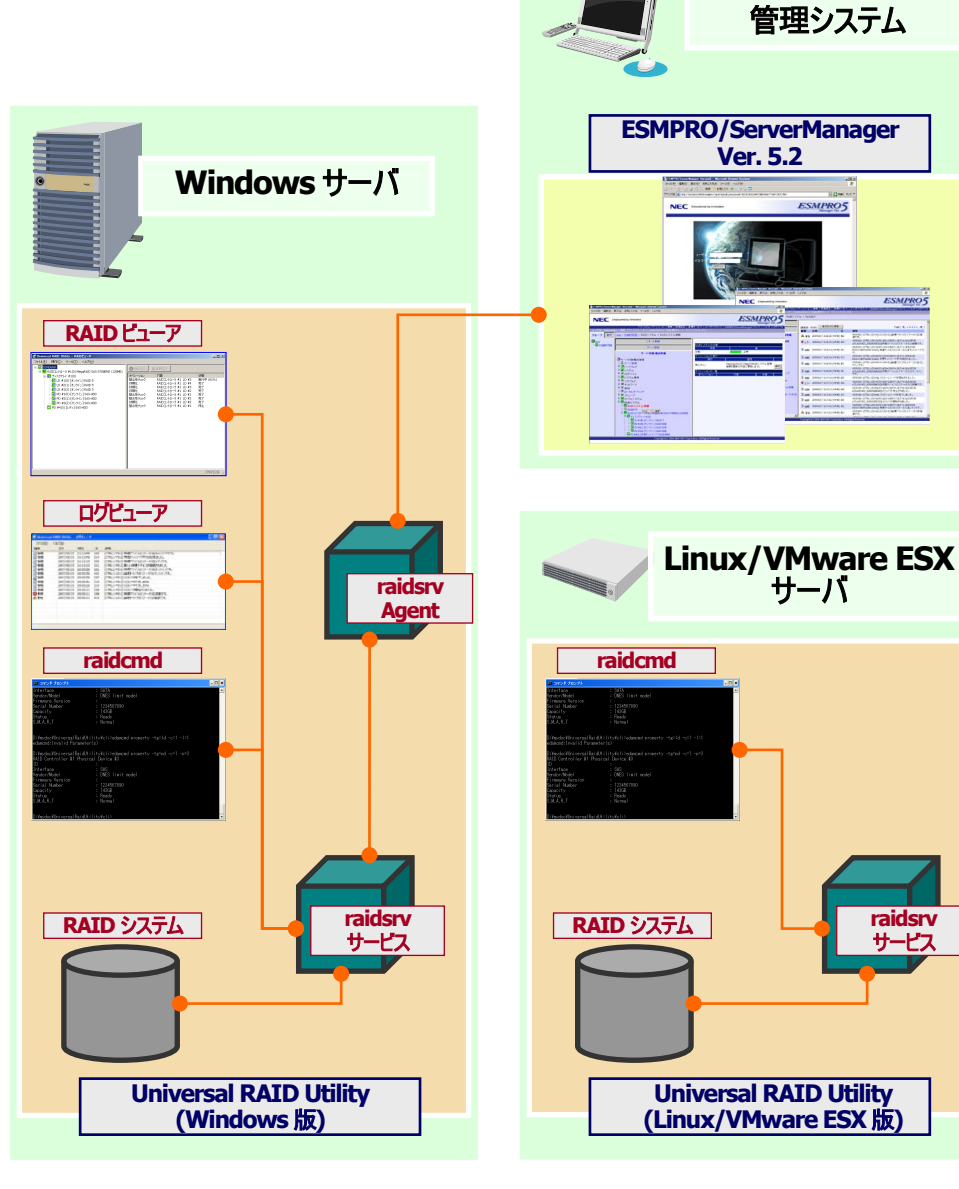

**図 1 Universal RAID Utility の構成** 

## <span id="page-9-0"></span>旧バージョンとの機能差分

### <span id="page-9-1"></span>**Ver2.2** と **Ver2.3**

Universal RAID Utility Ver2.3 は、Ver2.2 から以下の機能強化、機能変更を実施しました。

- **1.** 管理対象 RAID コントローラーに以下のコントローラーを追加
	- N8103-129 RAID コントローラ(256MB, RAID 0/1)
	- N8103-130 RAID コントローラ(256MB, RAID 0/1/5/6)
	- N8103-134 RAID コントローラ(512MB, RAID 0/1/5/6)
	- N8103-135 RAID コントローラ(512MB, RAID 0/1/5/6)
- **2.** 物理デバイス警告エラーの登録条件変更 物理デバイス警告エラーのイベントをコマンドタイムアウトおよび物理デバイスのリセット発生時に通知していましたが、 対処の必要がないため通知しないように変更しました。
- **3.** N8103-109 RAID コントローラ ( 128MB,RAID 0/1/5/6 ) による論理ドライブの初期化(完全)に関する不具合を 修正 Universal RAID Utility を使用して論理ドライブの初期化(完全)を実行すると、初期化の完了まで

SuperBuildUtility にくらべ約 10 倍の時間がかかる不具合を修正しました。

- **4.** USB 接続ディスクの使用に関する不具合を修正 N8103-109 RAID コントローラ ( 128MB,RAID 0/1/5/6 ) と USB 接続ディスクを同時に使用すると、既存の論理 ドライブの初期化および削除ができない不具合を修正しました。
- **5.** Universal RAID Utility のインストールパスに関する不具合を修正 Universal RAID Utility のインストールパスに ASCII 文字以外の文字を使用した場合、RAID システムで発生した 障害をアラート送信できないという不具合を修正しました。
- **6.** Microsoft Visual C++ 2005 SP1 ライブラリのランタイムコンポーネントの更新 Universal RAID Utility Ver2.3 の RAID ビューアを使用するには、ATL のセキュリティ更新プログラムを適用した Microsoft Visual C++ 2005 SP1 ライブラリのランタイムコンポーネントをインストールする必要があります。 Ver2.3 より古いバージョンの Universal RAID Utility をインストールしていた環境では、Microsoft Visual C++ 2005 SP1 ライブラリのランタイムコンポーネントの古いバージョンを使用している可能性があります。

#### <span id="page-10-0"></span>**Ver2.3** と **Ver2.31**

Universal RAID Utility Ver2.31 は、Ver2.3 から以下の機能変更を実施しました。

- **1.** ソリッドステートドライブ(SSD)の識別方法の変更 ソリッドステートドライブとハードディスクドライブの識別をモデルに依存せず行えるように、識別方法を変更しました。 オンボードの RAID コントローラー(LSI Embedded MegaRAIDTM)を使用した環境でのソリッドステートドライブのサポ ートについては、[「ソリッドステートドライブ](#page-118-3)(SSD)のサポートについて」を参照してください。
- **2.** バッテリ監視方法の変更 N8103-134/135 RAID コントローラ用バッテリの状態をバッテリの残容量で判断するように、監視方法を変更しまし た。
- **3.** サポートする VMware ESX の追加
	- サポートする VMware ESX に『 VMware ESX 4.0 Update 2 』、『 VMware ESX 4.1 』を追加
- **4.** サポートする OS の追加
	- サポート OS に『Red Hat Enterprise Linux 6.0』、『SUSE Linux Enterprise Server 11 SP1 以降』を追加
- **5.** 管理対象 RAID コントローラーに以下のコントローラーを追加
	- N8103-128 RAID コントローラ(128MB, RAID 0/1)
	- N8103-G128 RAID コントローラ(128MB, RAID 0/1)
	- N8103-G116A RAID コントローラ(128MB, RAID 0/1)

#### <span id="page-10-1"></span>**Ver2.31** と **Ver2.32**

Universal RAID Utility Ver2.32 は、Ver2.31 から以下の機能強化を実施しました。

- **1.** 物理デバイスの障害監視の強化 物理デバイスの特定の障害を検出した場合、「物理デバイス警告エラー」および「物理デバイス致命的エラー」のイベ ントを通知するよう変更しました。
- **2.** Microsoft Visual C++ 2005 SP1 ライブラリのランタイムコンポーネントの更新不要 Universal RAID Utility Ver2.3 で更新が必要であった Microsoft Visual C++ 2005 SP1 ライブラリのランタイムコ ンポーネントは、ATL のセキュリティ更新プログラムの適用有無に関わらず、Universal RAID Utility をインストールで きるように変更しました。

#### <span id="page-10-2"></span>**Ver2.32** と **Ver2.33**

Universal RAID Utility Ver2.33 は、Ver2.32 から以下の機能変更を実施しました。

**1.** Universal RAID Utility が使う TCP ポート番号を変更

Universal RAID Utility が使う TCP ポート番号を以下のように変更しました。詳細は本書の「TCP [ポート」](#page-14-2)を参照し てください。

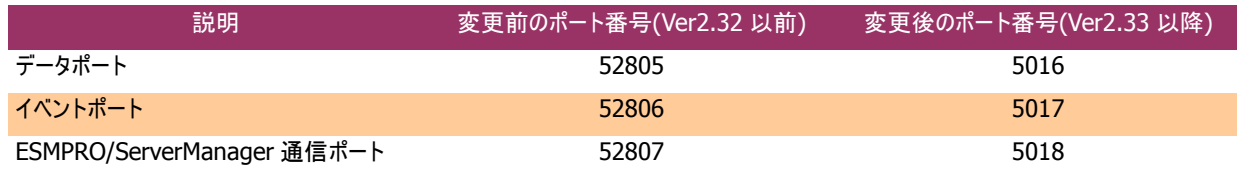

- **2.** サポートする OS の追加
	- サポート OS に『Red Hat Enterprise Linux 5.10』を追加

<span id="page-11-0"></span>Universal RAID Utility Ver2.36 は、Ver2.33 から以下の機能強化を実施しました。

**1.** 物理デバイスの障害監視の強化

同一の物理デバイスにメディアエラーが多数発生した場合、「メディアエラー多発」、または「メディアエラー断続的発 生」イベントを通知するよう変更しました。また、メディアエラー多発時にパトロールリード、整合性チェックが動作してい る場合、これらの機能を自動的に停止するよう変更しました。詳細は[「物理デバイス上のメディアエラー多発を監視す](#page-111-2) [る」](#page-111-2)、または[「物理デバイス上のメディアエラー断続的発生を監視する」](#page-112-0)を参照してください。

- **2.** パトロールリード、整合性チェック自動停止機能の追加 パトロールリード、整合性チェックが実行されている物理デバイスでメディアエラーが多発した場合、当該物理デバイス へのアクセス性能の低下を抑えるため、これらの機能を自動的に停止します。詳細は[「物理デバイス上のメディアエラ](#page-111-2) [ー多発を監視する」](#page-111-2)を参照してください。
- **3.** 「整合性チェックの手動実行(自動停止なし)」機能の追加 整合性チェックの実行中に「メディアエラー多発」、または「メディアエラー断続的発生」イベントを通知した場合でも、 自動停止せずに最後まで整合性チェックを完了させることが出来る機能です。詳細は[「物理デバイス上のメディアエラ](#page-111-2) [ー多発を監視する」](#page-111-2)を参照してください。
- **4.** RAID 構成監視の強化 物理デバイスが本来の RAID 構成から外れてしまっている場合、「RAID 構成不安定」イベントを通知するよう変更し ました。詳細は「RAID [構成からの物理デバイス外れを監視する」](#page-112-1)を参照してください。
- **5.** サポートする OS の追加
	- サポート OS に『Red Hat Enterprise Linux 5.11』を追加

# <span id="page-12-0"></span>**Universal RAID Utility** の動作環境

<span id="page-12-1"></span>Universal RAID Utility の動作環境について説明します。

## ハードウェア

## <span id="page-12-2"></span>本体装置

Universal RAID Utility の管理対象 RAID システムを実装できる本体装置

### <span id="page-12-3"></span>管理対象 **RAID** システム

RAID システムを実装する本体装置や、Universal RAID Utility を添付している RAID コントローラーに添付のドキュメント を参照してください。

## <span id="page-12-4"></span>ソフトウェア **(Windows)**

### <span id="page-12-5"></span>オペレーティングシステム

以下のオペレーティングシステムで動作します(x86、x64 どちらの環境でも動作します)。

- Windows Server 2008 R2
- Windows Server 2008
- Windows Server 2003 R2
- Windows Server 2003 SP1 以降
- Windows 7
- **•** Windows Vista
- Windows XP Professional SP2 以降

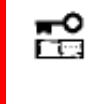

 **Windows Server 2008**、**Windows Server 2008 R2** の『 **Server Core** インストール オプション 』 を使用する場合、**RAID** システムの管理には **raidcmd** を使用します。**RAID** ビ ューア、ログビューアは使用できません。

### <span id="page-13-0"></span>**Microsoft .NET Framework**

RAID ビューア、ログビューアを使用するには、Microsoft .NET Framework Version 2.0 以上 が必要です。 Windows Server 2008、Windows Server 2008 R2、Windows Vista、Windows 7 は、オペレーティングシステム に .NET Framework 2.0 以上 を含んでいます。これらのオペレーティングシステムを使用する場合、.NET Framework をイ ンストールする必要はありません。

Microsoft .NET Framework Version 2.0 以上のインストールについては、[「インストールの準備](#page-18-0) (Windows)」を参照し てください。

### <span id="page-13-1"></span>**Microsoft Visual C++ 2005 SP1** ライブラリのランタイムコンポーネント

RAID ビューアを使用するには、Microsoft Visual C++ 2005 SP1 ライブラリのランタイムコンポーネントが必要です。 Windows Server 2008 R2、Windows 7 は、オペレーティングシステムに Microsoft Visual C++ 2005 SP 1 ライブラリ のランタイムコンポーネントを含んでいます。これらのオペレーティングシステムを使用する場合、Microsoft Visual C++ 2005 SP 1 ライブラリのランタイムコンポーネントをインストールする必要はありません。

Microsoft Visual C++ 2005 SP1 ライブラリのランタイムコンポーネントのインストールについては、[「インストールの準備](#page-18-0) [\(Windows\)](#page-18-0)」を参照してください。

## <span id="page-13-2"></span>ソフトウェア **(Linux)**

### <span id="page-13-3"></span>オペレーティングシステム

以下のオペレーティングシステムで動作します(x86、x64 どちらの環境でも動作します)。

- Red Hat Enterprise Linux 4.5 以降
- Red Hat Enterprise Linux 5.1 以降
- Red Hat Enterprise Linux 6.0
- MIRACLE LINUX V4.0 SP 2 以降
- Asianux Server 3
- SUSE Linux Enterprise Server 10 SP2 以降
- SUSE Linux Enterprise Server 11 SP1 以降

## <span id="page-13-4"></span>ソフトウェア **(VMware ESX)**

### <span id="page-13-5"></span>**VMware ESX**

以下の VMware ESX で動作します。

- VMware ESX 4.0
- VMware ESX 4.1

Universal RAID Utility は、サービスコンソールにインストールして使用します。仮想マシンにはインストールしないでくださ い。

### <span id="page-14-1"></span><span id="page-14-0"></span>システム要件

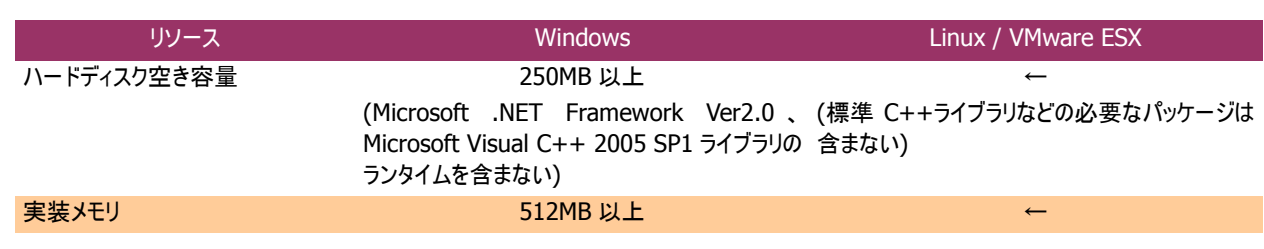

### <span id="page-14-2"></span>**TCP** ポート

Universal RAID Utility は、以下の TCP ポートを使用します。

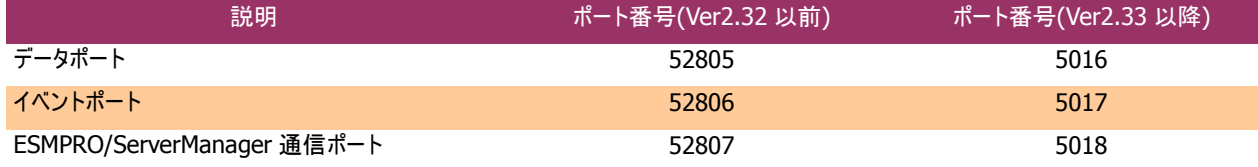

Universal RAID Utility Ver2.33 から、TCP ポート番号を変更しました。Universal RAID Utility Ver2.32 以前から Ver2.33 以降に更新するとき、環境の設定によって Universal RAID Utility、もしくは、その他ソフトウェアの設定を変更する 必要があります。詳細は以下の表を参照してください。

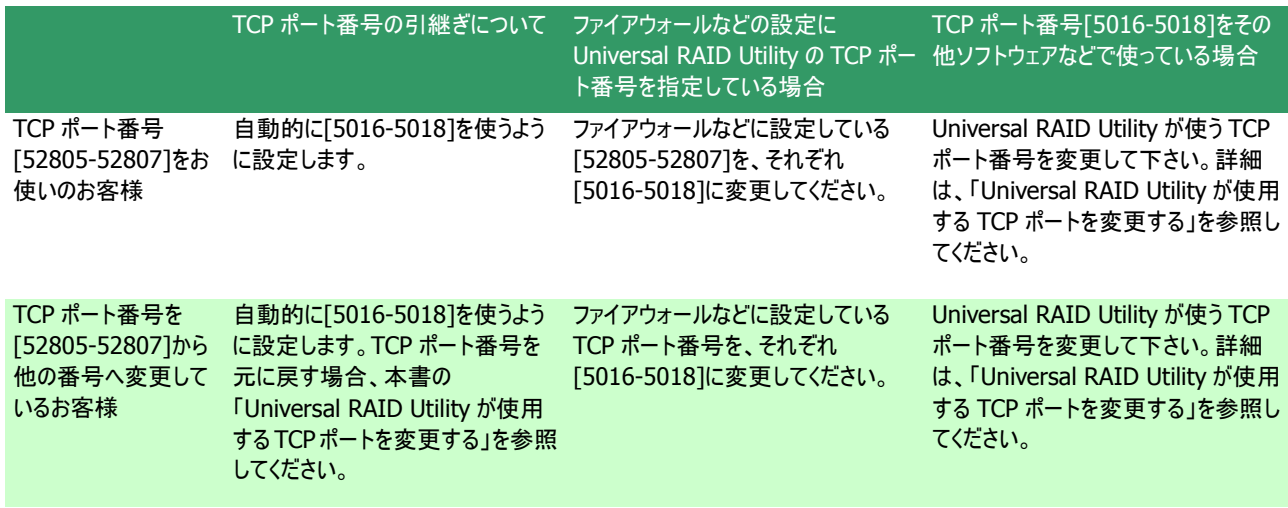

### <span id="page-14-3"></span>セーフモードとシングルユーザーモード

Universal RAID Utility は、ネットワーク機能を使用します。そのため、ネットワーク機能が動作していない Windows の以 下のセーフモードでは使用できません。

- セーフモード
- セーフモードとコマンドプロンプト
- セーフモードとネットワークセーフモード

また、Linux や VMware ESX のシングルユーザーモードでも使用できません。シングルユーザーモードで Universal RAID Utility を使用する方法については、[「シングルユーザーモードでの起動」](#page-29-2)を参照してください。

# <span id="page-16-0"></span>**Universal RAID Utility** のセットアップ

Universal RAID Utility のインストール、アンインストールについて説明します。

<span id="page-16-1"></span>インストールイメージ

インストール、アンインストールには、Universal RAID Utility のセットアッププログラムを使用します。 セットアッププログラムは、Universal RAID Utility のインストールイメージに含まれています。インストール、アンインストール作業を 行う前に、インストールイメージを用意してください。

Universal RAID Utility のインストールイメージは、オペレーティングシステムの種類により異なります。オペレーティングシステムに対 応する正しいインストールイメージを使用してください。

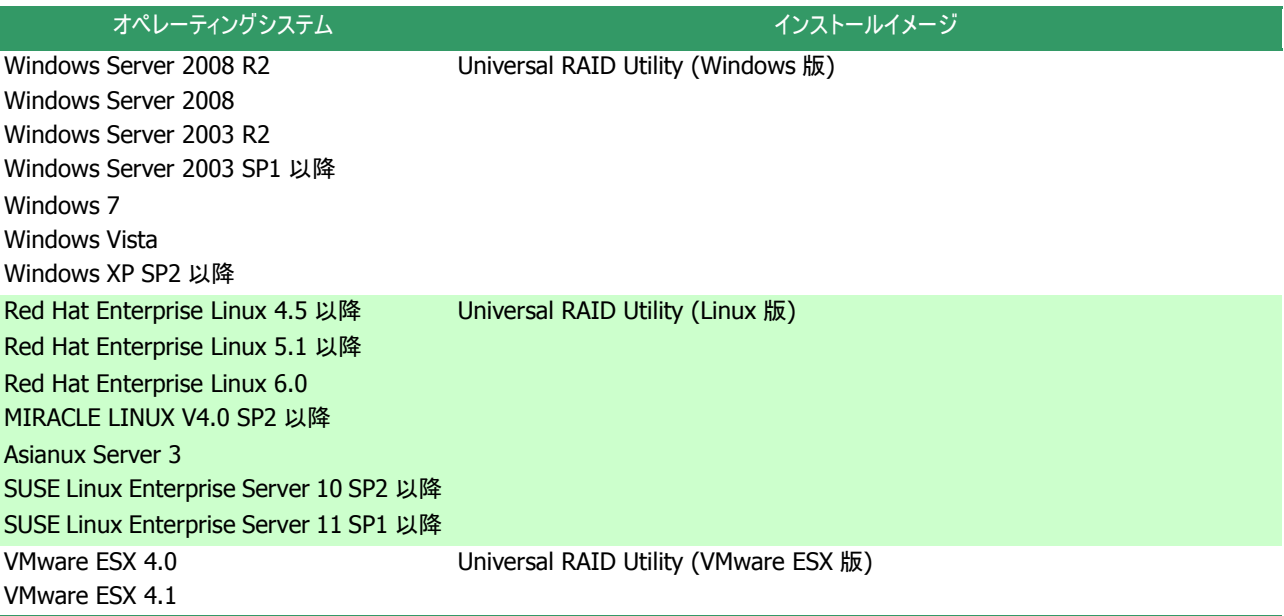

츎

Universal RAID Utility のインストールイメージは、本体装置や RAID コントローラーの添付品に格納 されています。

また、Universal RAID Utility は 「NEC コーポレートサイト 」 ( http://www.nec.co.jp ) にも公開 しています。「サポート・ダウンロード」 -> 「ドライバ・ソフトウェア」 -> 「PC サーバ/ブレードサーバ (Express5800 シリーズ) 」から情報を入手してください (機能強化や機能改善を行ったより新しいバ ージョンが公開されていることもあります)。

## <span id="page-17-0"></span>インストールとアンインストール

Universal RAID Utility のインストール、アンインストール手順を説明します。 インストール、アンインストールの種類により、作業手順が異なります。

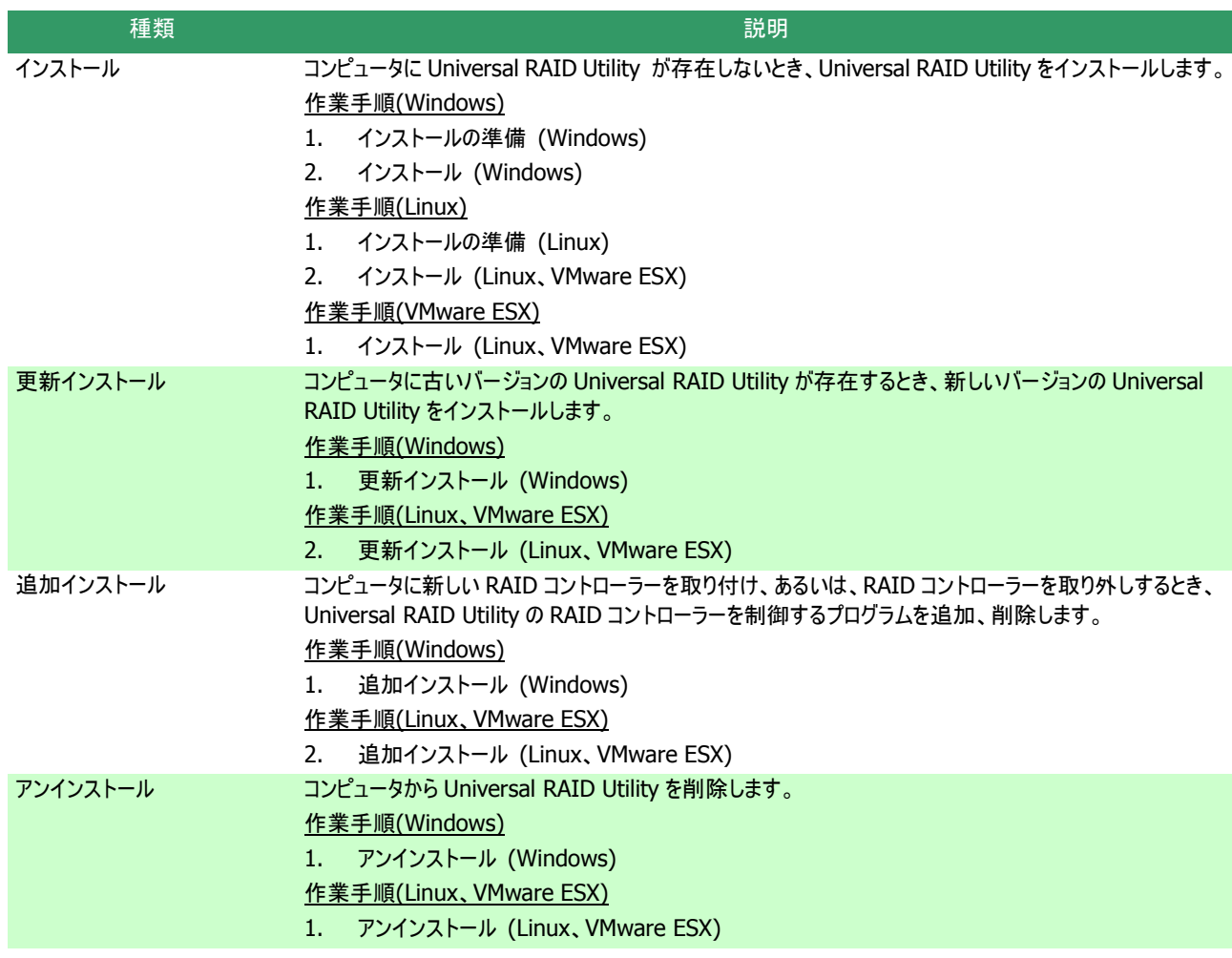

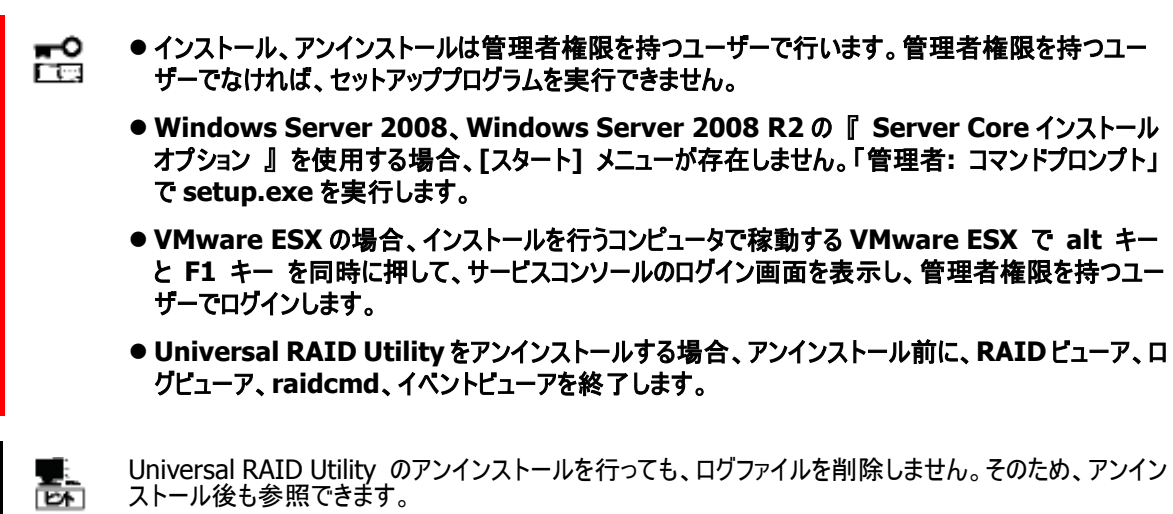

### <span id="page-18-0"></span>インストールの準備 **(Windows)**

RAID ビューア、ログビューアは、Microsoft .NET Framework Version 2.0 以上と、Microsoft Visual C++ 2005 SP1 ライブラリのランタイムコンポーネントを使用します。インストールするコンピュータにこれらのコンポーネントが存在しなければイン ストールします。

#### **Microsoft .NET Framework** のインストール

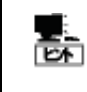

Windows Server 2008、Windows Server 2008 R2、Windows Vista、Windows 7 は、オペレー ティングシステムに .NET Framework 2.0 以上 を含んでいます。これらのオペレーティングシステムを 使用する場合、.NET Framework をインストールする必要はありません。

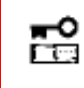

孟

**Microsoft .NET Framework Version 4.0** のみをインストールしても、**Universal RAID Utility** は動作しません。必ず **Microsoft .NET Framework Version 2.0** ~ **3.5** をインス トールしてください。

手順 **1** [スタート] ボタン、[コントロール パネル] の 順にクリックし、[プログラムの追加と削除] をダブルク リックします。

手順 **2** [プログラムの変更と削除] をクリックし、[現 在インストールされているプログラム] の一覧を表示 します。 [現在インストールされているプログラム] の 一覧に、以下のプログラムが存在すれば、

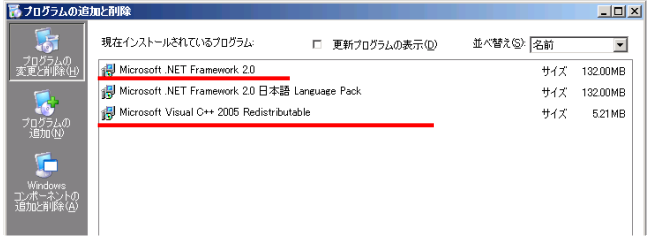

Microsoft .NET Framework のインストールは不要です。両方、もしくは、どちらか一方が存在しなければ、存在しな いパッケージをインストールします。

『 Microsoft .NET Framework 2.0 』 (x64 の場合 [Microsoft .NET Framework 2.0 (x64)])

『 Microsoft .NET Framework 2.0 日本語 Language Pack 』 (x64 の場合 『 Microsoft .NET Framework 2.0 日本語 Language Pack (x64) 』)

『 Microsoft .NET Framework 2.0 日本語 Language Pack (x64) 』は、[プログラムの変更と削 除] には、

『 Microsoft .NET Framework 2.0 日本語 Language Pack 』

と表示されます。インストール済みパッケージが(x64)かどうか確認するには、『 Microsoft .NET Framework 2.0 日本語 Language Pack 』 をクリックします。[変更と削除] をクリックし、セットアッ ププログラムのダイアログを確認します。(x64)の場合、ダイアログのタイトルが

『 Microsoft .NET Framework 2.0 (x64) 日本語 Language Pack セットアップ』 と表示されます。

手順 **3** Microsoft .NET Framework Version 2.0 は、CPU アーキテクチャにより使用するパッケージが異なります。下 表を参照し、必要なパッケージをダウンロードし、インストールします。

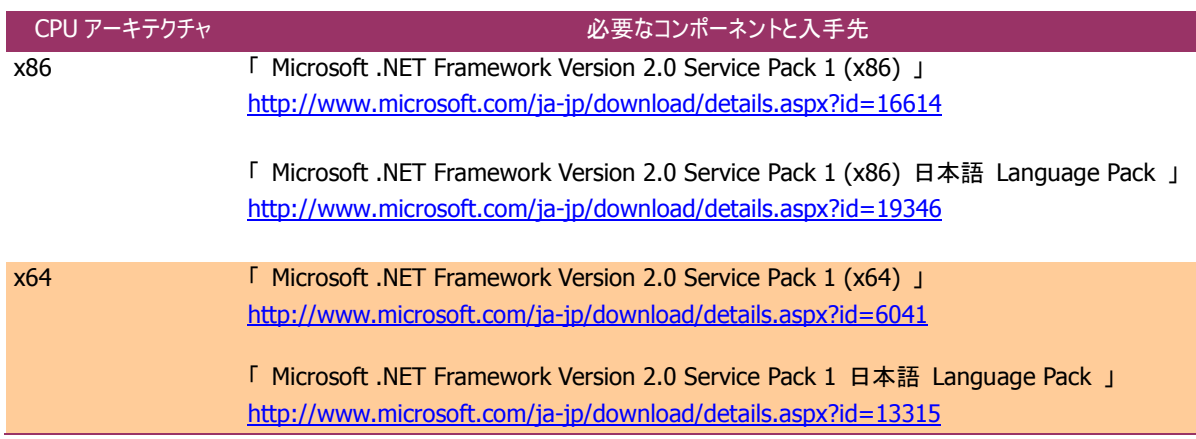

#### **Microsoft Visual C++ 2005 SP1** ライブラリのランタイムコンポーネントのインストール

Windows Server 2008 R2、Windows 7 は、オペレーティングシステムに Microsoft Visual C++ জি 2005 SP 1 ライブラリのランタイムコンポーネントを含んでいます。これらのオペレーティングシステムを使 用する場合、Microsoft Visual C++ 2005 SP 1 ライブラリのランタイムコンポーネントをインストールす る必要はありません。

手順 **1** [スタート] ボタン、[コントロール パネル] の 順にクリックし、[プログラムの追加と削除] をダブルク リックします。

手順 **2** [プログラムの変更と削除] をクリックし、[現 在インストールされているプログラム] の一覧を表示 します。[現在インストールされているプログラム] の 一覧に、

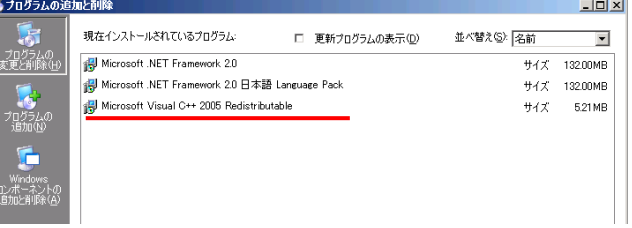

以下のプログラムが存在すれば、Microsoft Visual C++ 2005 SP1 ライブラリのランタイムコンポーネントのインストール は不要です。存在しなければインストールします。

『 Microsoft Visual C++ 2005 Redistributable 』

手順 **3** Microsoft Visual C++ 2005 SP1 ライブラリのランタイムコンポーネントは、下表を参照し、必要なパッケージを ダウンロードし、インストールします。

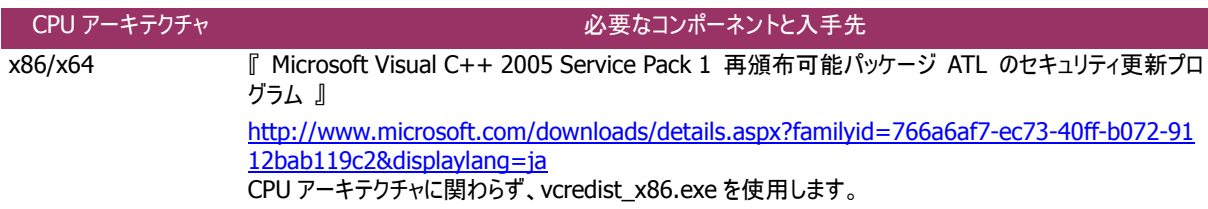

### <span id="page-19-0"></span>インストール **(Windows)**

コンピュータに Universal RAID Utility が存在しないとき、セットアッププログラムは Universal RAID Utility をインストール します。

手順 **1** オペレーティングシステムが RAID コントローラーをすべて認識していることを確認します。RAID コントローラーを接続する必要 があるとき、Universal RAID Utility のセットアッププログラムを実行する前に接続します。

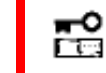

**RAID** コントローラーを制御するプログラムは **RAID** コントローラーにより異なります。**RAID** コントロー ラーをすべて接続した状態で **Universal RAID Utility** をインストールしてください。

手順 **2** [スタート] ボタン、[ファイル名を指定して実行] 、[参照] の順にクリックします。[ファイルの参照] ダイアログボックスで、 Universal RAID Utility のインストールイメージが格納されているフォルダへ移動して setup.exe をクリックし [開く] をクリックします。 [フ ァイル名を指定して実行] の [名前] ボックスに setup.exe と表示していることを確認し、[OK] をクリックします。

手順 **3** インストールを開始すると、Universal RAID Utility の InstallShield Wizard が起動します。[次へ] をクリックします。

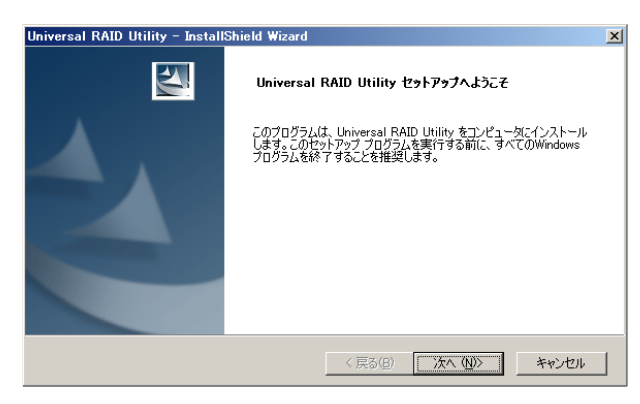

手順 **4** RAID システムを管理する ESMPRO/ServerManager を選択します。使用できる ESMPRO/ServerManager が表示されるので、対応するチェックボ ックスをチェックします。RAID システムの管理に ESMPRO/ServerManager を使用しない場合、チェックする必要 はありません。 チェックしたら [次へ] をクリックします。

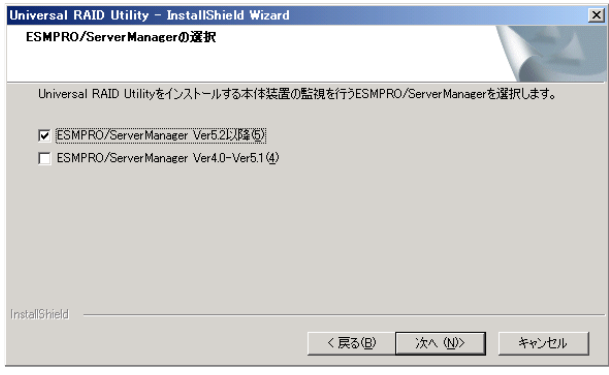

Universal RAID Utility - InstallShield Wizard

手順 **5** Universal RAID Utility は、既定値ではオペレーティ ングシステムを起動しているドライブの¥Program Files¥Universal RAID Utility(x64 の場合は、Program Files (x86))にインストー ルします。インストール先フォルダを変更するときは、[変更] をクリッ クしてインストール先フォルダを入力します。 [次へ] をクリックします。

インストール先の選択 ファイルをインストールするフォルダを選択してください。 Universal RAID Utility のインストール先:<br>C:¥Program Files¥Universal RAID Utility 変更(C)。 nstallShield <戻る(B) | 次へ(N)> | キャンセル | Universal RAID Utility - InstallShield Wize インストール準備の完了 ンス・・ルー ……の元<br>インストールを開始する準備が整いました。 「インストール」をクリックしてインストールを開始してください。 てコンハー カルミンテンシビコンハー アム最近していこい。<br>インストール設定を確認または変更する場合は、D戻るIをクリックします。ウィザードを終了するには、『キャンセル』を<br>クリックします。 InstallShield <戻る(B) < インストール キャンセル |

引き続き、[インストール準備の完了] 画面を表示します。[インス トール] をクリックすると、インストールを開始します。

手順 **6** インストールが完了すると、ウィザードの表示が右のよ うになります。[完了] をクリックします。

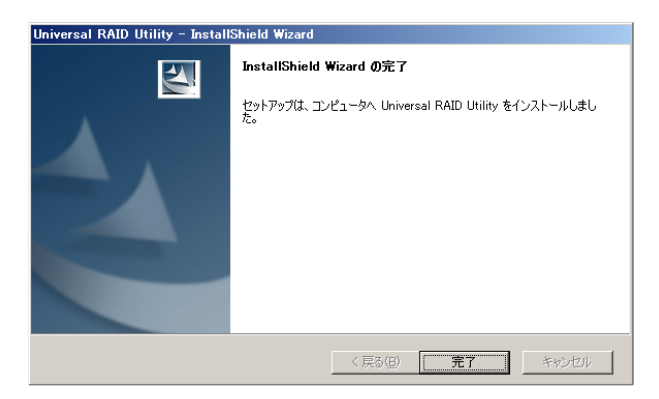

手順 **7** インストールが正常に終了すると、[プログラムの変更と 削除] に 『 Universal RAID Utility 』 というプログラムを登録し ます。 また、システムで使用する RAID コントローラーの種類により、以下 の RAID コントローラーを制御するプログラムを登録することがありま す。

『 LSI SAS Storage SNMP Agent  $X \mathbin{J} (X \cup X)^{-1}$ 『 WebPAMPRO Agent 』

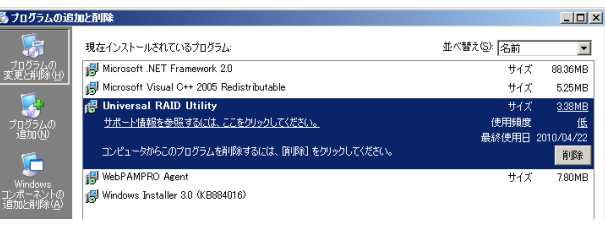

- 歪 **[**プログラムの変更と削除**]** に登録している、上記の **RAID** コントローラーを制御するプログラムは、 絶対にアンインストールしないでください。アンインストールすると、**Universal RAID Utility** が正 常に動作しなくなります。
	- イベントログ **[**システム**]** の **[**ログサイズが最大値に達したときの操作**]** の設定を確認してくださ い。**[**必要に応じてイベントを上書きする**]** に設定していないと、イベントログのログサイズが最大値 に達したとき、**Universal RAID Utility** が検出したイベントを **Windows** のイベントログに登録 できません。さらに、**ESMPRO/ServerManager** へアラートを通報できなくなります。 **[**ログサイズが最大値に達したときの操作**]** には、 **[**必要に応じてイベントを上書きする**]** を設定し てください。

### <span id="page-21-0"></span>更新インストール **(Windows)**

Universal RAID Utility Ver 2.3 では更新インストール機能をサポートしません。Universal RAID Utility の更新が必要 な場合は、先にインストールされている Universal RAID Utility をアンインストール後、再度新規にインストールしてください。 Universal RAID Utility がインストールされた状態で更新を行うと以下のようなメッセージが表示されます。

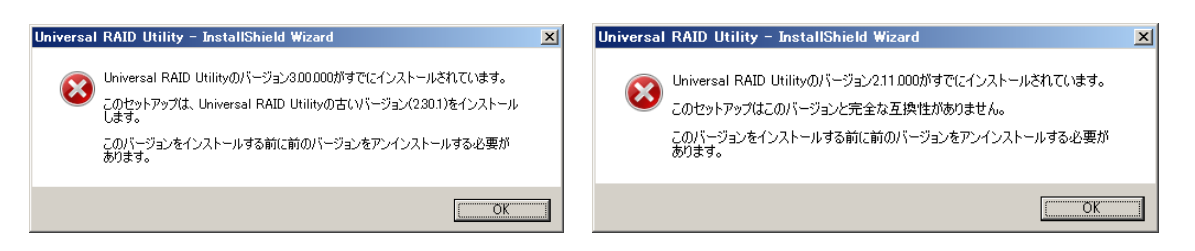

Universal RAID Utility のアンインストールについては[「アンインストール](#page-22-1) (Windows)」を参照してください。

なお、以下の設定を変更している場合、再設定が必要です。

- Universal RAID Utility が使用する TCP ポート
- RAID ビューア、raidcmd 起動時の動作モード
- オペレーティングシステムに登録する整合性チェックをスケジュール実行するタスク

### <span id="page-22-0"></span>追加インストール **(Windows)**

Universal RAID Utility Ver 2.3 では追加インストール機能をサポートしません。Universal RAID Utility の構成の変更 が必要な場合、先にインストールされている Universal RAID Utility をアンインストール後、再度新規にインストールしてくださ い。

Universal RAID Utility のアンインストールについては[「アンインストール](#page-22-1) (Windows)」を参照してください。 以下のような場合、上記のインストール操作が必要です。

- コンピュータに新しい RAID コントローラーを取り付けた
- コンピュータから RAID コントローラーを取り外した
- コンピュータを監視する ESMPRO/ServerManager の追加、変更、削除を行った

なお、以下の設定を変更している場合、再設定が必要です。

- Universal RAID Utility が使用する TCP ポート
- RAID ビューア、raidcmd 起動時の動作モード
- オペレーティングシステムに登録する整合性チェックをスケジュール実行するタスク

### <span id="page-22-1"></span>アンインストール **(Windows)**

コンピュータに同じバージョンの Universal RAID Utility が存在するとき、セットアッププログラムは Universal RAID Utility をアンインストールします。

 **Universal RAID Utility** をアンインストールする場合、インストールされているバージョンの 中国 **Universal RAID Utility** のセットアッププログラムを使ってください。

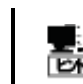

アンインストールは、[プログラムの変更と削除] に登録している 『 Universal RAID Utility 』 を選 択し、[削除] をクリックする方法でも開始できます。

手順 **1** setup.exe の起動方法は、[「インストール](#page-19-0) (Windows)」 と同様です。

手順 **2** アンインストールを開始すると、InstallShield Wizard が起動し、右の画面を表示します。右のダイアログボックスで [は い] をクリックすると、アンインストールを開始します。[いいえ] をクリ ックすると、セットアッププログラムを終了します。

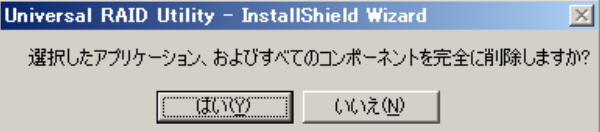

手順 **3** アンインストールを開始します。アンインストール中は、 右の画面を表示します。

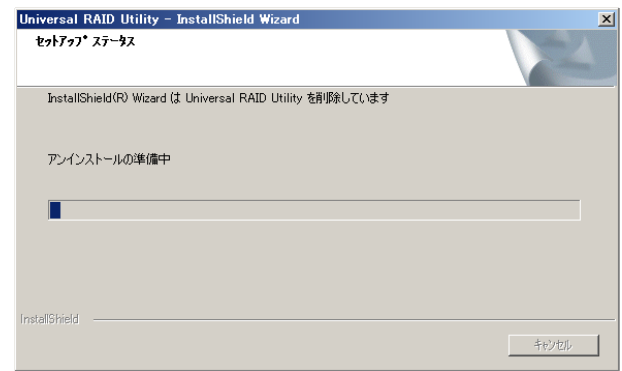

手順 **4** アンインストールが完了すると、ウィザードの表示が右 のようになります。[完了] をクリックします。

アンインストールが完了すると、[プログラムの変更と削除] に登録 している 『 Universal RAID Utility 』が削除されます。

また、RAID コントローラーを制御するプログラムも一緒に削除され ます。

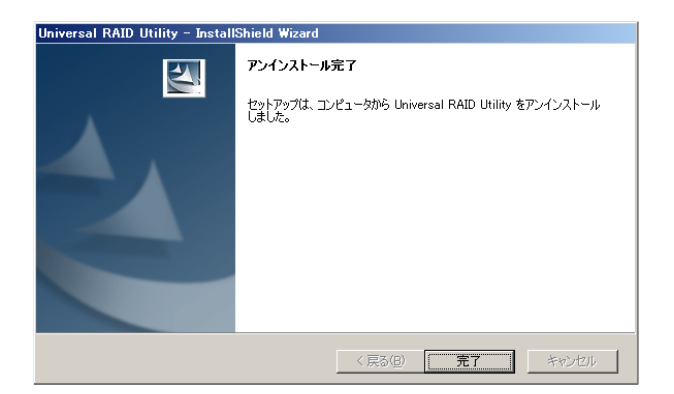

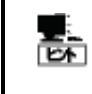

アンインストールの対象となるファイルを使用している状態でアンインストールを行うと、アンインストール の最後に 「コンピュータの再起動」 を要求することがあります。アンインストールを完了するには、コン ピュータを再起動してください。

### <span id="page-23-0"></span>インストールの準備 **(Linux)**

Universal RAID Utility を使用するには、以下のパッケージが必要です。Universal RAID Utility をインストールするコン ピュータにインストールしていなければインストールします。

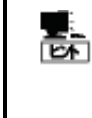

以下の表中において※マークで表す rpm パッケージは、相互依存のため以下の例のように同時に rpm パッケージを指定しインストールしてください(※1 と※2 がある場合、※1 と※2 のパッケージには 相互依存はありません)。 rpm -ivh \*\*\*.rpm \*\*\*.rpm

● Red Hat Enterprise Linux 4.5 以降 Red Hat Enterprise Linux 5.1 以降 MIRACLE LINUX V4.0 SP 2 以降 Asianux Server 3 :

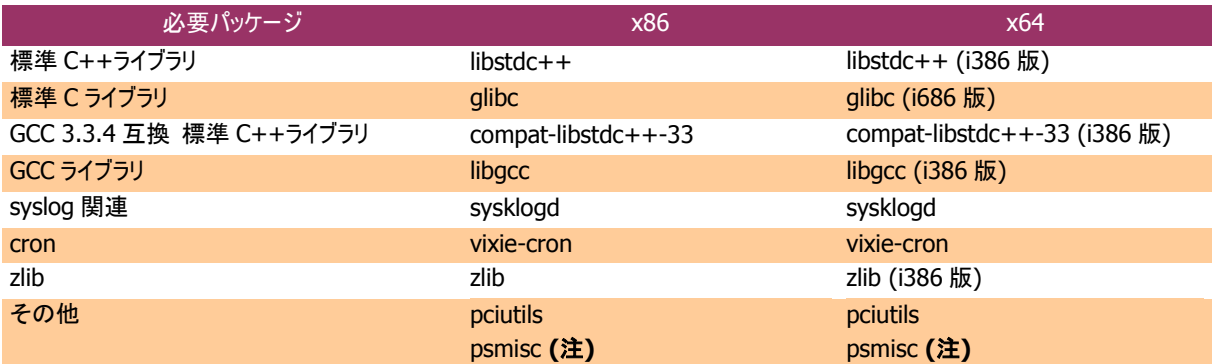

● Red Hat Enterprise Linux 6.0 :

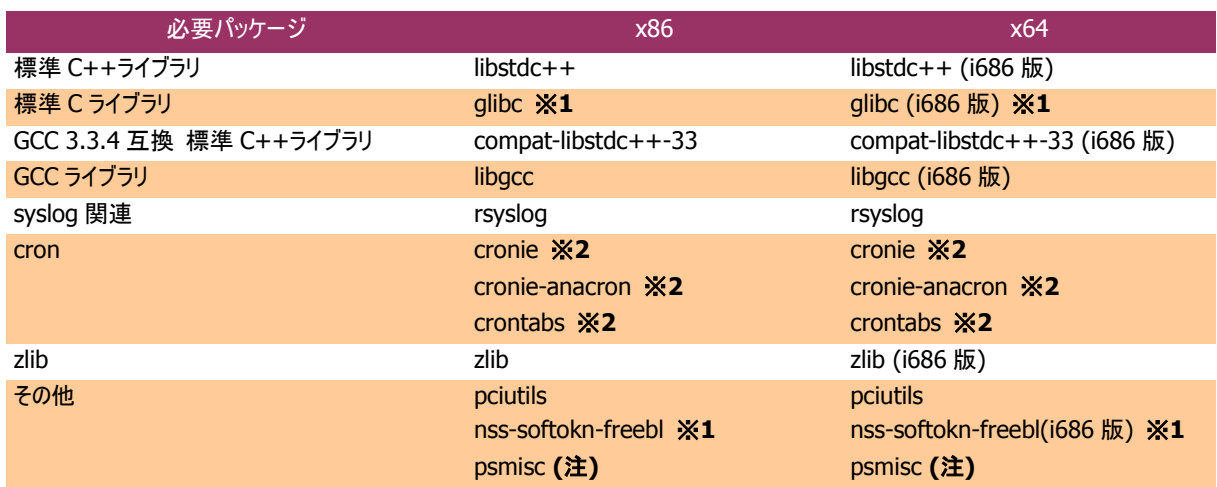

SUSE Linux Enterprise Server 10 SP2

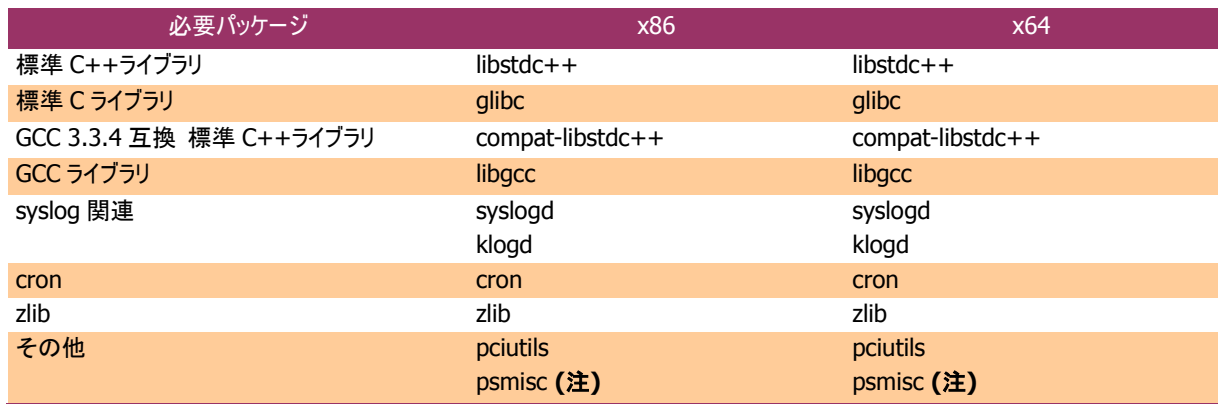

• SUSE Linux Enterprise Server 10 SP3

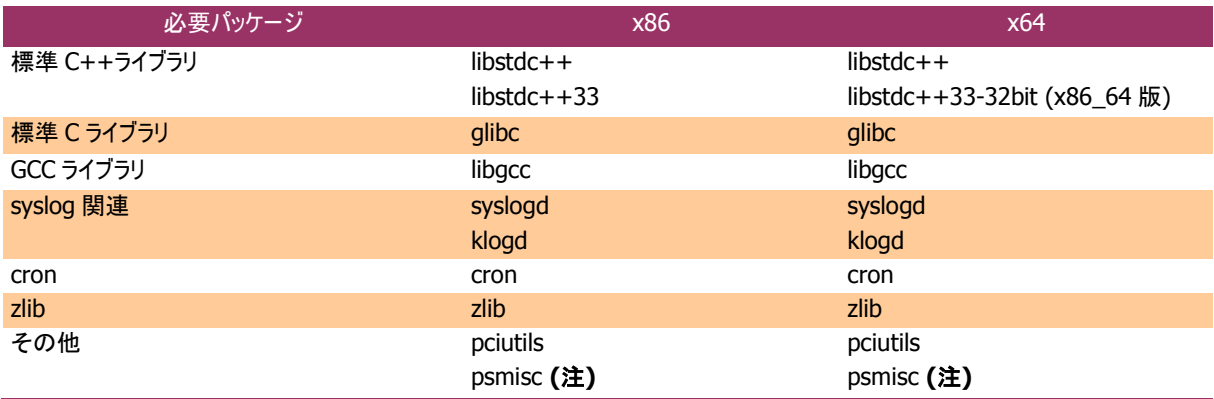

● SUSE Linux Enterprise Server 11 SP1 以降

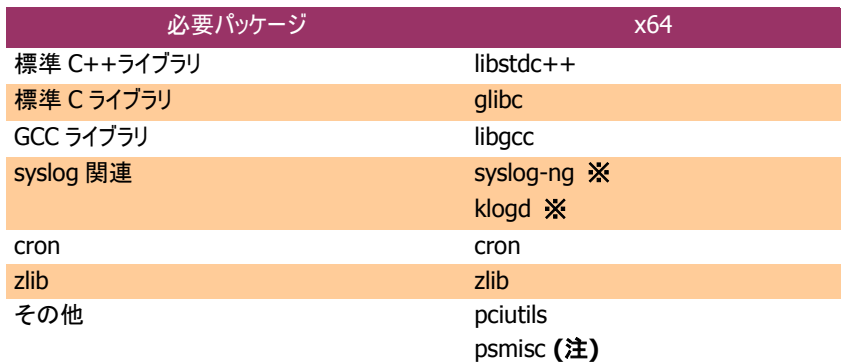

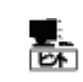

(注) : N8103-109/128/G128/134/135 RAID コントローラの接続時に必要です。

パッケージをインストールする場合、以下の手順でインストールします。ここでは、GCC 3.3.4 互換 標準 C++ライブラリのイ ンストールを例として説明します。

手順 **1** rpm コマンドで GCC 3.3.4 互換 標準 C++ライ ブラリがインストールされているかどうか調べます。 GCC 3.3.4 互換 標準 C++ライブラリがすでにインストールされ ている場合、右のように表示します(\*の部分は、オペレーティン グシステムにより異なります)。この場合、「インストール (Linux、[VMware ESX\)](#page-25-0)」に進みます。 > rpm -q compat-libstdc++-33 compat-libstdc++-33-3.2.3-\* <sup>&</sup>gt;

手順 **2** GCC 3.3.4互換 標準C++ライブラリがインストー ルされていない場合、右のようにメッセージを表示します。この 場合、以降の手順に従い、GCC 3.3.4 互換 標準 C++ライブ ラリをインストールします。

インストールしているオペレーティングシステムのインストールディ スクを用意します。GCC 3.3.4 互換 標準 C++ライブラリを収 録したインストールディスクを本体装置の CD-ROM/DVD-ROM ドライブにセットします。

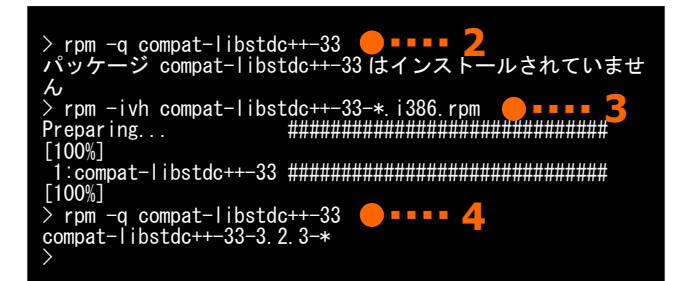

**1**

手順 **3** インストールディスクの GCC 3.3.4 互換 標準 C++ライブラリ が存在するディレクトリへカレントディレクトリを変更し、rpm コ マンドで GCC 3.3.4 互換 標準 C++ライブラリ をインストールします(\*の部分は、オペレーティングシステムにより異なります)。

手順 **4** インストール結果は、rpm コマンドで確認します。インストールが完了すると、 compat-libstdc++-33-3.2.3-\* (\*の部分は、オペレーティングシステムにより異なります) というパッケージがインストールされます。インストールに失敗すると、このパッケージが存在しません。

## <span id="page-25-0"></span>インストール **(Linux**、**VMware ESX)**

インストールイメージの setup.sh を使用して、Universal RAID Utility をインストールします。

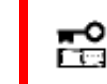

**VMware ESX** では、**Universal RAID Utility** は、サービスコンソールへインストールします。仮想 マシンにはインストールしないでください。

手順 **1** オペレーティングシステムが RAID コントローラーをすべて認識していることを確認します。RAID コントローラーを接続する必要 があるときは、Universal RAID Utility のセットアッププログラムを実行する前に接続します。

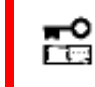

**RAID** コントローラーを制御するプログラムは **RAID** コントローラーにより異なります。**RAID** コントロー ラーをすべて接続した状態で **Universal RAID Utility** をインストールしてください。

手順 **2** カレントディレクトリをインストールイメージが存在 するディレクトリに変更します。

OS が Linux の場合、 sh setup.sh --install と入力します。

VMware ESX の場合、 sh setup.sh --install --reptbljp と入力します。 setup.sh が終了したら、インストールは完了です。

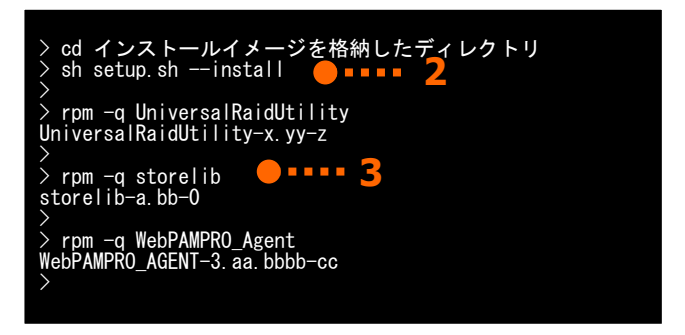

手順 **3** rpm コマンドでインストール結果を確認します。

インストールが完了すると、

『 UniversalRaidUtility-x.yy-z 』 (x はメジャーバージョン、yy はマイナーバージョン、z はリビジョン番号) というパッケージがインストールされます。また、システムで使用する RAID コントローラーの種類に応じて、以下の RAID コントローラーを制 御するプログラムをどちらか一方、あるいは両方登録します。

『 storelib-a.bb-0 』 (a.bb はバージョン)

『 WebPAMPRO\_Agent-3.aa.bbbb-cc 』 (aa.bbbb-cc はバージョン) インストールに失敗すると、これらのパッケージが存在しません。

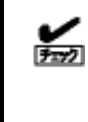

VMware ESX の場合、『 storelib-a.bb-0 』 (a.bb はバージョン) に含まれるモジュールがあらかじめ 組み込まれています。Universal RAID Utility は、このパッケージをインストールしません。 Universal RAID Utility のインストール後、 『 storelib-a.bb-0 』 (a.bb はバージョン) のパッケージ は存在しませんが、インストールは正常に完了しています。

## <span id="page-26-0"></span>更新インストール **(Linux**、**VMware ESX)**

Universal RAID Utility Ver 2.3 では更新インストール機能をサポートしません。Universal RAID Utility の更新が必要 な場合、先にインストールされている Universal RAID Utility をアンインストール後、再度新規にインストールしてください。 Universal RAID Utility のアンインストールについては[「アンインストール](#page-27-0) (Linux、VMware ESX)」を参照してください。 なお、以下の設定を変更している場合、再設定が必要です。

- Universal RAID Utility が使用する TCP ポート
- RAID ビューア、raidcmd 起動時の動作モード
- オペレーティングシステムに登録する整合性チェックをスケジュール実行するタスク

### <span id="page-26-1"></span>追加インストール **(Linux**、**VMware ESX)**

Universal RAID Utility Ver 2.3 では追加インストール機能をサポートしません。Universal RAID Utility の構成の変更 が必要な場合、先にインストールされている Universal RAID Utility をアンインストール後、再度新規にインストールしてくださ い。

Universal RAID Utility のアンインストールについては[「アンインストール](#page-27-0) (Linux、VMware ESX)」を参照してください。 以下のような場合、上記のインストール操作が必要です。

- **●** コンピュータに新しい RAID コントローラーを取り付けた
- コンピュータから RAID コントローラーを取り外した
- コンピュータを監視する ESMPRO/ServerManager の追加、変更、削除を行った

なお、以下の設定を変更している場合、再設定が必要です。

- Universal RAID Utility が使用する TCP ポート
- RAID ビューア、raidcmd 起動時の動作モード
- オペレーティングシステムに登録する整合性チェックをスケジュール実行するタスク

### <span id="page-27-0"></span>アンインストール **(Linux**、**VMware ESX)**

インストールイメージの setup.sh を使用して、Universal RAID Utility をアンインストールします。

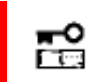

**● Universal RAID Utility をアンインストールする場合、インストールされているバージョンの Universal RAID Utility** のセットアッププログラムを使ってください。

手順 **1** インストールイメージ中の setup.sh を実行します。 カレントディレクトリをインストールイメージが存在するディレクトリ に変更し、 sh setup.sh --uninstall と入力します。 setup.sh が終了したら、アンインストールは完了です。

手順 **2** rpm コマンドでアンインストール結果を確認します。 アンインストールが完了すると、 『 UniversalRaidUtility-x.yy-z 』 (x はメジャーバージョン、yy はマイナーバージョン、z はリビジョン番号)

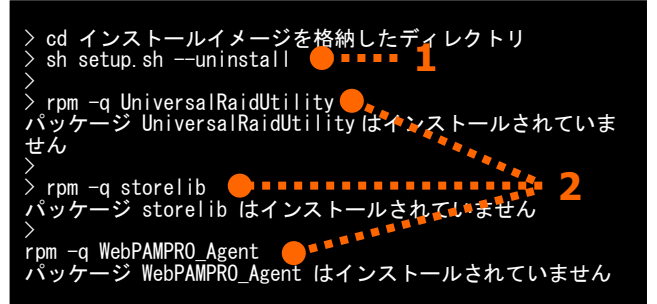

というパッケージがアンインストールされます。また、RAID コントローラーを制御するプログラムのパッケージもアンインストールされます。

## <span id="page-28-0"></span>**Universal RAID Utility** の構成変更

本体装置に新しい RAID コントローラーを取り付けたり、RAID コントローラーを取り外したりした場合、Universal RAID Utility の 構成変更が必要です。すでにインストールしている Universal RAID Utility をアンインストール後、再度新規にインストールしてくださ い。

以下の設定を変更している場合、再設定が必要です。

- Universal RAID Utility が使う TCP ポート
- RAID ビューア、raidcmd 起動時の RAID システム管理モード

オペレーティングシステムに登録する、整合性チェックをスケジュール実行するタスク

# <span id="page-29-0"></span>**Universal RAID Utility** の起動と停止

<span id="page-29-1"></span>Universal RAID Utility のモジュールごとに起動と停止の方法を説明します。

## **raidsrv** サービス

raidsrv サービスは、コンピュータを起動すると自動的に起動し、コンピュータをシャットダウンすると自動的に停止します。 raidsrv サービスが動作していないと Universal RAID Utility は正常に動作しません。raidsrv サービスを起動しないように設定し たり、raidsrv サービスを停止したりしないでください。

> オペレーティングシステムが **Linux**、あるいは **VMware ESX** を使用する場合、**raidsrv** サービスが ᠊ ñб 障害などにより異常終了したり、**raidsrv** サービスのプロセスを強制終了したとき、二重起動を防ぐた めのロックファイルが残るため、そのままの状態では **raidsrv** サービスが起動しなくなることがあります。

このような場合は、**raidsrv** サービスを再起動する前に、以下のファイルを削除します。 **/var/lock/subsys/raidsrv**

## <span id="page-29-2"></span>シングルユーザーモードでの起動

Universal RAID Utility は、ネットワーク機能を使用します。そのため、ネットワーク機能が動作していない Linux や VMware ESX のシングルユーザーモードでは、Universal RAID Utility を使用できません。シングルユーザーモードで Universal RAID Utility を使用するには、以下の手順でネットワーク機能を有効にした後、raidsrv サービスを起動します。

手順 **1** ネットワークサービスを起動します。

手順 **2** raidsrv サービスを起動します。

手順 **3** raidsrv サービスが正常に起動したことを確認しま す。プロセス ID が表示されれば、raidsrv サービスは正常に起 動しています。

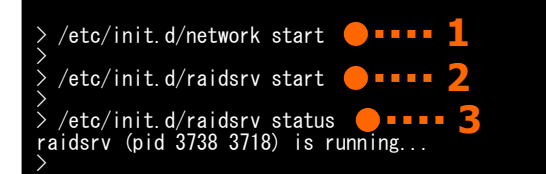

## <span id="page-29-3"></span>**raidsrv Agent** サービス

raidsrv Agent サービスは、コンピュータを起動すると自動的に起動し、コンピュータをシャットダウンすると自動的に停止します。 raidsrv Agent サービスが動作していないと、ESMPRO/ServerManager Ver. 5.2 以降を使用した RAID システムの管理は行え ません。raidsrv Agent サービスを起動しないように設定したり、raidsrv Agent サービスを停止したりしないでください。

## <span id="page-30-0"></span>**RAID** ビューア

RAID ビューアを開くには、[スタート] メニュー を使用します。

[スタート] ボタンをクリックし、[すべてのプログラム]、 [Universal RAID Utility] の順にポイントし、[RAID ビューア] を クリックします。

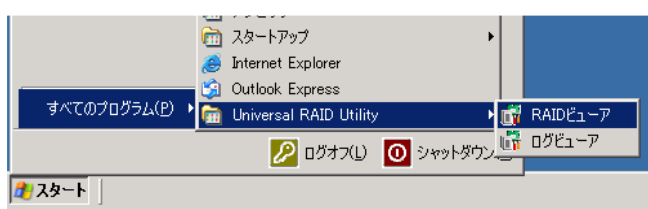

- 韶 **RAID** ビューアを使用するには、管理者権限を持つユーザーでログオンします。管理者権限を持つ ユーザーでなければ、**RAID** ビューアを実行できません。
	- インターネットに接続していないコンピュータで **RAID** ビューアを起動すると、**RAID** ビューアが起動 するまでに数十秒~数分の時間を要することがあります。詳細は、「**RAID** [ビューア、ログビューア](#page-119-4) [起動時のデジタル署名の確認について」](#page-119-4)を参照してください。
- RAID ビューアは、同時に1つしか起動できません。 兰 ● RAID ビューアは raidsrv サービスが動作していないと起動できません。オペレーティングシステムを起 動した直後は、raidsrv サービスの起動が完了していないため RAID ビューアを起動するとエラーと なることがあります。このときは、しばらくしてから RAID ビューアを起動しなおしてください。

RAID ビューアを閉じるには、RAID ビューアの[ファイル] メニューで [終了] をクリックします。

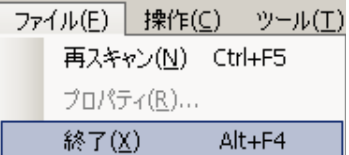

<span id="page-31-0"></span>ログビューアを開くには、[スタート] メニューを使用します。

[スタート] ボタンをクリックし、[すべてのプログラム]、 [Universal RAID Utility] の順にポイントし、[ログビューア] をク リックします。

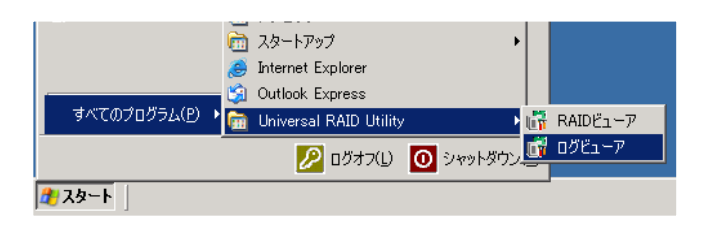

もしくは、RAID ビューアの[ツール] メニューで [ログビューア] をクリックします。

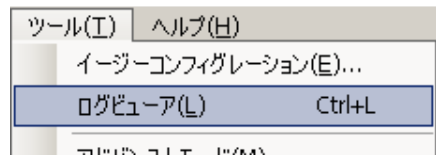

嵒 ● ログビューアを使用するには、管理者権限を持つユーザーでログオンします。管理者権限を持つユ ーザーでなければ、ログビューアを実行できません。

● インターネットに接続していないコンピュータでログビューアを起動すると、ログビューアが起動するまで に数十秒~数分の時間を要することがあります。詳細は、「**RAID** [ビューア、ログビューア起動時の](#page-119-4) [デジタル署名の確認について」](#page-119-4)を参照してください。

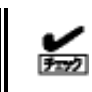

ログビューアは、同時に 1 つしか起動できません。

ログビューアを閉じるには、ログビューアの[ファイル] メニューで [終了] をクリックします。

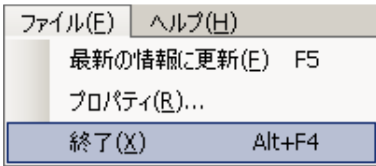

## <span id="page-32-0"></span>**raidcmd**

raidcmd は、コンソール上で実行するコマンドです。

オペレーティングシステムが Windows の場合はコマンドプロンプト、オペレーティングシステムが Linux、あるいは VMware ESX を使 用する場合、コンソールやターミナルで使用します。

raidcmd の機能については、「[raidcmd](#page-46-0) の機能」を参照してください。

- 岊 **raidcmd** を使用するには、管理者権限を持つユーザーでログオンします。管理者権限を持つユー ザーでなければ、**raidcmd** を実行できません。
	- オペレーティングシステムが **Linux**、あるいは、**VMware ESX** の場合、**raidcmd** のプロセスの中 断などにより二重起動を防止するためのロックファイルが残ってしまうことがあります。ロックファイルが 存在するときに **raidcmd** を起動すると **raidcmd:<RU4009> The raidcmd command is already running.** というメッセージを表示します。**raidcmd** を二重起動していないときにこのメッセージが表示される 場合、以下のファイルを削除してください。 **/var/lock/subsys/raidcmd**

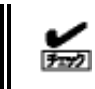

raidcmd は、同時に 1 つしか実行できません。

オペレーティングシステムが Windows Server 2008、Windows Server 2008 R2、Windows Vista、Windows 7 の場合、「管 理者: コマンドプロンプト」を使用してください。通常の「コマンドプロンプト」で raidcmd を使用すると、raidcmd の出力を別ウィンド ウの「管理者: コマンドプロンプト」に表示し、終了時にただちに「管理者: コマンドプロンプト」を閉じるため、raidcmd の動作状況を 把握できません。

「管理者: コマンドプロンプト」は、以下の手順で起動します。

手順 **1** [スタート] ボタンをクリックし、[すべてのプログラム]、 [アクセサリ] の順にポイントし、[コマンドプロンプト] を右クリッ クします。ショートカットメニューで、[管理者として実行] をクリッ クします。

手順 **2** [管理者として実行] をクリックすると、[ユーザー ア カウント制御] ダイアログボックスを表示することがあります。 raidcmd を実行して問題ないときは、[続行] をクリックします。

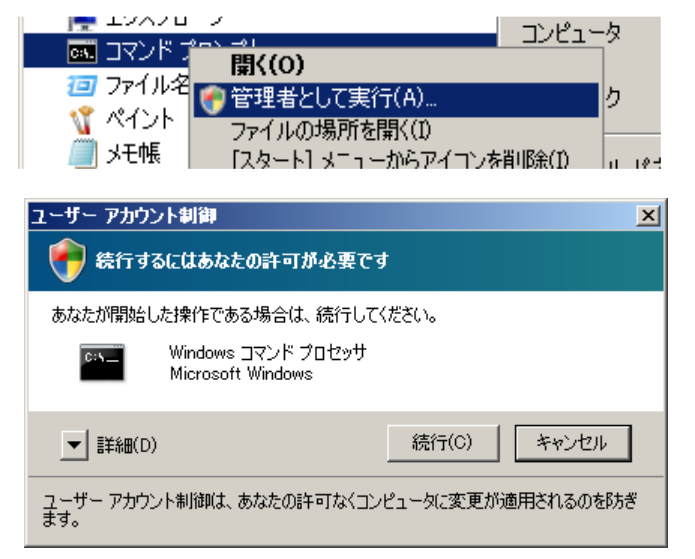

手順 **3** コマンドプロンプトが起動します。ウィンドウのタイト ルが[管理者: コマンドプロンプト] であることを確認します。 raidcmd は、[管理者: コマンドプロンプト] で使用します。

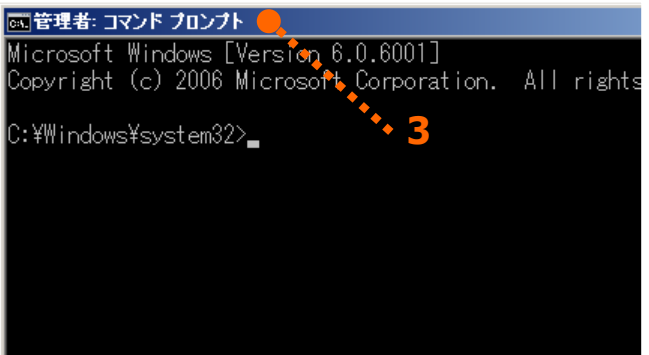

## <span id="page-33-0"></span>スタンダードモードとアドバンストモード

RAID ビューア、raidcmd には、スタンダードモードとアドバンストモードの 2 つの動作モードがあります。 スタンダードモードは、基本的な RAID システムの管理機能を提供する動作モードです。 アドバンストモードは、高度な RAID システムの管理機能や、メンテナンス機能を提供する動作モードです。 使用者や作業内容に合わせて 2 つの動作モードを使い分けることにより、使い勝手が向上し、誤操作を防ぐことができます。 それぞれのモードで使用できる機能は、以下のようになります。

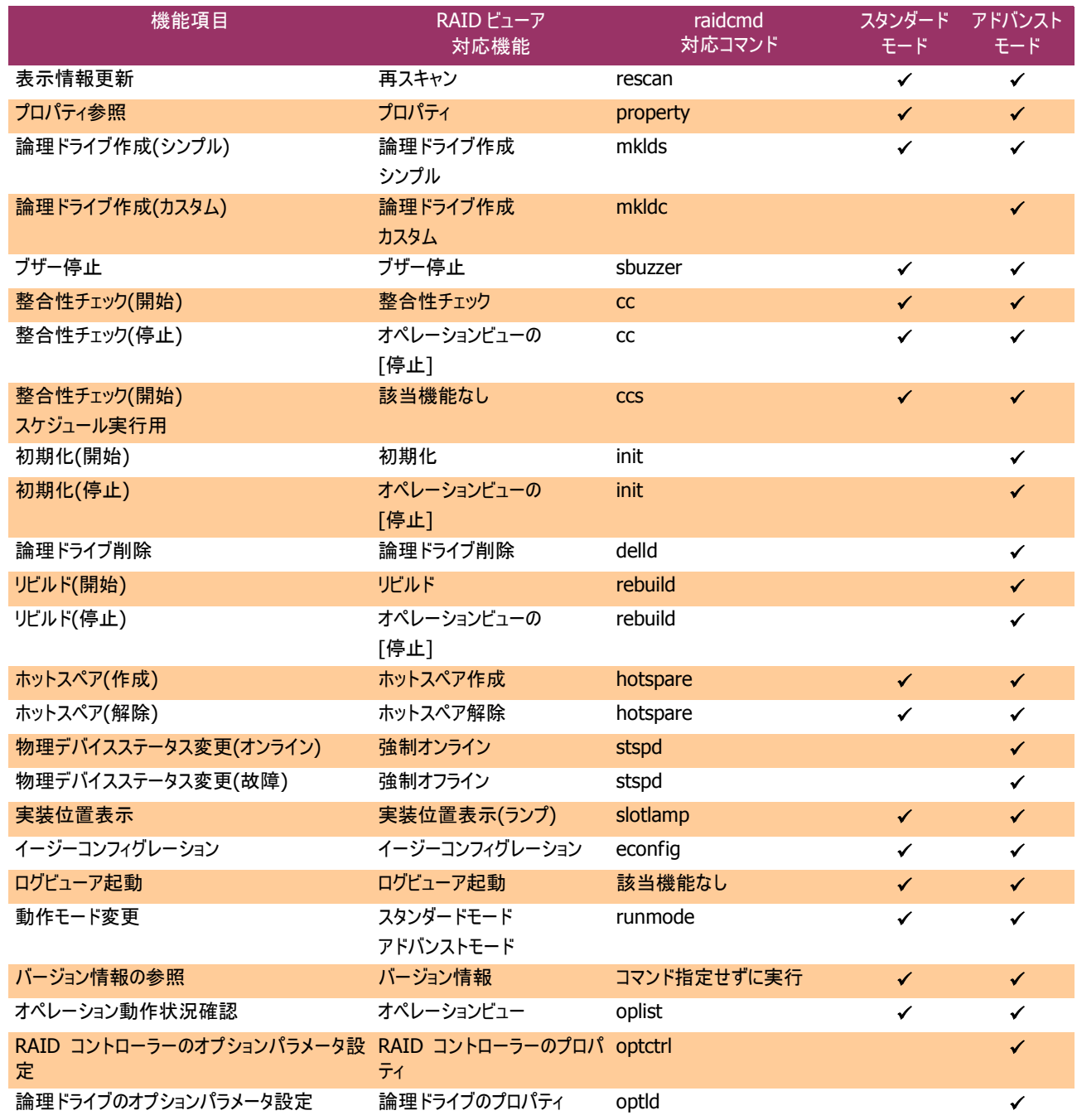

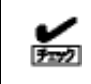

スタンダードモードのときに、アドバンストモードでのみ使える機能を raidcmd で実行すると以下のメッセ ージを表示します。RAID システム管理モードをアドバンストモードに変更してください。

raidcmd:<RU4004> Invalid running mode.

#### <span id="page-34-0"></span>**RAID** ビューア

RAID ビューアは、スタンダードモード で起動します。RAID ビューアを起動するときの動作モードをアドバンストモードに 変更するには、「RAID [ビューア起動時の動作モードを変更する」](#page-117-1)を参照してください。

#### **raidcmd**

raidcmd は、Universal RAID Utility インストール後はじめて起動するときは、スタンダードモードで動作します。動作モ ードは、"**runmode**" コマンドにより動作モードを変更しない限り変化しません(コンピュータを再起動しても動作モードは 変化しません)。

#### <span id="page-34-1"></span>動作モードの変更

動作モードの変更手順について説明します。

#### **RAID** ビューア

[ツール] メニューの[アドバンストモード]、あるいは、[スタンダードモード] を使用します。

詳細は、「[ツール] [メニュー」](#page-41-0)を参照してください。

#### **raidcmd**

"**runmode**" コマンドを使用します。

- 手順 **1** スタンダードモードからアドバンストモードへ変 更するには、"**runmode**" コマンドに -md=a のパ ラメータを指定して実行します。
- (例) 動作モードを アドバンストモード へ変更する。 raidcmd runmode -md=a

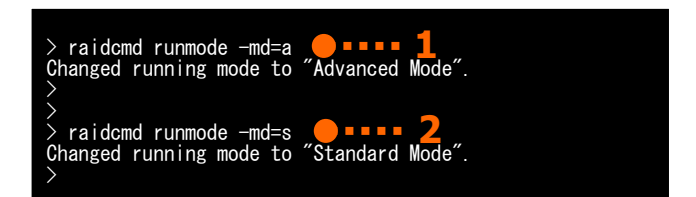

- 手順 **2** アドバンストモードからスタンダードモードへ変更するには、"**runmode**" コマンドに -md=s のパラメータを指定 して実行します。
- (例) 動作モードを スタンダードモード へ変更する。

raidcmd runmode -md=s

# <span id="page-35-0"></span>**RAID** ビューアの機能

RAID ビューアの機能について説明します。 RAID ビューアは、オペレーティングシステムが Windows の場合のみ使用できます。

## <span id="page-35-1"></span>**RAID** ビューアの構成

RAID ビューアは、ツリービュー、オペレーションビュー、メニュー、ステータスバーの 4 つのパートで構成します。

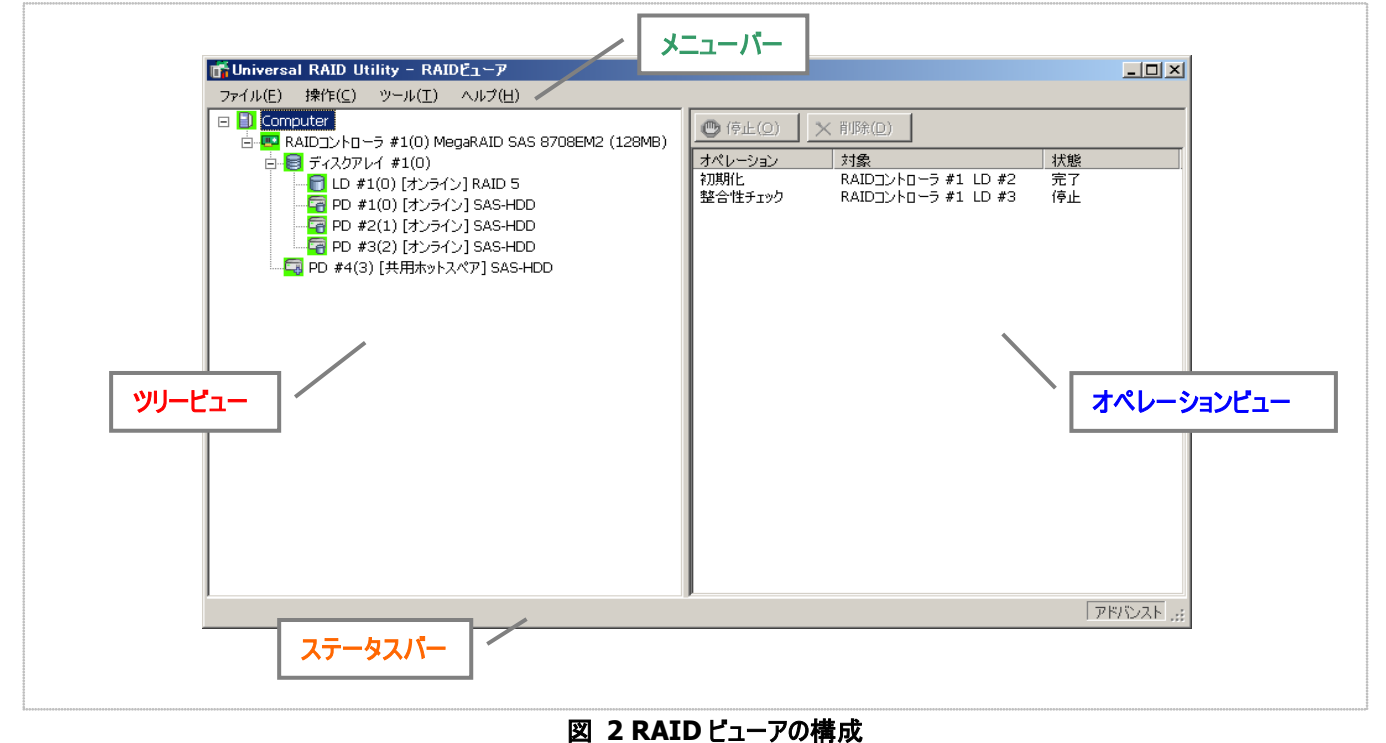

## <span id="page-35-2"></span>ツリービュー

ツリービューは、コンピュータに存在する Universal RAID Utility が管理する RAID システムの構成を階層構造で表示します。また、 各コンポーネントの種類や状態をアイコンで表示します。

ツリービューは、コンピュータに存在するそれぞれの RAID システ ムを 1 つの RAID コントローラーのノードとして表示します。

RAID コントローラーのノードには、RAID コントローラーに搭載 するバッテリ、作成している論理ドライブとディスクアレイ、接続して いる物理デバイスのノードがあります。1 つのノードは、コンポーネン トのどれか 1 種類が 1 個存在することを意味します。

すべてのノードには、アイコンがあります。アイコンは、コンピュータ や、RAID コントローラー、バッテリ、ディスクアレイ、論理ドライブ、 物理デバイスのコンポーネントの種類と、その状態をグラフィカルに 表現します。

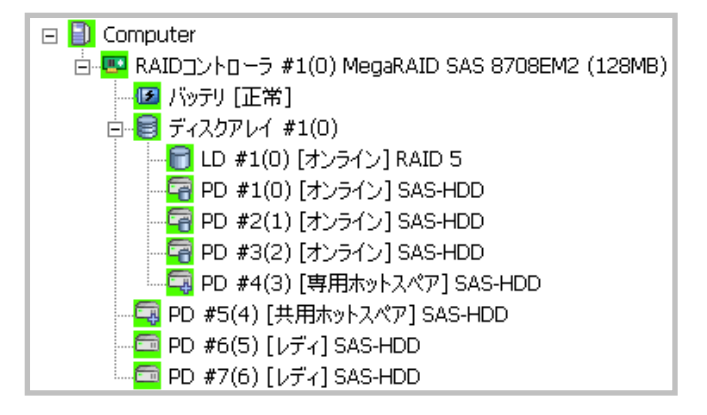
1 番目のレベルのノードは、Universal RAID Utility が動作しているコンピュータを示します。 コンピュータアイコンは、コンピュータに存在するすべての RAID システムの状態を総合的に表します。

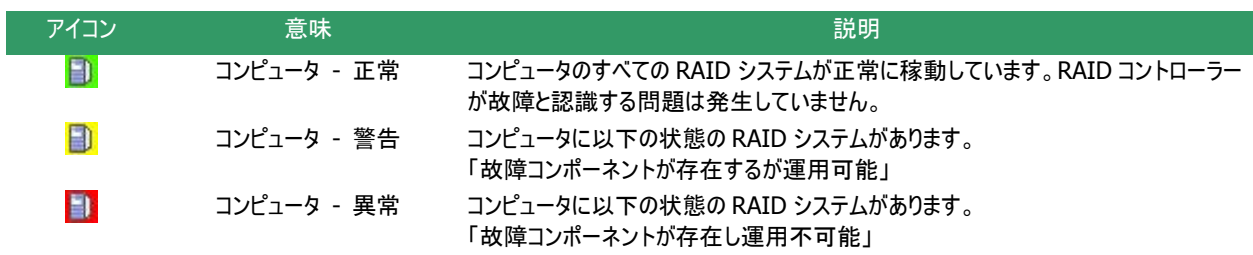

# **RAID** コントローラ

コンピュータのそれぞれの RAID システムは、1 つの RAID コントローラーのノードとして存在します。RAID コントローラーのノ ードは、1 個の RAID コントローラーを示し、RAID コントローラーの番号と ID、製品名を表示します。

RAID コントローラーアイコンは、RAID コントローラー上の RAID システムの状態を総合的に表します。

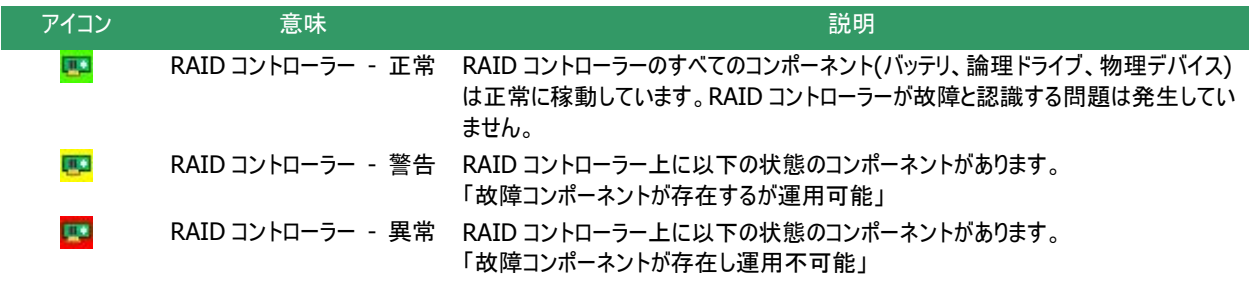

### バッテリ

RAID コントローラーにバッテリを搭載していると、RAID コントローラーのノードには、バッテリのノードが存在します。バッテリの ノードは、バッテリの状態を表示します。

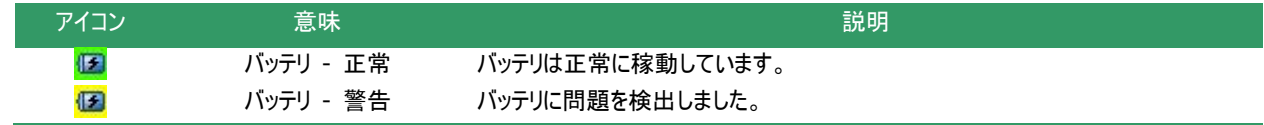

# ディスクアレイ

RAID コントローラーに論理ドライブを作成していると、その論理ドライブを含むディスクアレイのノードが RAID コントローラー のノードに存在します。ディスクアレイのノードは、番号と ID を表示します。また、ディスクアレイのノードには、作成している論 理ドライブ、構成している物理デバイス、割り当てている専用ホットスペアのノードが存在します。ディスクアレイのアイコンは、こ れらの状態を総合的に表します。

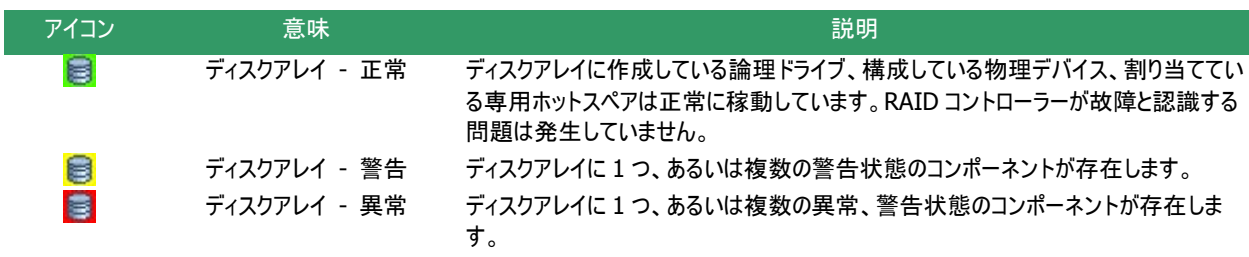

### 論理ドライブ

論理ドライブのノードは、その論理ドライブを含むディスクアレイのノードに存在します。論理ドライブのノードは、1 個の論理 ドライブを示し、論理ドライブの番号と ID、状態、RAID レベル を表示します。論理ドライブアイコンは、その論理ドライブの状 態を表示します。

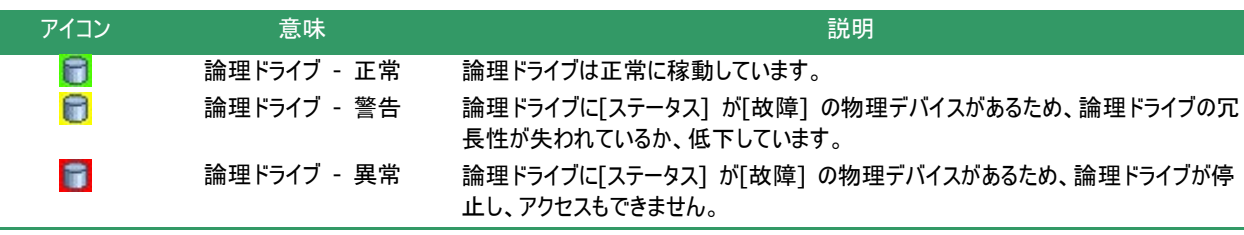

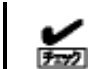

RAID レベルが 10 または、50 の論理ドライブは、RAID コントローラーの種類によっては、複数のディスク アレイで構成されます。このような論理ドライブのノードは、複数のディスクアレイに存在します。

### 物理デバイス

物理デバイスのノードは、ディスクアレイのノードと RAID コントローラーのノードのどちらかにが存在します。論理ドライブを作 成している物理デバイスと、専用ホットスペアに登録している物理デバイスは、ディスクアレイのノードに存在します。それ以外 の物理デバイスは、RAID コントローラーのノードに存在します。物理デバイスのノードは、1 台の物理デバイスを示し、物理デ バイスの番号と ID、状態、デバイスタイプを表示します。

物理デバイスアイコンは、その物理デバイスのデバイスタイプと状態を表示します。

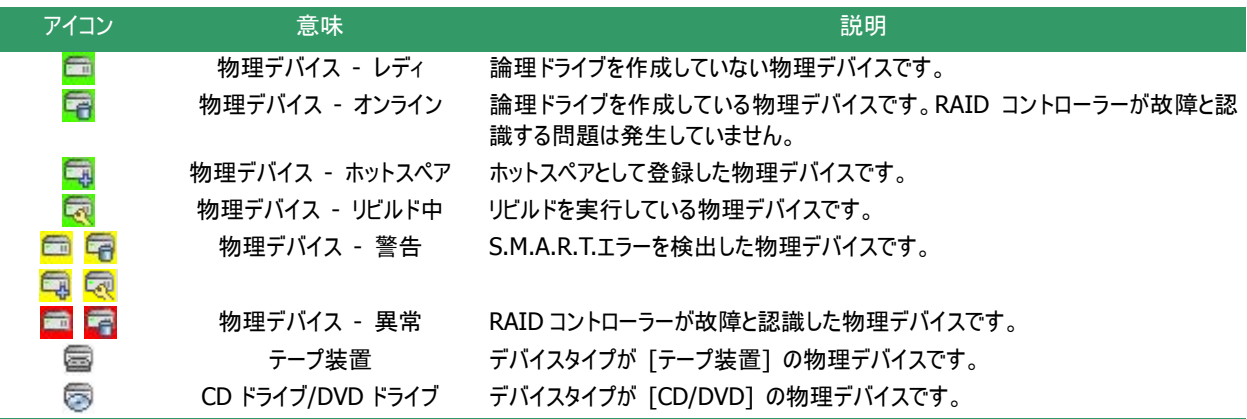

複数のディスクアレイに作成した専用ホットスペアのノードは、それぞれのディスクアレイのノードに存在しま す。

## ショートカットメニュー

兰

RAID コントローラー、ディスクアレイ、論理ドライブ、物理デバイス、バッテリのノードを右クリックすると、それぞれのショートカ ットメニューを表示します。ショートカットメニューでは、プロパティの表示や、オペレーションを実行できます。 それぞれの機能の詳細は、[「メニュー」](#page-40-0)を参照してください。

<span id="page-38-0"></span>オペレーションビューは、RAID ビューア起動後にコンピュータで実行したオペレーションの動作状況、動作結果を表示します。

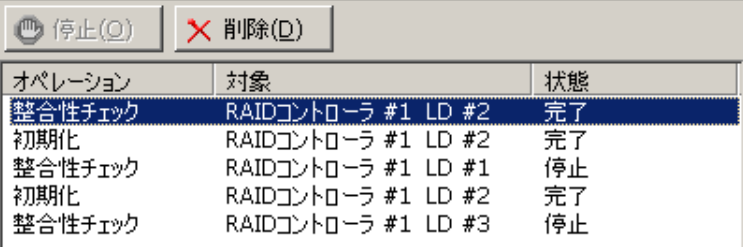

#### 図 **3** オペレーションビュー

オペレーションビューに表示するオペレーションの種類は以下のとおりです。それぞれのオペレーションごとに、対象コンポーネントと、 状態を表示します。

- 初期化
- リビルド
- ■整合性チェック

表示するオペレーションは、RAID ビューアを起動時に実行中のオペレーション、RAID ビューアを起動後に開始したオペレーションで す。

オペレーションの動作状況、動作結果は、[状態] で判断できます。

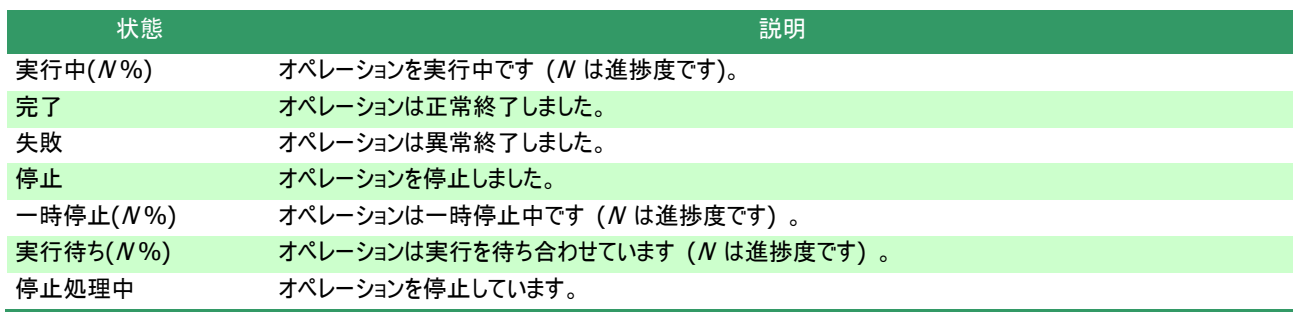

終了したオペレーションの表示は、RAID ビューアを終了するまで表示します。次回 RAID ビューアを起動しても終了したオペレーシ ョンはオペレーションビューに表示しません。

RAID ビューア起動中に動作を終了したオペレーションを削除 するには、削除するオペレーションをクリックし、[削除] をクリックし ます。

また、実行中のオペレーションは途中で停止できます。オペレー ションを停止するには、停止するオペレーションをクリックし、[停止] をクリックします。

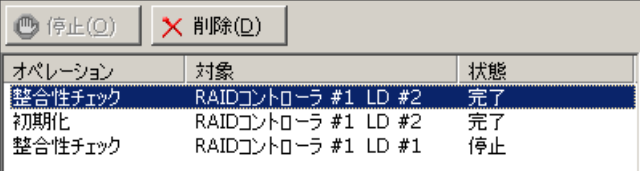

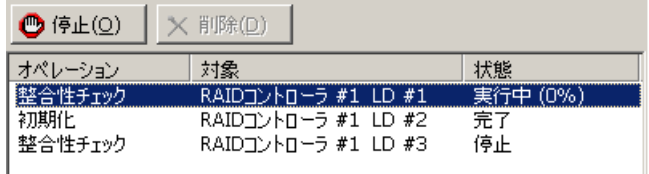

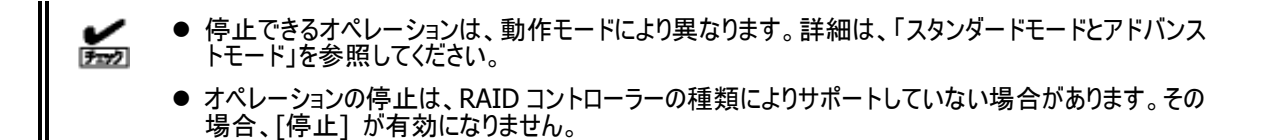

容量が極端に小さい論理ドライブを初期化する場合など進捗度が頻繁に更新される場合、[状態] 矗 の進捗度を的確に表示できないことがあります。このようなときは、[ファイル] メニューの [再スキャン] を実行すると、正しい進捗度を表示します。

<span id="page-40-0"></span>RAID ビューアには、[ファイル]、[操作]、[ツール]、[ヘルプ] の 4 つのメニューがあります。

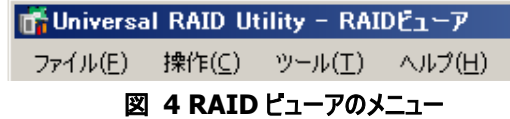

それぞれのメニューについて説明します。

- **RAID** ビューアの動作モードが「スタンダードモード」のときは、スタンダードモードで使用できない機 ⊷ FT 3 能はメニューに表示しません。
	- ツリービューで選択している処理対象コンポーネントの種類や、処理対象コンポーネントの状態によ り対象のメニュー項目を実行できないときは、メニューをクリックできません。

### **[**ファイル**]** メニュー

[ファイル] メニューには、RAID ビューアの表示情報更新や、各コンポーネントのプロパティ表示、RAID ビューアの終了とい った機能を実行するメニューがあります。

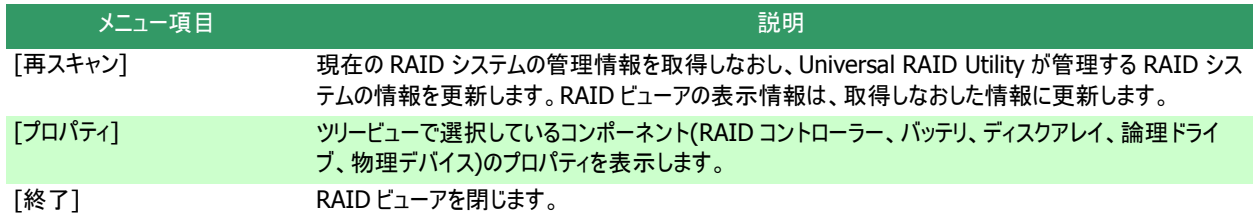

## **[**操作**]** メニュー

[操作] メニューには、RAID コントローラー、論理ドライブ、物理デバイスに対してオペレーションを実行するメニューがありま す。[操作] メニューの機能を使用するには、先にツリービューで該当するコンポーネントをクリックし、[操作] メニューで実行し たいメニューを選択します。

[操作] メニューの機能は、選択しているコンポーネントの種類や、そのコンポーネントの状態により、選択できないときがあ ります。

また、RAID ビューアの動作モードがスタンダードモードのときは、スタンダードモードで制限している機能は選択できません。 動作モードによる使用できる機能の内容は、[「スタンダードモードとアドバンストモード」](#page-33-0)を参照してください。

#### **RAID** コントローラで実行できる機能

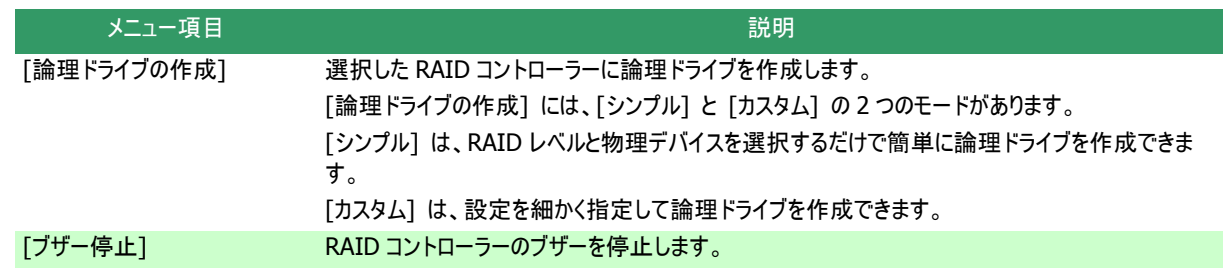

### 論理ドライブで実行できる機能

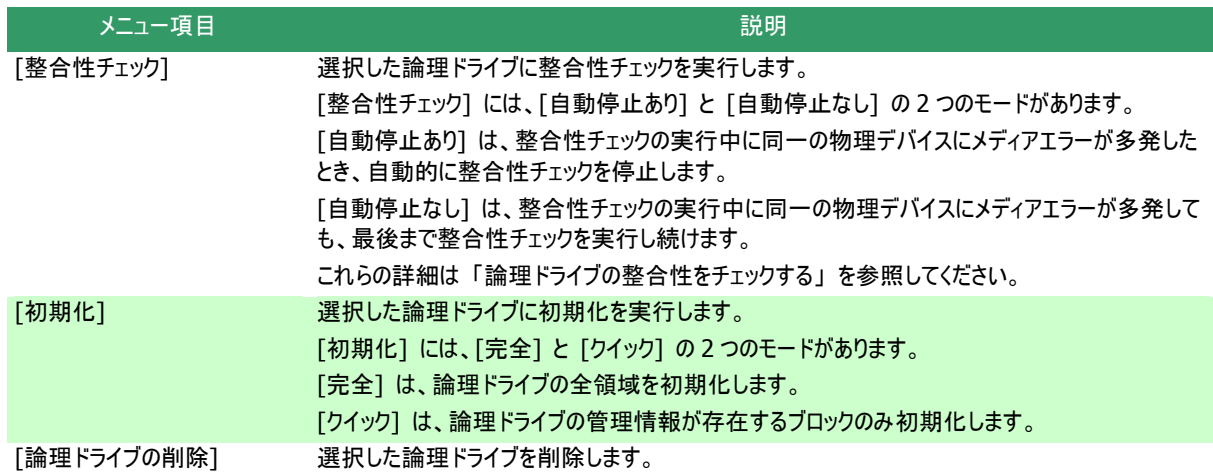

### 物理デバイスで実行できる機能

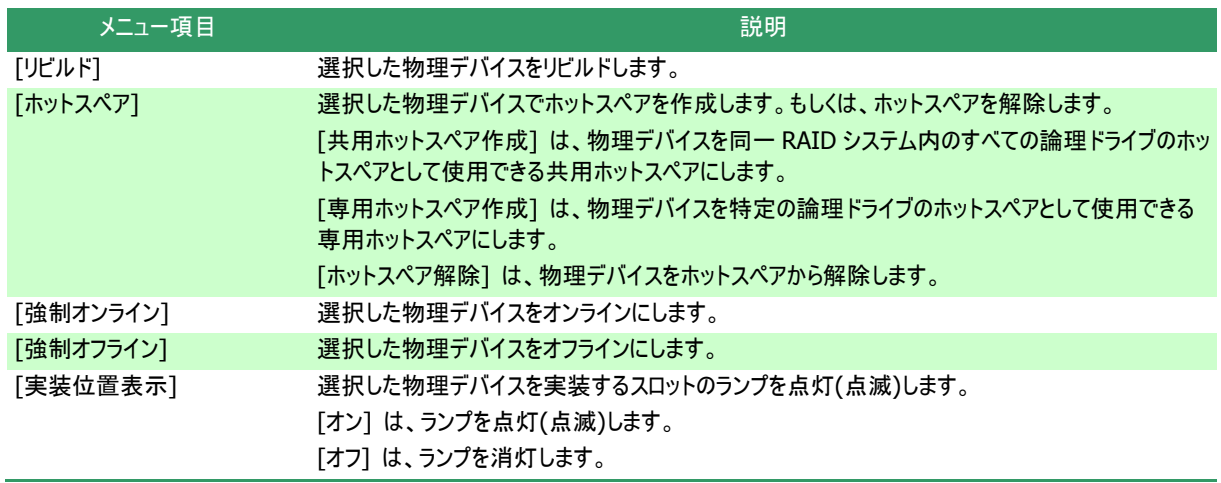

# **[**ツール**]** メニュー

[ツール] メニューには、RAID システムの管理に使用するツールや、RAID ビューアの動作を変更する機能を実行するメニュ ーがあります。

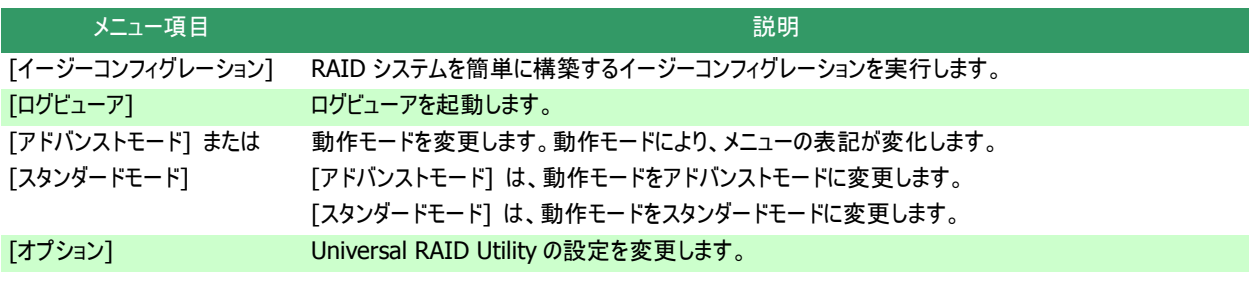

# **[**ヘルプ**]** メニュー

[ヘルプ] メニューには、Universal RAID Utility のバージョンとリビジョン、RAID ビューアのバージョンを表示するメニューがあ ります。

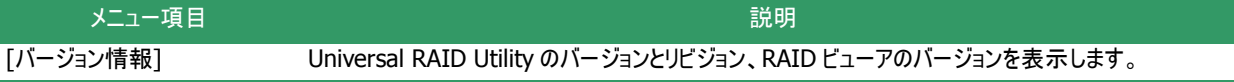

ステータスバーは、RAID ビューアの動作モードを表示します。

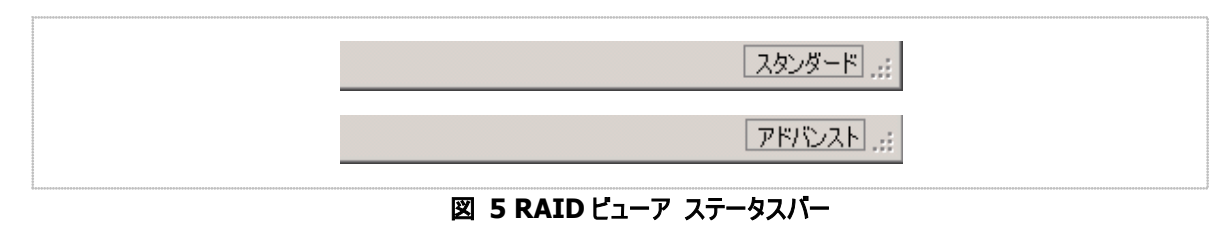

# ログビューアの機能

ログビューアの機能について説明します。

# ログビューアの構成

ログビューアは、ログビュー、メニュー、ステータスバーの 3 つのパートで構成します。

| ファイル(E) | ヘルプ(日)              |          |     |                                                                           |                  |  |
|---------|---------------------|----------|-----|---------------------------------------------------------------------------|------------------|--|
| 種類      | 日付                  | 時刻       | ID  | 説明                                                                        | $\blacktriangle$ |  |
| 公異常     | 2008/06/18          | 10:22:22 | 304 | <ru0304> [CTRL:1(ID=0) PD:3(ID=93 ENC=1 SLT=2) HITACHI HUS153014</ru0304> |                  |  |
| ▲ 警告    | 2008/06/18 10:22:22 |          | 402 | <ru0402> 「CTRL:1(ID=0) LD:1(ID=0)] 論理ドライブのステータスは縮退です。</ru0402>            |                  |  |
| 计情報     | 2008/06/18 10:22:19 |          | 410 | <ru0410> [CTRL:1(ID=0) LD:1(ID=0)] 整合性チェックが完了しました。</ru0410>               |                  |  |
| 面情報     | 2008/06/18 10:22:13 |          | 409 | <ru0409> [CTRL:1(ID=0) LD:1(ID=0)] 整合性チェックが開始されました。</ru0409>              |                  |  |
| 计情報     | 2008/06/18 10:22:04 |          | 301 | <ru0301> [CTRL:1(ID=0) PD:3(ID=93 ENC=1 SLT=2) HITACHI HUS153014</ru0301> |                  |  |
| 计情報     | 2008/06/18 10:22:04 |          | 401 | <ru0401> [CTRL:1(ID=0) LD:1(ID=0)] 論理ドライブのステータスはオンラインです。</ru0401>         |                  |  |
| 面情報     | 2008/06/18 10:22:04 |          | 307 | <ru0307> [CTRL:1(ID=0) PD:3(ID=93 ENC=1 SLT=2) HITACHI HUS153014</ru0307> |                  |  |
| 计情報     | 2008/06/18 10:21:58 |          | 306 | <ru0306> [CTRL:1(ID=0) PD:3(ID=93 ENC=1 SLT=2) HITACHI HUS153014</ru0306> |                  |  |
| ☆異常     | 2008/06/18 10:21:54 |          | 304 | <ru0304> [CTRL:1(ID=0) PD:3(ID=93 ENC=1 SLT=2) HITACHI HUS153014</ru0304> |                  |  |
| ▲ 警告    | 2008/06/18 10:21:54 |          | 402 | <ru0402> [CTRL:1(ID=0) LD:1(ID=0)] 論理ドライブのステータスは縮退です。</ru0402>            |                  |  |
| 计情報     | 2008/06/18 10:21:50 |          | 405 | <ru0405> 「CTRL:1(ID=0) LD:1(ID=0)] 初期化が完了しました。</ru0405>                   |                  |  |
| 计情報     | 2008/06/18 10:21:44 |          | 417 | <ru0417> [CTRL:1(ID=0) LD:1(ID=0)] 論理ドライブのキャッシュモードが変更されま</ru0417>         |                  |  |
| 日情報     | 2008/06/18 10:21:44 |          | 404 | <ru0404> [CTRL:1(ID=0) LD:1(ID=0)] 初期化が開始されました。</ru0404>                  |                  |  |
| 计情報     | 2008/06/18 10:21:44 |          | 415 | <ru0415> [CTRL:1(ID=0) LD:1(ID=0)] 論理ドライブが作成されました。</ru0415>               |                  |  |
| 计情報     | 2008/06/18 10:21:26 |          | 302 | <ru0302> [CTRL:1(ID=0) PD:3(ID=93 ENC=1 SLT=2) HITACHI HUS\53014</ru0302> |                  |  |
| 计情報     | 2008/06/18 10:21:26 |          | 302 | <ru0302> [CTRL:1(ID=0) PD:2(ID=68 ENC=1 SLT=3) HITACHI HUS151436</ru0302> |                  |  |
| 日情報     | 2008/06/18 10:21:26 |          | 302 | <ru0302> [CTRL:1(ID=0) PD:1(ID=16 ENC=1 SLT=1) HITACHI HUS151436</ru0302> | ログビュー            |  |
| 计情報     | 2008/06/18 10:21:26 |          | 416 | <ru0416> [CTRL:1(ID=0) LD:1(ID=0)] 論理ドライブが削除されました。</ru0416>               |                  |  |
| 日情報     | 2008/06/18 10:20:58 |          | 208 | <ru0208> [CTRL:1(ID=0)] RAIDコントローラのパトロールリード優先度が変更されまし"</ru0208>           |                  |  |
| 日情報     | 2008/06/18 10:20:48 |          | 208 | <ru0208> [CTRL:1(ID=0)] RAIDコントローラのパトロールリード優先度が変更されまし</ru0208>            |                  |  |
| 日情報     | 2008/06/18 10:20:37 |          | 208 | <ru0208> [CTRL:1(ID=0)] RAIDコントローラのパトロールリード優先度が変更されまし</ru0208>            | ᅬ                |  |

図 **6** ログビューアの構成

ステータスバーは、ウィンドウのサイズ変更以外の用途では使用しません。

# ログビュー

ログビューは、raidsrv サービスが記録した RAID システムの動作ログを表示します。 ログビューアで参照できる情報は以下のとおりです。

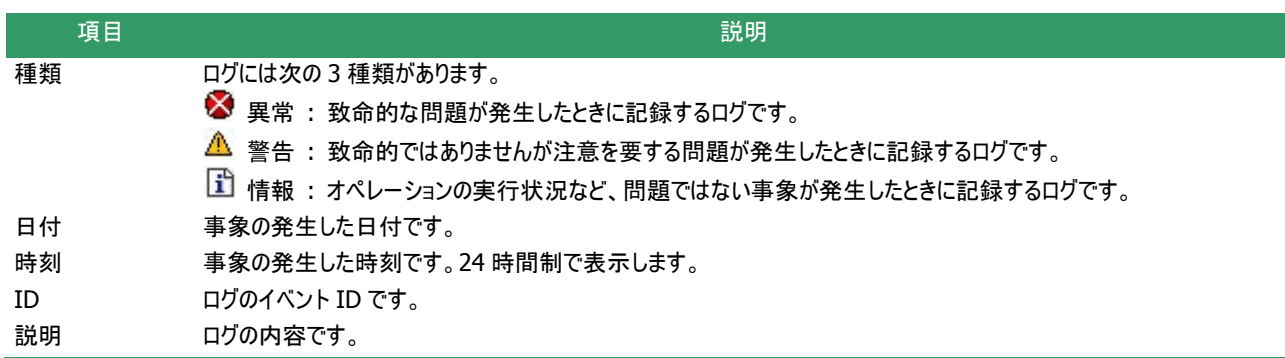

任意のイベントをダブルクリックすると、イベントの内容をダイアロ グで表示します。

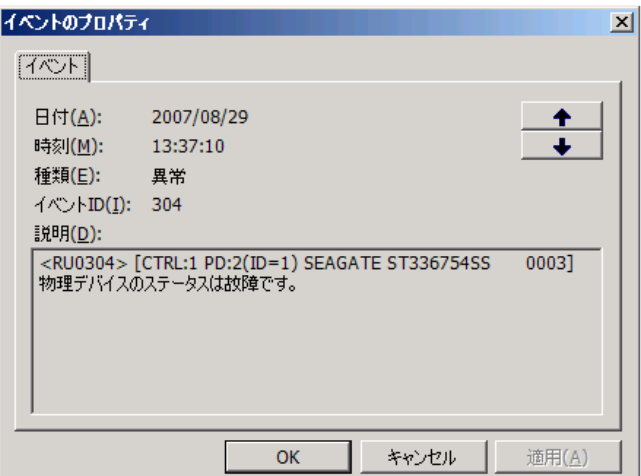

# メニュー

ログビューアには、[ファイル]、[ヘルプ] の 2 つのメニューがあります。

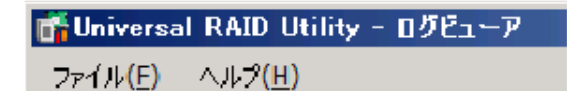

図 **7** ログビューアのメニュー

それぞれのメニューについて説明します。

# **[**ファイル**]** メニュー

[ファイル] メニューには、ログビューアの表示情報更新や、ログビューアの終了といった機能を実行するメニューがあります。

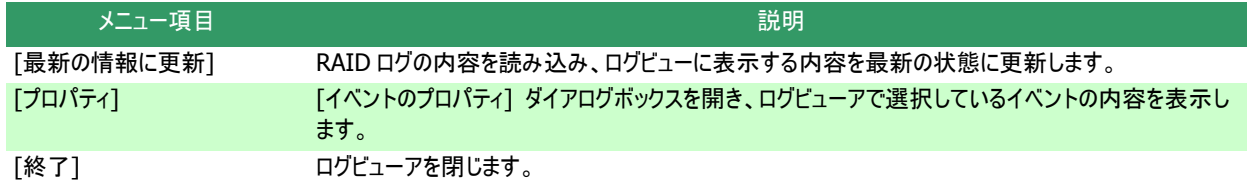

# **[**ヘルプ**]** メニュー

[ヘルプ] メニューには、ログビューアのバージョンを表示するメニューがあります。

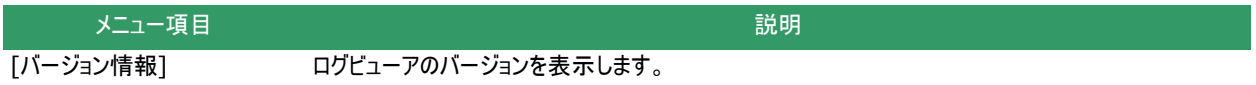

# **raidcmd** の機能

raidcmd の機能について説明します。

コマンドライン

raidcmd を使用するには、右の形式でコマンド、および、必要 に応じてコマンドのパラメータを指定します。

> raidcmd コマンド <コマンドのパラメータ>

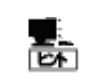

コマンド、コマンドのパラメータを指定せずに raidcmd を実行すると、raidcmd のバージョンを表示しま す。

# **raidcmd** の返却値

raidcmd の返却値は、コマンドの実行結果を返却します。

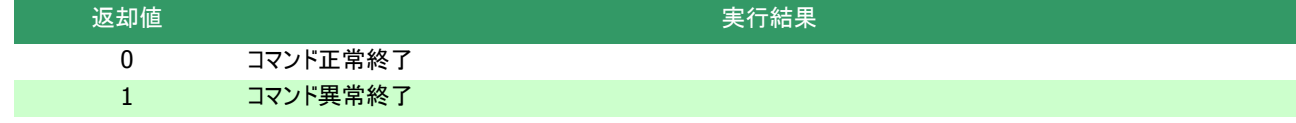

# **raidcmd** のエラーメッセージ

raidcmd のコマンドが異常終了したときは、右の形式でエラーメ ッセージを表示します。

コマンドのパラメータ > raidcmd コマン<br>エラー >

# **raidcmd** のコマンド

raidcmd のコマンド、および、コマンドのパラメータについては、「付録 B : raidcmd コマンドリファレンス」を参照してください。 "**help**" コマンドを実行すると、raidcmd のヘルプを表示します。

# **raidcmd** の中断

オペレーティングシステムが Windows の場合、raidcmd はシステムフォルダにインストールするバッチファイルを実行します(このバッ チファイルが Universal RAID Utility をインストールしたフォルダ中の raidcmd のバイナリ形式ファイルを実行することにより、raidcmd の機能を実現しています)。そのため、raidcmd の実行を中断するとき、コマンドプロンプトで CTRL + C を使用すると、「バッチ ジョ ブを終了しますか (Y/N)? 」 という確認メッセージを表示します。Y と N のどちらかを入力して raidcmd のバッチファイルを終了してく ださい。このメッセージを表示する時点で raidcmd のバイナリ形式ファイルの実行は中断しています。

# **RAID** システムの情報参照

RAID システムのコンフィグレーション、状態などの情報や、RAID システムの動作記録を参照する方法について説明します。

# **RAID** コントローラーのプロパティを参照する

RAID コントローラーの情報は、RAID コントローラーのプロパティで参照します。

RAID ビューアで RAID コントローラーのプロパティを参照するに は、ツリービューで参照したい RAIDコントローラをクリックし、[ファイ ル] メニューで [プロパティ] をクリックします。

RAID コントローラーのプロパティには、[全般] タブと [オプショ ン] タブがあります。

[全般] タブは、RAID コントローラーのプロパティを表示します。

[オプション] タブは、RAID コントローラーの設定を参照できま す。

動作モードがアドバンストモードのときは、設定を変更できます。

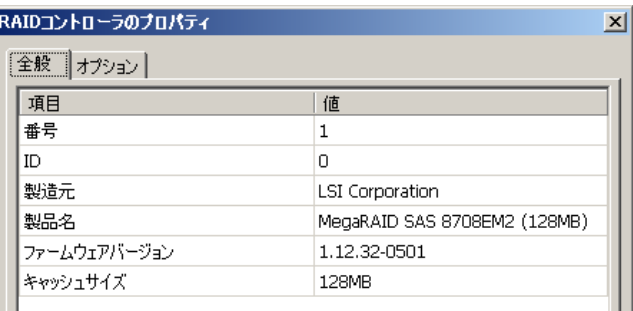

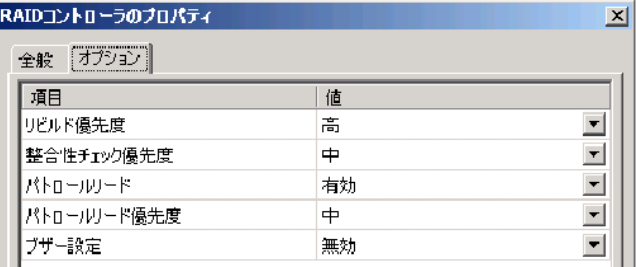

raidcmd で RAID コントローラーのプロパティを参照するには、 "**property**" コマンドを使用します。

**-tg** : RAID コントローラーのプロパティを参照するには、rc を指定 **-c** : プロパティを参照する RAID コントローラーの番号

(例) RAID コントローラー ( RAID コントローラー番号 1 ) のプ ロパティを参照する。

raidcmd property -tg=rc -c=1

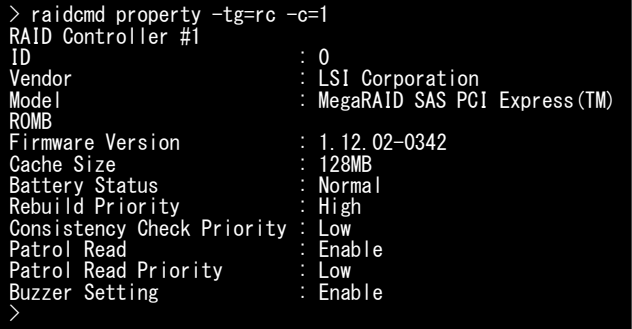

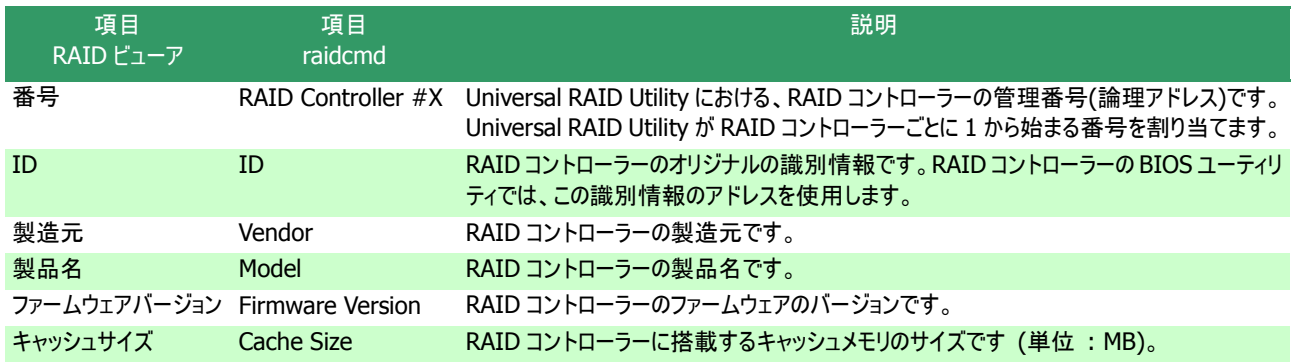

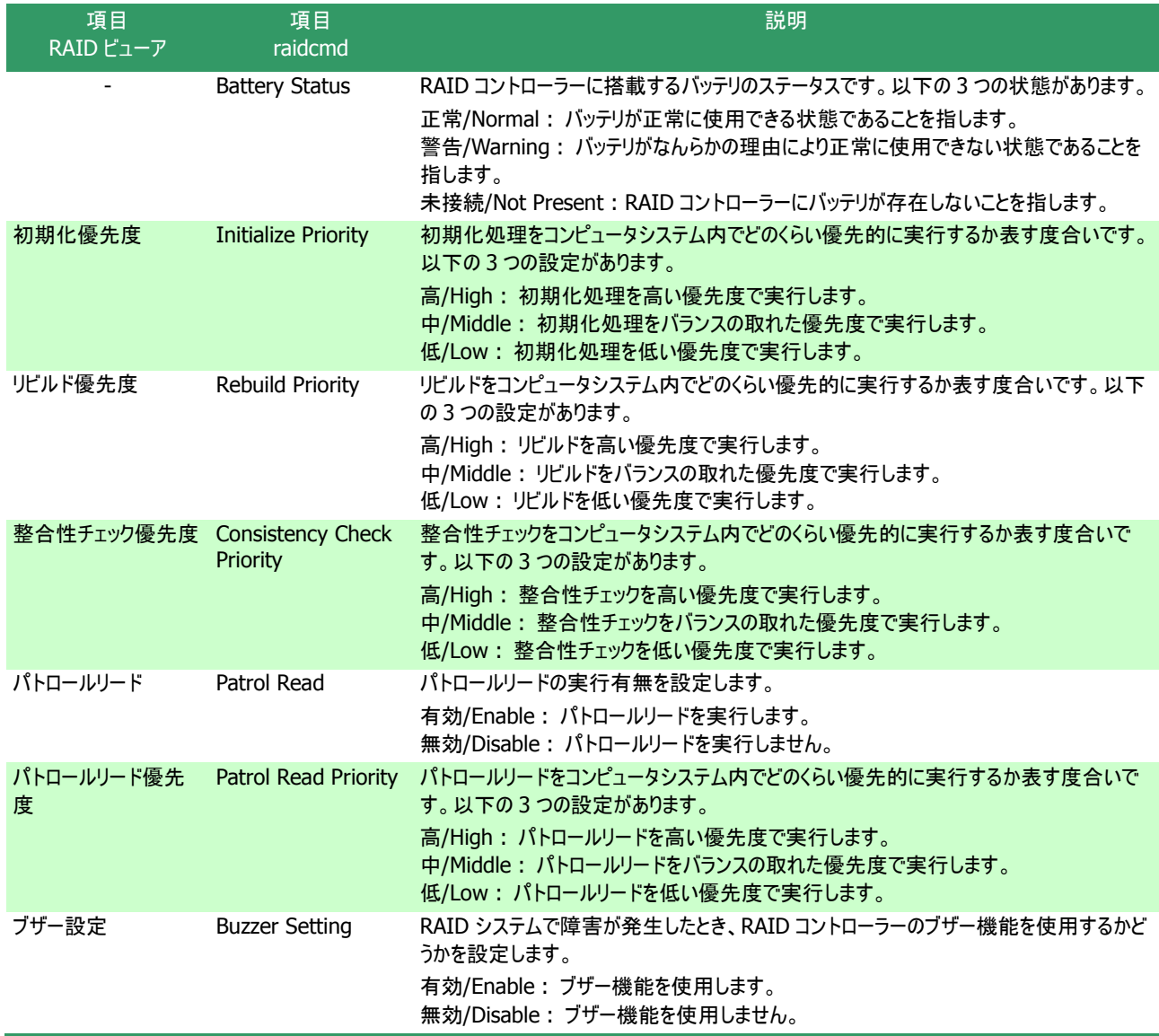

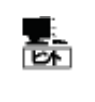

RAID コントローラーのプロパティに表示する項目、設定を変更できる項目は、RAID コントローラーの 種類によっては、サポートしていないことがあります。サポートしていない項目は、値が空白、もしくは、リ ストに表示しません。

# バッテリのプロパティを参照する

RAID コントローラーに搭載するバッテリの情報は、RAID ビューアではバッテリのプロパティで参照します。raidcmd では RAID コント ローラーのプロパティで参照します。

RAID ビューアでバッテリのプロパティを参照するには、ツリービュ ーで参照したいバッテリをクリックし、[ファイル] メニューで [プロパ ティ] をクリックします。

バッテリのプロパティには、[全般] タブがあります。[全般] タブ は、バッテリのプロパティを表示します。

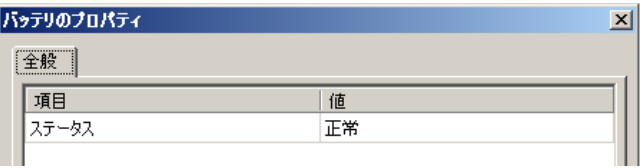

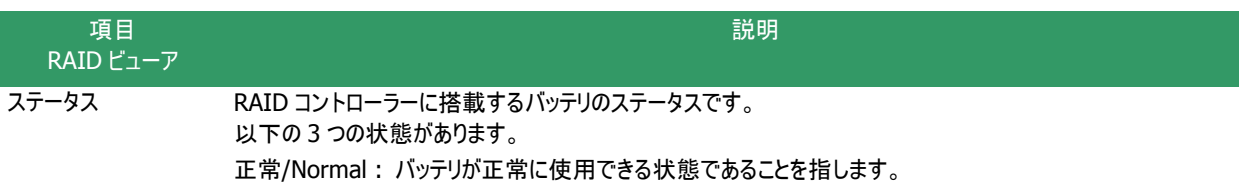

警告/Warning : バッテリがなんらかの理由により正常に使用できない状態であることを指します。 未接続/Not Present : RAID コントローラーにバッテリが存在しないことを指します。

論理ドライブのプロパティを参照する

論理ドライブの情報は、論理ドライブのプロパティで参照します。

RAID ビューアで論理ドライブのプロパティを参照するには、ツリ ービューで参照したい論理ドライブをクリックし、[ファイル] メニュー で [プロパティ] をクリックします。

論理ドライブのプロパティには、[全般] タブと [オプション] タブ があります。

[全般] タブは、論理ドライブのプロパティを表示します。

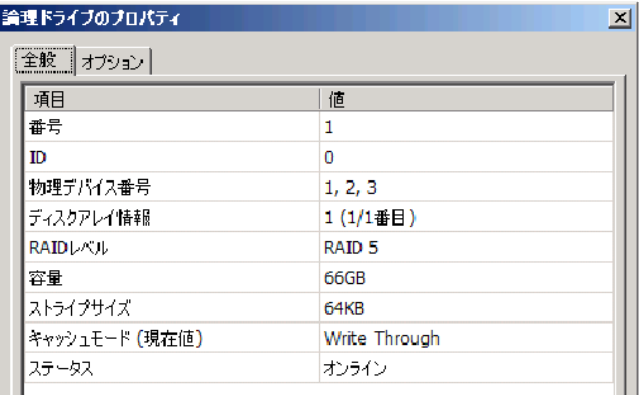

[オプション] タブは、論理ドライブの設定を参照できます。 動作モードがアドバンストモードのときは、設定を変更できます。

raidcmd で論理ドライブのプロパティを参照するには、 "**property**" コマンドを使用します。

**-tg** : 論理ドライブのプロパティを参照するには、ld を指定

- **-c** : プロパティを参照する論理ドライブが存在する RAID コントローラーの番号
- **-l** : プロパティを参照する論理ドライブの番号

(例) 論理ドライブ ( RAID コントローラー番号 1, 論理ドライブ 番号 1 ) のプロパティを参照する。 raidcmd property -tg=ld -c=1 -l=1

論理ドライブのプロパティ  $\vert x \vert$ 全般「オプション」 |項目 値 キャッシュモード (設定値) 自動切替  $\vert \mathbf{r} \vert$ 

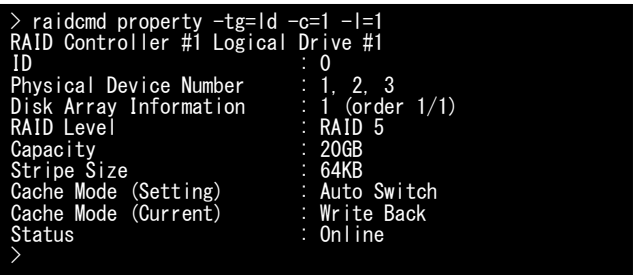

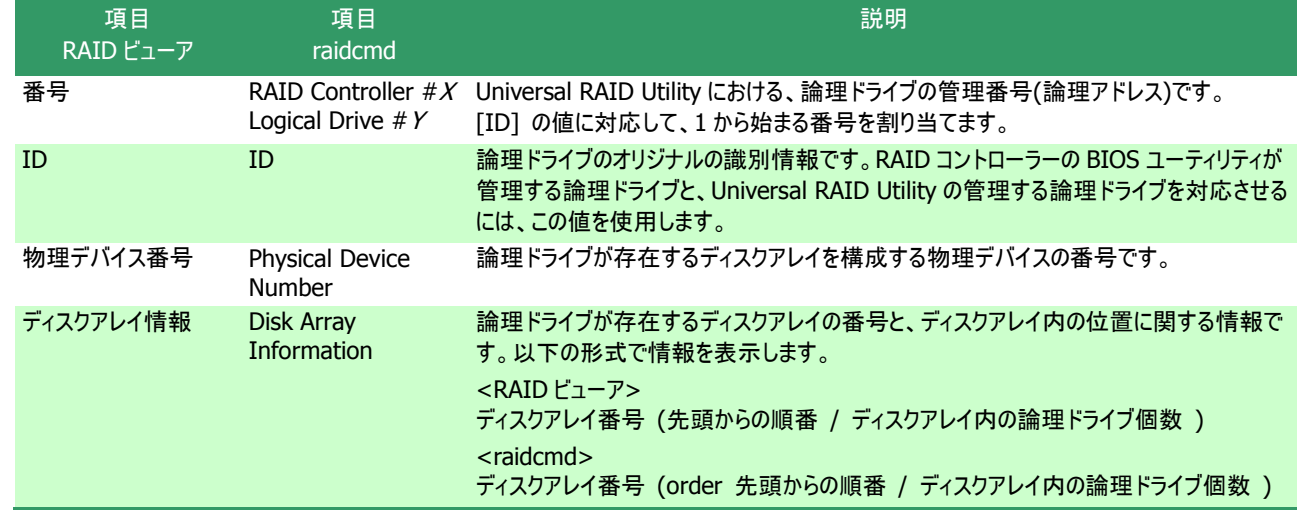

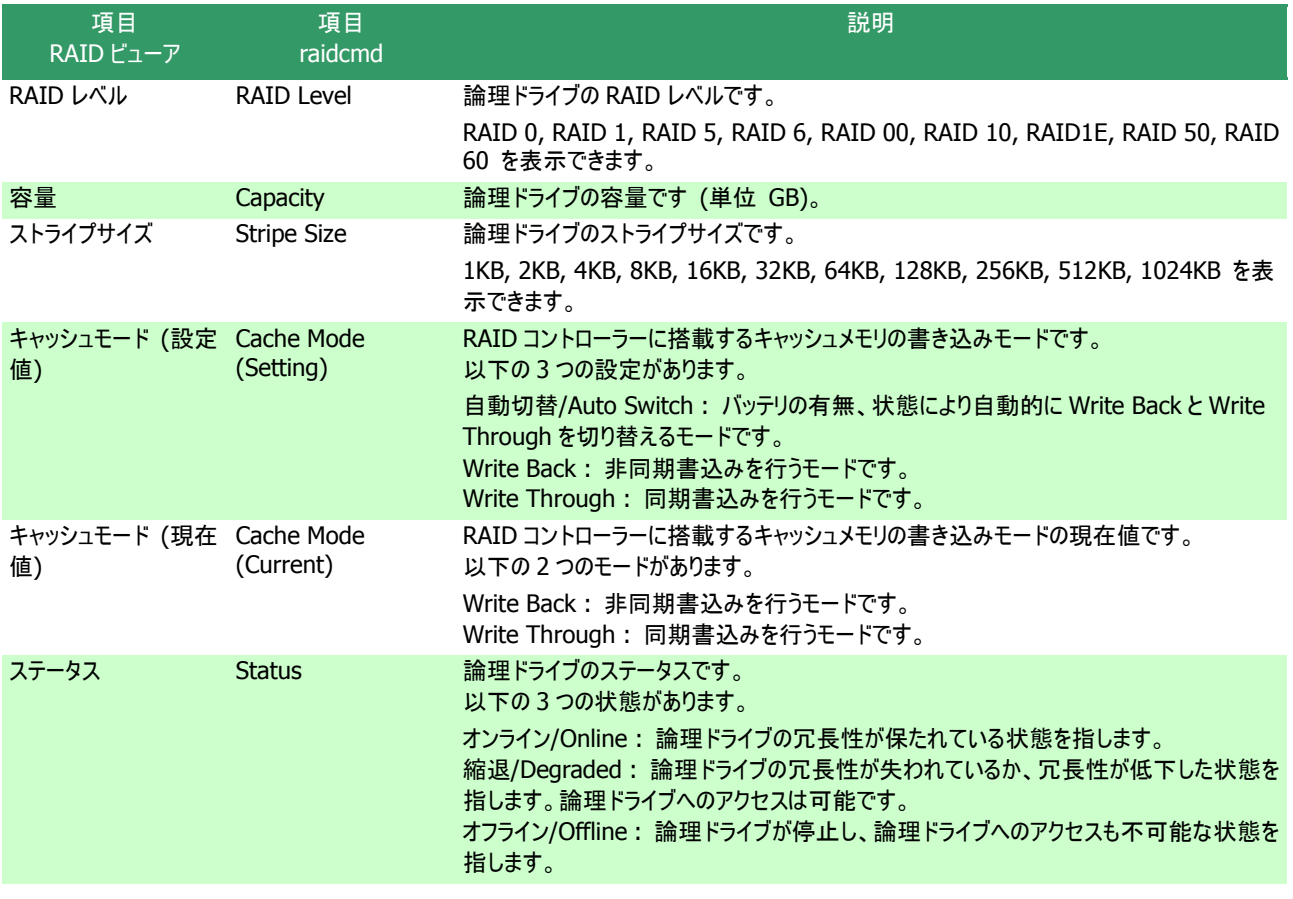

- RAID レベルの種類、ストライプサイズの種類は、RAID コントローラーごとにサポートする内容が異 なります。サポートしない種類の値は、値が空白、もしくは、表示しません。
- キャッシュモードの種類は、RAID コントローラーごとにサポートする内容が異なります。 サポートしな い種類の値は表示しません。
- 論理ドライブのプロパティに表示する項目、設定を変更できる項目は、RAID コントローラーごとにサ ポートする内容が異なります。サポートしていない項目は、リストに表示しません。

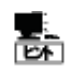

鸁

論理ドライブの状態は、RAID レベルと故障した物理デバイスの台数により決まります。

RAID レベルが RAID 10 および RAID 50 で故障した物理デバイスが 2 台のときは、どの物理デバイス が故障したかにより、縮退かオフラインのどちらかの状態となります。

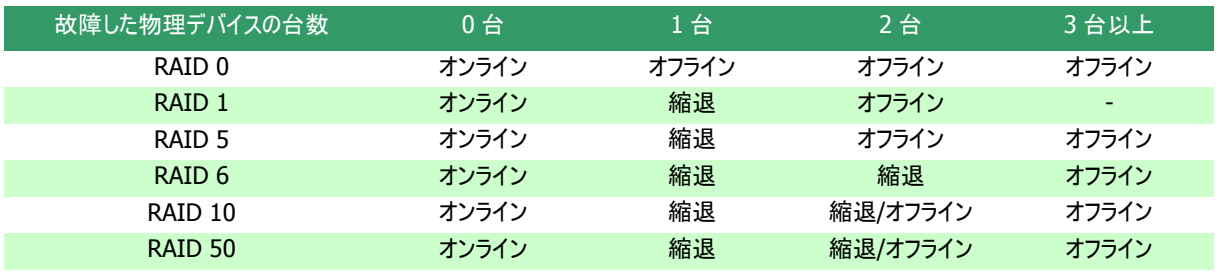

# 物理デバイスのプロパティを参照する

物理デバイスの情報は、物理デバイスのプロパティで参照します。

RAID ビューアで論理ドライブのプロパティを参照するには、ツリ ービューで参照したい物理デバイスをクリックし、[ファイル] メニュ ーで [プロパティ] をクリックします。

物理デバイスのプロパティには、[全般] タブがあります。[全般] タブは、物理デバイスのプロパティを表示します。

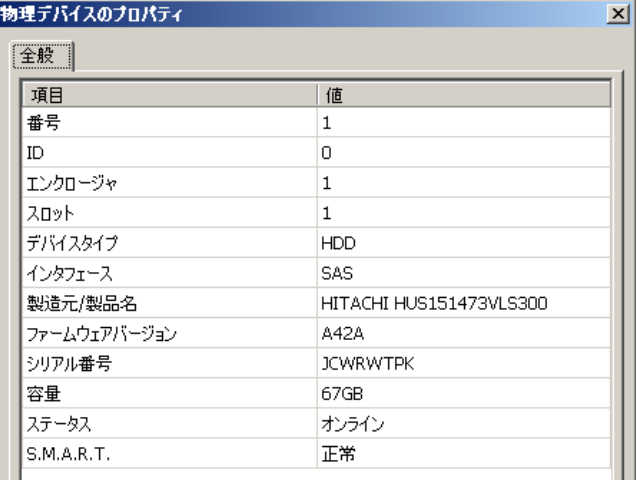

raidcmd で物理デバイスのプロパティを参照するには、 "**property**" コマンドを使用します。

**-tg** : 物理デバイスのプロパティを参照するには、pd を指定

- **-c** : プロパティを参照する物理デバイスが存在する RAID コントローラーの番 号
- **-p** : プロパティを参照する物理デバイスの番号
- (例) 物理デバイス ( RAID コントローラー番号 1, 物理デバイ ス番号 1 ) のプロパティを参照する。 raidcmd property -tg=pd -c=1 -p=1

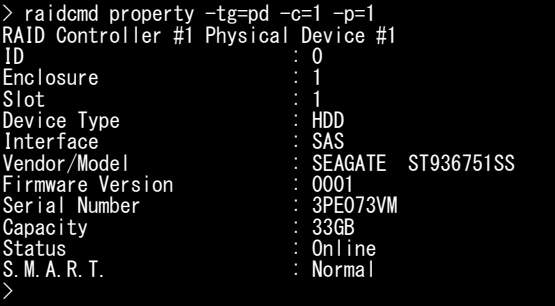

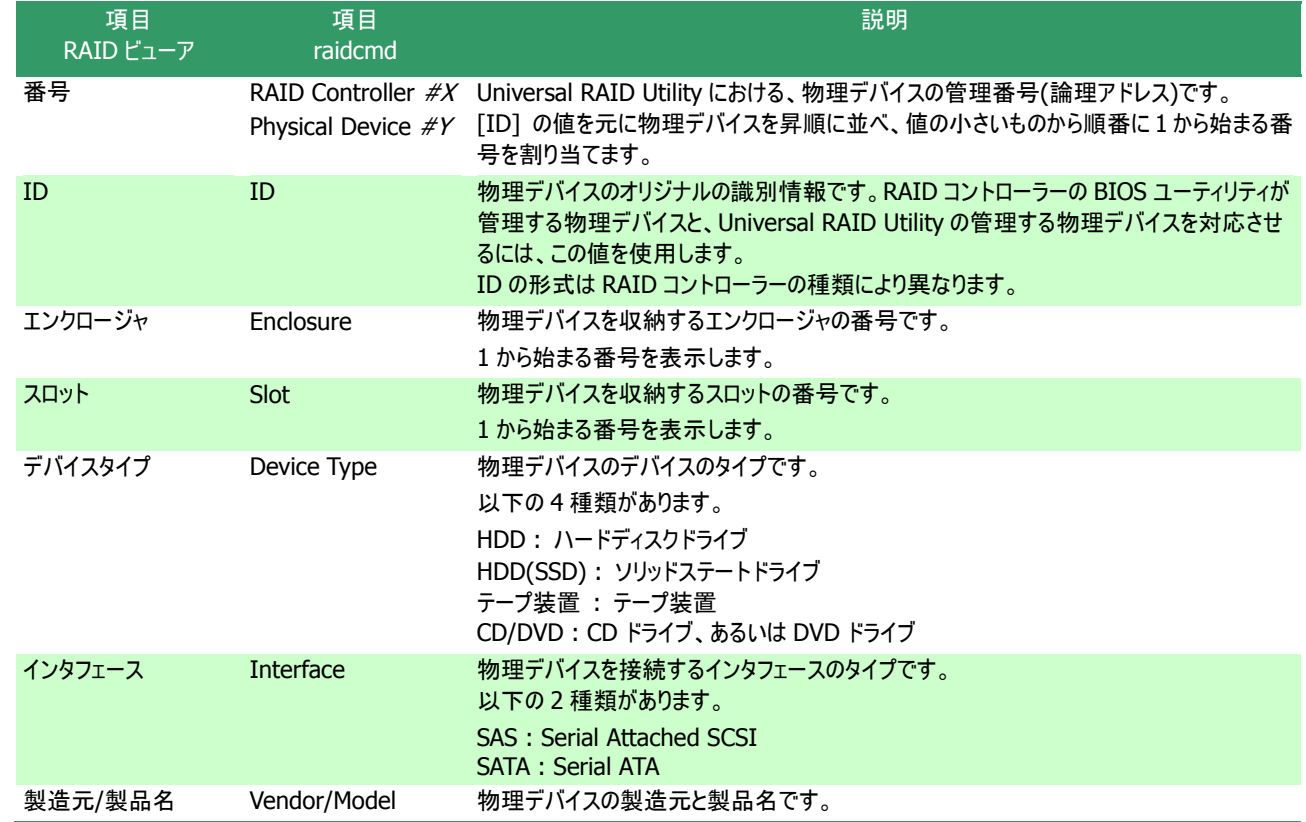

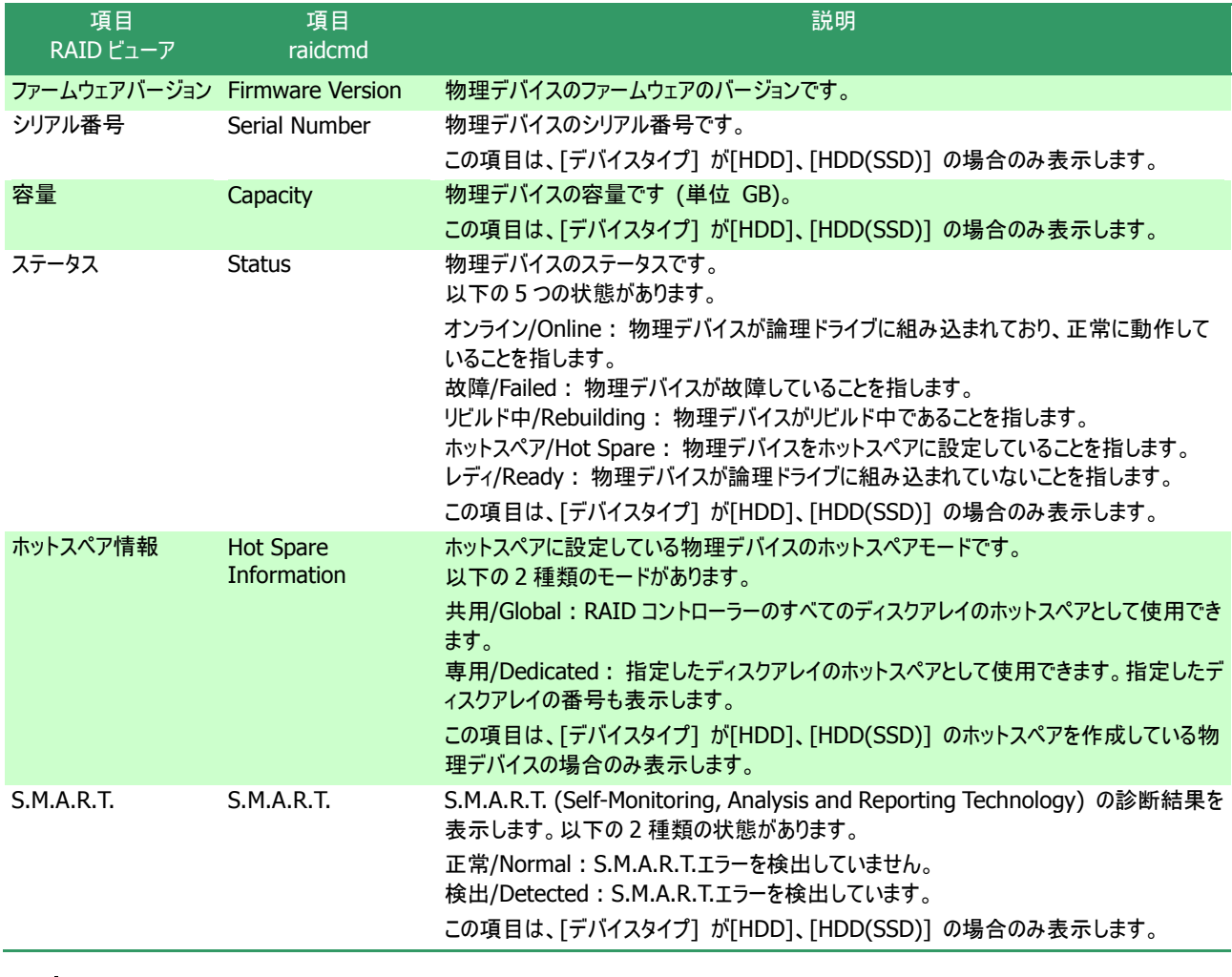

 物理デバイスのプロパティに表示する項目、設定を変更できる項目は、RAID コントローラーごとに 휾 サポートする内容が異なります。サポートしていない項目は、値が空白、もしくは、リストに表示しま せん。

 強制オフラインを実行すると、物理デバイスが故障していなくても [ステータス]/[Status] は[故 障]/[Failed] となります。

# ディスクアレイのプロパティを参照する

ディスクアレイの情報は、ディスクアレイのプロパティで参照します。

RAID ビューアでディスクアレイのプロパティを参照するには、ツリ ービューで参照したいディスクアレイをクリックし、[ファイル] メニュー で [プロパティ] をクリックします。

ディスクアレイのプロパティには、[全般] タブがあります。[全般] タブは、ディスクアレイのプロパティを表示します。

raidcmd でディスクアレイのプロパティを参照するには、 "**property**" コマンドを使用します。

**-tg** : ディスクアレイのプロパティを参照するには、da を指定 **-c** : プロパティを参照するディスクアレイが存在するRAIDコントローラーの番号

**-a** : プロパティを参照するディスクアレイの番号

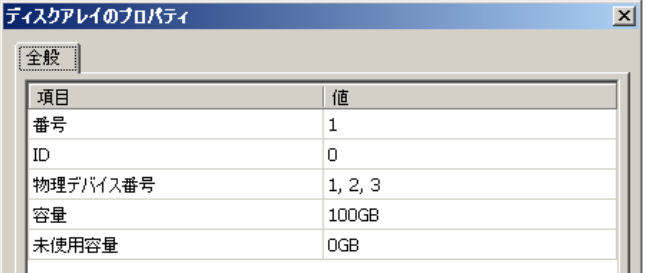

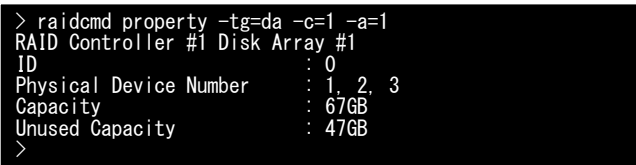

(例) ディスクアレイ ( RAID コントローラー番号 1, ディスクアレイ番号 1 ) のプロパティを参照する。 raidcmd property -tg=da -c=1 -a=1

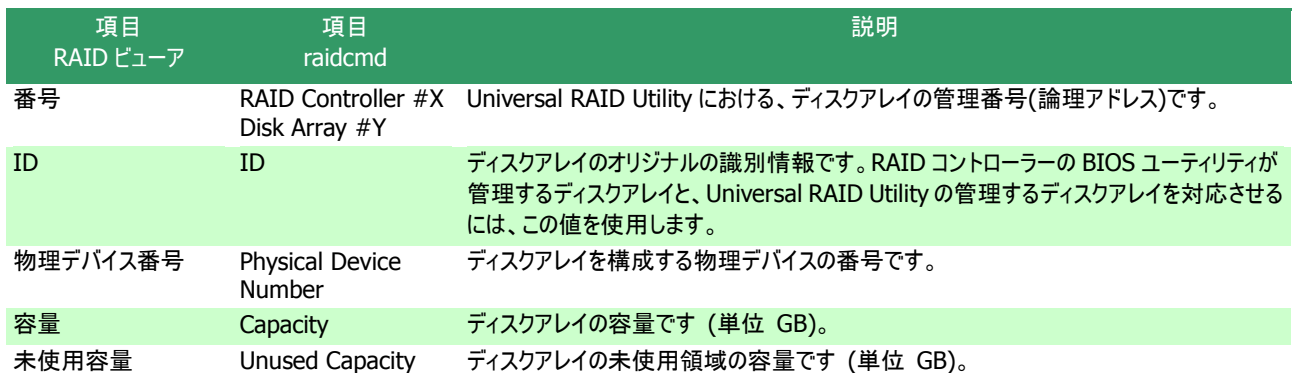

# オペレーションの実行状況を確認する

RAID システムで実行しているオペレーションの実行状況を RAID ビューア、および、raidcmd で確認できます。 RAID ビューアでオペレーションの実行状況を確認するには、オペレーションビューを使用します。オペレーションビューについては、[「オ](#page-38-0) [ペレーションビュー」](#page-38-0)を参照してください。

raidcmd でオペレーションの実行状況を確認するには、 "**oplist**" コマンドを使用します。

(例) 実行中のオペレーションを確認する。 raidcmd oplist

"**oplist**" コマンドで表示するオペレーションの種類は以下のと おりです。それぞれのオペレーションごとに、対象コンポーネントと、 状態を表示します。

- 初期化 (Initialize)
- リビルド (Rebuild)
- 整合性チェック (Consistency Check)

表示するオペレーションは、raidcmd を実行時に実行中のオペレーションです。終了したオペレーションは表示しません。終了した オペレーションの結果は、RAID ログやプロパティで確認します。

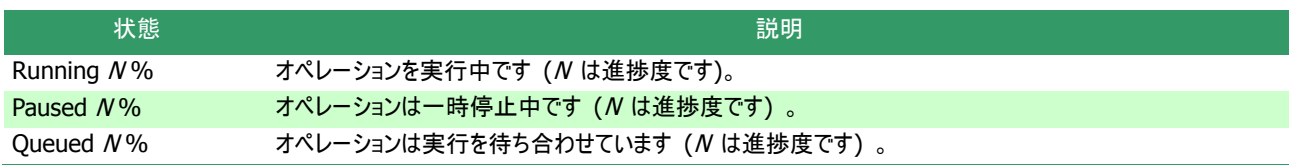

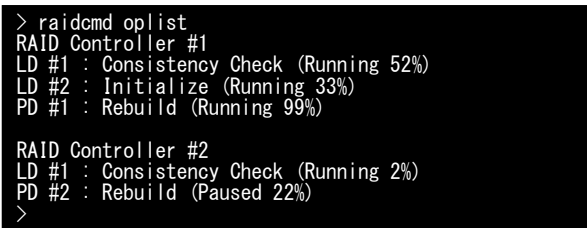

# **RAID** システムの情報を最新の状態にする

Universal RAID Utility が管理する RAID システムの管理情報は、raidsrv サービスが次のタイミングで取得します。

- raidsrv サービスを起動したとき
- RAID システムの状態の変化やオペレーションの実行状態の変化などの事象が発生し、そのイベントを受信したとき

これら以外のタイミングで RAID システムの管理情報を更新したい場合は、RAID ビューア、もしくは、raidcmd で RAID システムの 情報を取得しなおします。

### **RAID** ビューア

[ファイル] メニューの [再スキャン] を使用します。

手順 **1** RAID ビューアを起動します。[ファイル] メニューで [再スキャン] をクリック します。raidsrv サービスは RAID システムの情報を取得しなおし、RAID ビューア の表示する内容を更新します。

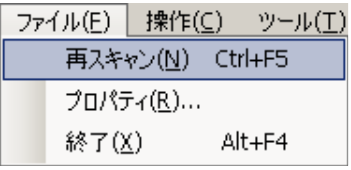

#### **raidcmd**

"**rescan**" コマンドを使用します。

手順 **1** "**rescan**" コマンドを実行します。raidsrv サ ービスは RAID システムの情報を取得しなおします。

(例) RAID システムの情報を最新の状態にする。

raidcmd rescan

# **RAID** システムの動作記録を参照する

RAID システムに対する操作、および、RAID システムで発生したイベントは、Universal RAID Utility の RAID ログに記録します。

> raidcmd rescan <sup>&</sup>gt; **1**

オペレーティングシステムが Windows の場合、RAID ログを参照するには、ログビューアを使用します。

ログビューアに表示するRAID ログの内容は、ログビューアを起動したときの内容です。RAIDロ グの内容を更新するには、[ファイル] メニューで [最新の情報に更新] をクリックします。ログビュ ーアは RAID ログを取得しなおし、表示する内容を更新します。

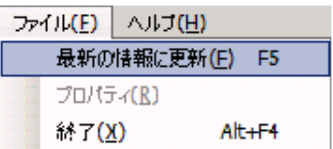

オペレーティングシステムが Linux の場合、RAID ログを参照するには、テキストエディタなどで RAID ログのファイルを直接参照しま す。詳細は「RAID [ログへのイベントの記録」](#page-103-0)を参照してください。

# **RAID** システムのコンフィグレーション

Universal RAID Utility を使用した RAID システムのコンフィグレーション(RAID システムを構築すること)について説明します。

Universal RAID Utility は、目的に応じていろいろな機能を提供しています。

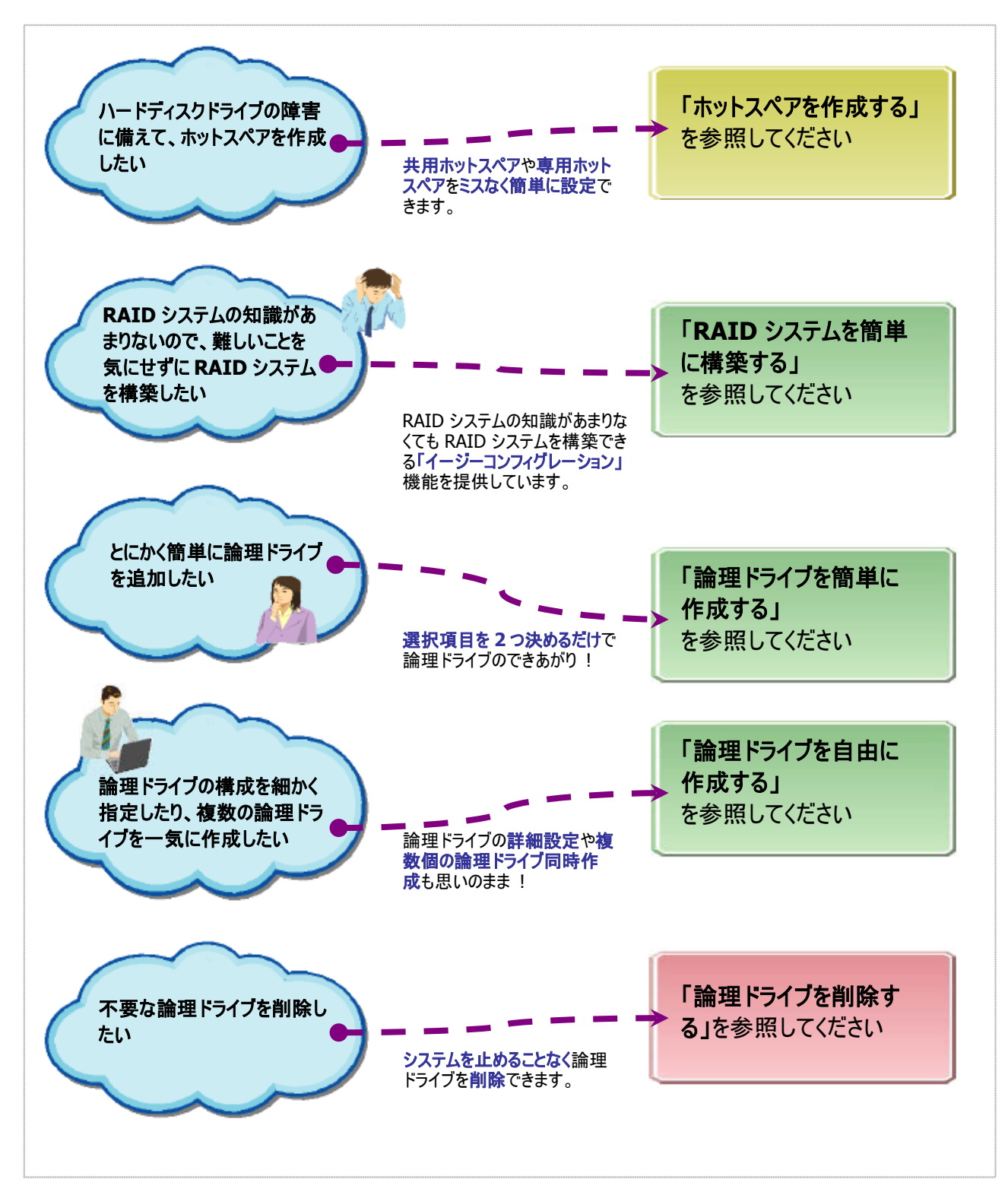

図 **8 RAID** システムのコンフィグレーション機能

# <span id="page-56-0"></span>ホットスペアを作成する

Universal RAID Utility は、障害が発生した物理デバイスを置換するために使用するホットスペアを作成できます。 ホットスペアには、以下の 2 種類のモードがあります。

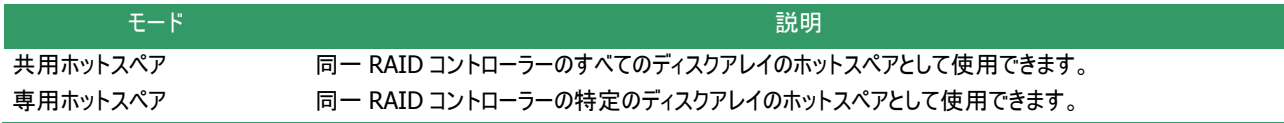

いずれのモードにおいても、ホットスペアとして機能するためには以下の点に留意する必要があります。

- ホットスペアに使う物理デバイスは、故障した物理デバイスと同一容量、同一回転数、同一規格の物を使ってください。
- ホットスペアを異なる容量の物理デバイスで構成している場合、専用ホットスペアとして使ってください。
- S.M.A.R.T.エラーを検出している物理デバイスは、ホットスペアとして使用できません。

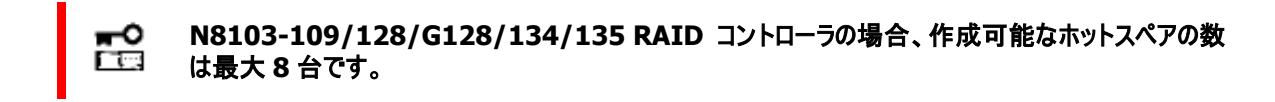

### 共用ホットスペアとは

共用ホットスペアとは、同一 RAID コントローラーのすべてのディスクアレイのホットスペアとして機能するホットスペアです。

(例 1) RAID コントローラーにディスクアレイ#1 と#2 が存在する RAID システムで共用ホットスペアを作成すると、共用ホット スペアはディスクアレイ#1 と#2 のホットスペアとして機能します。

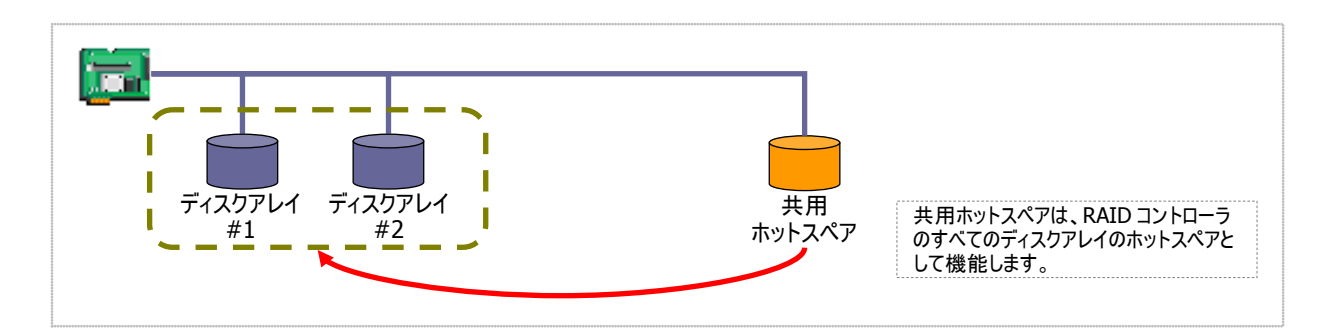

図 **9** 共用ホットスペア **1**

(例 2) 例 1 の RAID システムにディスクアレイ#3 を追加した場合、共用ホットスペアはディスクアレイ#3 のホットスペアとして も機能します。

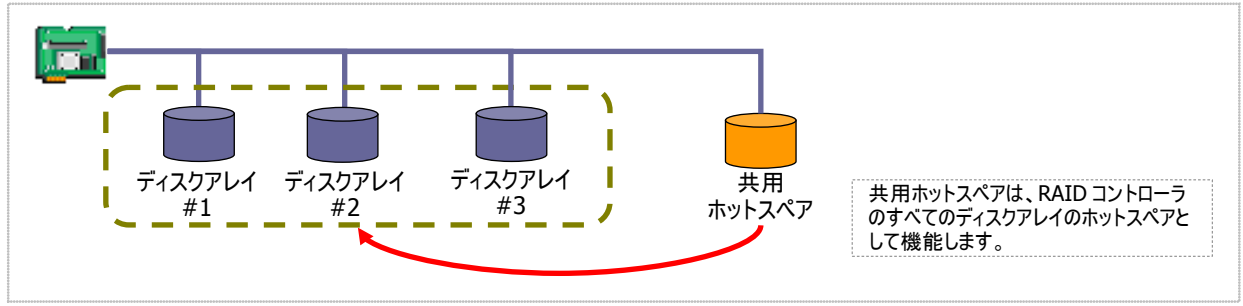

#### 図 **10** 共用ホットスペア **2**

# 専用ホットスペアとは

 $\frac{\nu}{\sqrt{2}}$ 

専用ホットスペアとは、同一 RAID コントローラーの選択したディスクアレイのホットスペアとして機能するホットスペアです。専 用ホットスペアは、以下のような特徴があります。

- 専用ホットスペアは、選択したディスクアレイのホットスペアとして機能します。 選択していないディスクアレイにはホットスペアとして機能しません。
- 1台の専用ホットスペアを複数個のディスクアレイの専用ホットスペアとして作成することもできます。
- 1個のディスクアレイに複数の専用ホットスペアを作成できます。
	- RAID レベルが RAID 0 の論理ドライブが存在するディスクアレイには、専用ホットスペアを作成でき ません。
		- 論理ドライブが存在しないディスクアレイには、専用ホットスペアを作成できません。
		- 専用ホットスペアは、ディスクアレイを構成する物理デバイスと、インタフェースタイプ、デバイスタイプ が同じ物理デバイスで作成できます。

(例 1) RAID コントローラーにディスクアレイ#1 と#2 が存在する RAID システムで専用ホットスペアを作成します。作成するデ ィスクアレイにディスクアレイ#1 のみを選択すると、専用ホットスペアはディスクアレイ#1 のホットスペアとして機能します。ディ スクアレイ#2 のホットスペアとしては機能しません。

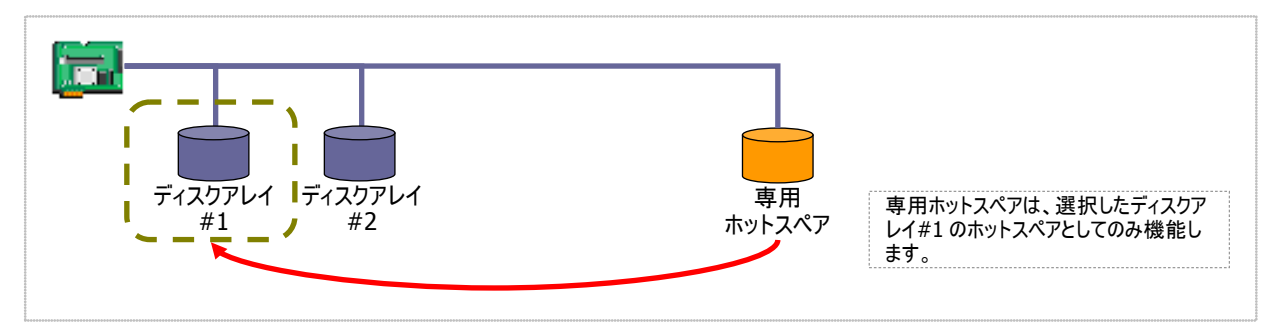

図 **11** 専用ホットスペア **1**

(例 2) 例 1 とは異なり、専用ホットスペアを作成するディスクアレイにディスクアレイ#1 とディスクアレイ#2 の両方を選択する と、専用ホットスペアはディスクアレイ#1 とディスクアレイ#2 の両方のホットスペアとして機能します。

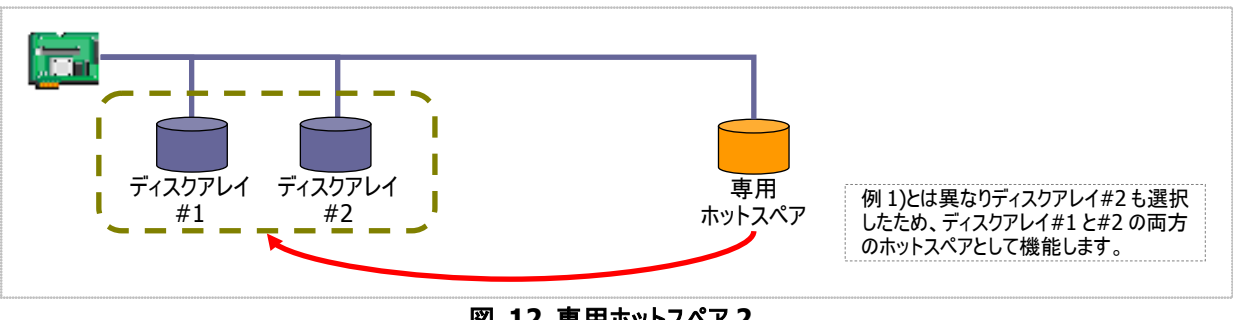

(例 3) 例 1 の RAID システムで、物理デバイスの障害発生に対する備えをさらに強化するため、ディスクアレイ#1 の専用ホ ットスペアをもう 1 台追加することもできます。この場合、専用ホットスペア#1 と#2 は 2 台ともディスクアレイ#1 のホットスペ アとして機能します。ディスクアレイ#2 のホットスペアとしては機能しません。

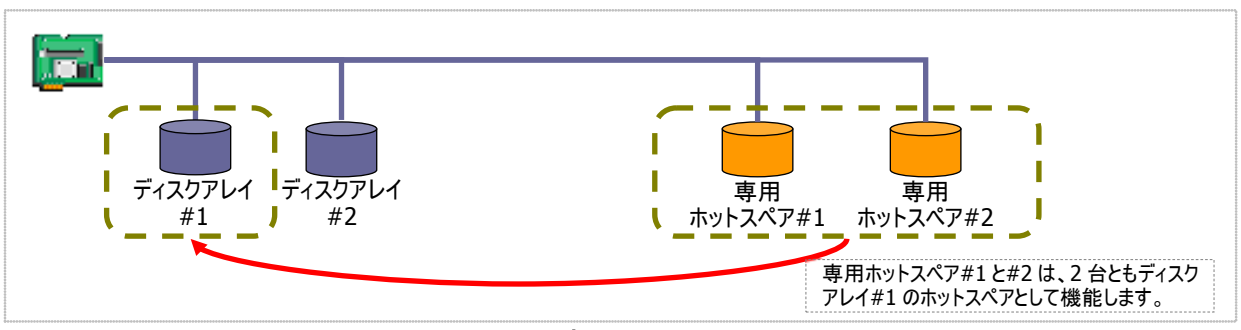

#### 図 **13** 専用ホットスペア **3**

(例 4) 例 2 の RAID システムも、例 3 のようにディスクアレイ#1、#2 の専用ホットスペアをもう 1 台追加することもできます。 この場合、専用ホットスペア#1 と#2 はディスクアレイ#1 と#2 の両方のホットスペアとして機能します。

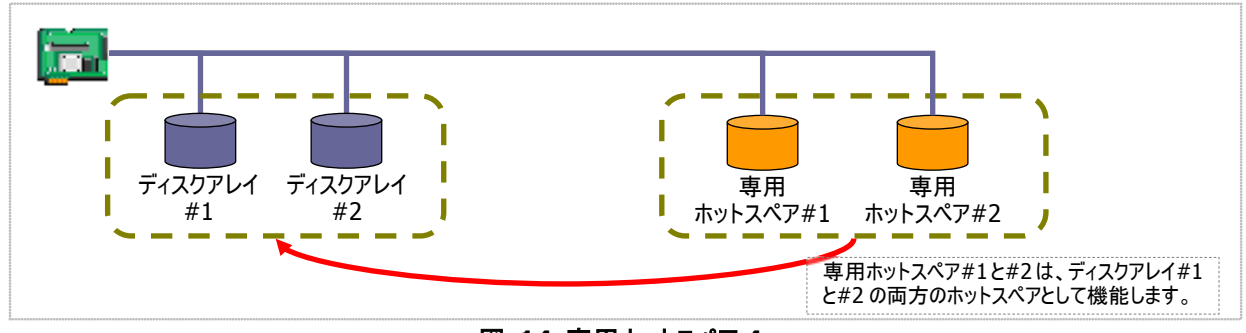

図 **14** 専用ホットスペア **4** 

### 共用ホットスペアの作成

共用ホットスペアを作成する手順を説明します。

#### **RAID** ビューア

[操作] メニューの [共用ホットスペア作成] を使用します。

- 手順 **1** RAID ビューアを起動します。ツリービューで[ステータス] が[レディ] の物理デバイスをクリックします。
- 手順 **2** [操作] メニューで [ホットスペア] をポイント し、[共用ホットスペア作成] をクリックします。

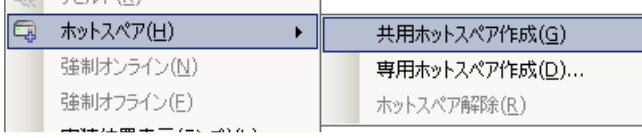

手順 **3** 共用ホットスペアを作成後、物理デバイスの プロパティを参照すると、[ステータス] の値が[ホット スペア] になり、新たに[ホットスペア情報] という項 目を表示し、値が[共用] となります。

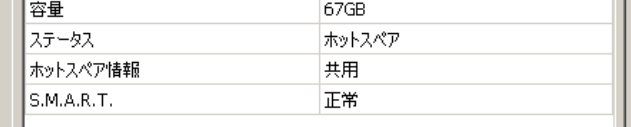

#### **raidcmd**

"**hotspare**" コマンドを使用します。

手順 **1** 以下のパラメータを指定して、"**hotspare**" コマンドを実行します。

**-c** : ホットスペアを作成する物理デバイスが存在するRAIDコン トローラーの番号 **-p** : 共用ホットスペアを作成する物理デバイスの番号 -**mr** : 共用ホットスペアを作成するには、make を指定

(例) 物理デバイス ( RAID コントローラー番号 1, 物理デバイス番号 6 ) を使用して共用ホットスペア を作成する。

raidcmd hotspare -c=1 -p=6 -mr=make

手順 **2** "**hotspare**" コマンドを実行すると、物理デ バイスのプロパティが以下の値に変化します。

[Status] : Hot Spare [Hot Spare Information] : Global

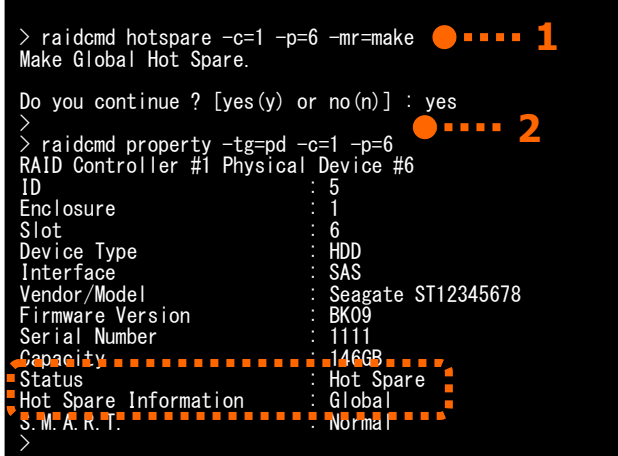

物理デバイスのプロパティを参照するには、"**property**" コマンドを使用します。

**-tg** : 物理デバイスのプロパティを参照するには、pd を指定 **-c** : プロパティを参照する物理デバイスが存在する RAID コントローラーの番号 **-p** : プロパティを参照する物理デバイスの番号

(例) 物理デバイス(RAID コントローラー番号 1, 物理デバイス番号 6) のプロパティを参照する。

raidcmd property -tg=pd -c=1 -p=6

### 専用ホットスペアの作成

専用ホットスペアを作成する手順を説明します。

#### **RAID** ビューア

[操作] メニューの[専用ホットスペア作成] を使用します。

手順 **1** RAID ビューアを起動します。ツリービューで[ステータス] が[レディ] の物理デバイスをクリックします。

手順 **2** [操作] メニューで [ホットスペア] をポイント し、[専用ホットスペア作成] をクリックします。

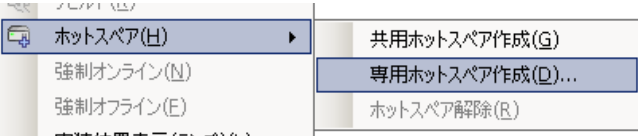

手順 **3** [専用ホットスペアの作成] ダイアログボックス を表示します。専用ホットスペアを作成するディスクア レイのチェックボックスをオンにします。複数のディスク アレイの専用ホットスペアとすることもできます。なお、 [選択した物理デバイスの容量] よりも必要容量が 大きいディスクアレイの専用ホットスペアにはできませ  $h_a$ 

[OK] をクリックすると、専用ホットスペアを作成しま す。

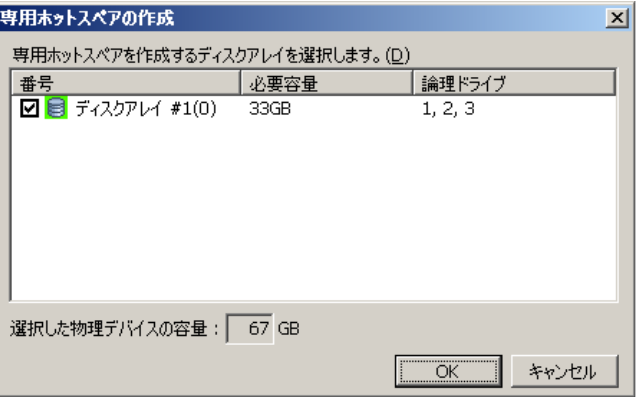

手順 **4** 専用ホットスペアを作成後、物理デバイスの プロパティを参照すると、[ステータス] の値が[ホット スペア] になり、新たに[ホットスペア情報] という項 目を表示し、値が[専用(ディスクアレイ #X)] となり ます。

#### 容量 67GB ステータス ホットスペア ホットスペア情報 専用 (ディスクアレイ #1) S.M.A.R.T. 正常

#### **raidcmd**

"**hotspare**" コマンドを使用します。

手順 **1** 以下のパラメータを指定して、"**hotspare**" コマンドを実行します。

**-c** : ホットスペアを作成する物理デバイスが存在するRAIDコン トローラーの番号 **-p** : 専用ホットスペアを作成する物理デバイスの番号(専用ホ ットスペアを作成する物理デバイスの容量は、対象となるディス クアレイで使用中の物理デバイスと同じである必要があります。) **-mr** : 専用ホットスペアを作成するには、make を指定 **-a** : 専用ホットスペアの対象となるディスクアレイの番号

(例) 物理デバイス ( RAID コントローラー番号 1, 物理デバイス番号 6 ) を使用して、ディスクアレイ ( ディスクアレイ番号 2 ) の専用ホットスペアを作成 する。

raidcmd hotspare -c=1 -p=6 -mr=make -a=2

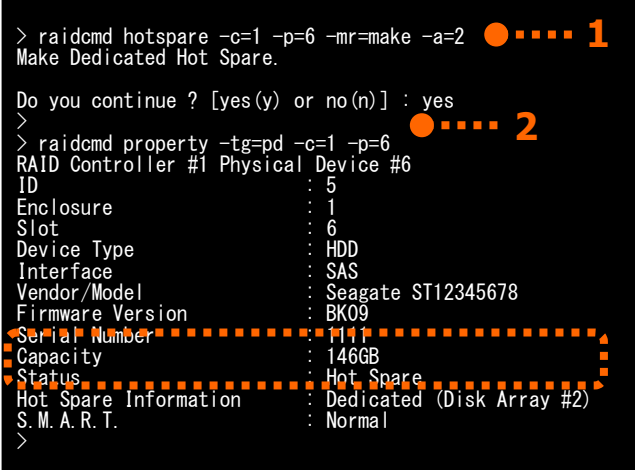

手順 **2** "**hotspare**" コマンドを実行すると、物理デバイスのプロパティが以下の値に変化します。

[Status] : Hot Spare [Hot Spare Information] : Dedicated (Disk Array #X)

物理デバイスのプロパティを参照するには、"**property**" コマンドを使用します。

**-tg** : 物理デバイスのプロパティを参照するには、pd を指定 **-c** : プロパティを参照する物理デバイスが存在する RAID コントローラーの番号 **-p** : プロパティを参照する物理デバイスの番号

(例) 物理デバイス ( RAID コントローラー番号 1, 物理デバイス番号 6 ) のプロパティを参照する。

raidcmd property -tg=pd -c=1 -p=6

### ホットスペアの解除

ホットスペアを解除する手順を説明します。

#### **RAID** ビューア

[操作] メニューの[ホットスペア解除] を使用します。

手順 **1** RAID ビューアを起動します。ツリービューでステータスが「ホットスペア」の物理デバイスをクリックします。

手順 **2** [操作] メニューで [ホットスペア] をポイント し、[ホットスペア解除] をクリックします。

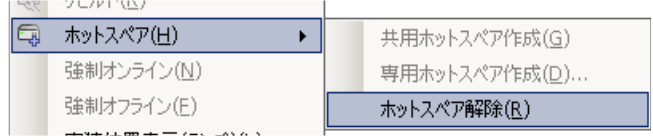

手順 **3** ホットスペアを解除後、物理デバイスのプロパ ティを参照すると、[ステータス] の値が[レディ] にな り、[ホットスペア情報] という項目は表示しません。

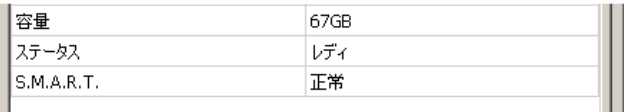

#### **raidcmd**

"**hotspare**" コマンドを使用します。

手順 **1** 以下のパラメータを指定して、"**hotspare**" コマンドを実行します。

**-c** : ホットスペアを解除する物理デバイスが存在する RAID コ ントローラーの番号 **-p** : ホットスペアを解除する物理デバイスの番号 **-mr** : ホットスペアを解除するには、remove を指定

(例) 物理デバイス ( RAID コントローラー番号 1, 物理デバイス番号 6 ) のホットスペアを解除する。

raidcmd hotspare -c=1 -p=6 -mr=remove

手順 **2** "**hotspare**" コマンドを実行すると、物理デ バイスのプロパティが以下の値に変化します。

[Status] : Ready [Hot Spare Information] : 項目を表示しない

物理デバイスのプロパティを参照するには、"**property**" コマンドを使用します。

**-tg** : 物理デバイスのプロパティを参照するには、pd を指定 **-c** : プロパティを参照する物理デバイスが存在する RAID コントローラーの番号 **-p** : プロパティを参照する物理デバイスの番号

(例) 物理デバイス(RAID コントローラー番号 1, 物理デバイス番号 6) のプロパティを参照する。

raidcmd property -tg=pd -c=1 -p=6

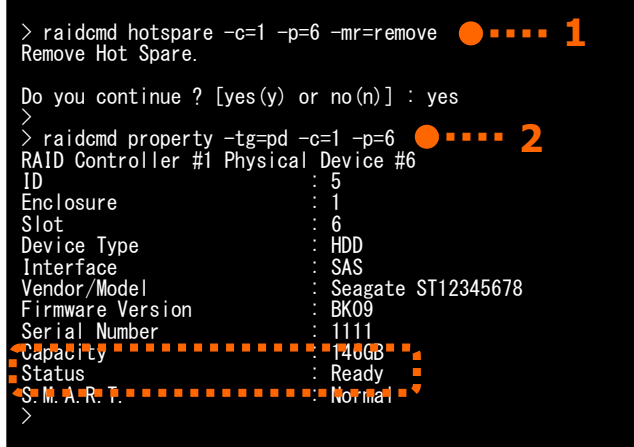

# <span id="page-62-0"></span>**RAID** システムを簡単に構築する

Universal RAID Utility は、RAID コントローラーに未使用の物理デバイスを接続した状態から、論理ドライブの作成、ホットスペ アの設定といったコンフィグレーションを簡単に行える「イージーコンフィグレーション」機能をサポートしています。

「イージーコンフィグレーション」は、RAID コントローラーに接続している未使用の物理デバイスについて、データ格納に使用する台 数(論理ドライブを構成する物理デバイスの台数)とホットスペアに使用する台数を決定すると、Universal RAID Utility が自動的に RAID システムを構築する機能です。

「イージーコンフィグレーション」により RAID システムを構築するメリットは以下のとおりです。RAID システムを構築する際に検討、 操作しなければいけない作業を Universal RAID Utility が代わりに行います。

- 3つの項目(RAID コントローラー、論理ドライブで使用する物理デバイスの台数、作成する論理ドライブの個数)を指定する だけで RAID システムを構築できます。
- 論理ドライブの選択項目(RAID レベル、容量、ストライプサイズ.....etc)は、Universal RAID Utility がすべて自動的に設定 します。
- 複数の論理ドライブを同時に作成できます。
- ホットスペア用に物理デバイスを残すと、Universal RAID Utility が自動的に作成する論理ドライブの専用ホットスペアを作 成します。

### イージーコンフィグレーションの操作手順

イージーコンフィグレーションを使用する手順を説明します。

#### **RAID** ビューア

[ツール] メニューの[イージーコンフィグレーション] を使用します。

手順 **1** イージーコンフィグレーションで使用する物理デバイスを RAID コントローラーに接続する必要があるときは、このタ イミングで接続します。物理デバイスの接続が完了したら、RAID ビューアを起動します。

手順 **2** [ツール] メニューで [イージーコンフィグレーション] をクリックします。

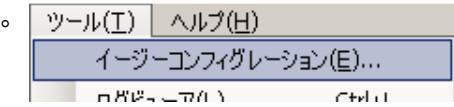

手順 **3** [イージーコンフィグレーション] ウィザードが起 動します。

ステップ 1/3 では、コンフィグを行う RAID コントローラ ーを選択します。コンフィグを行う RAID コントローラを クリックし、[次へ] をクリックします。

[RAID コントローラ] には、イージーコンフィグレーショ ンを行う条件を満たしていない RAIDコントローラーは 表示しません。

- 手順 **4** ステップ 2/3 では、論理ドライブで使用する 物理デバイスの台数(データ格納に使用する物理デ バイスの台数)、RAIDコントローラーに作成する論理 ドライブの個数を指定します。インタフェースタイプや デバイスタイプの異なる物理デバイスが存在するとき は、それぞれのタイプごとに指定します。指定したら [次へ] をクリックします。
- 手順 **5** ステップ 3/3 では、イージーコンフィグレーショ ンで構築する RAID システムのコンフィグレーションを 表示します。表示する内容でコンフィグするときは、 [OK] をクリックします。コンフィグ内容を変更したいと きは、[戻る] をクリックします。

手順 **6** ステップ 3/3 で[OK] をクリックすると、RAID システムの構築を実行します。論理ドライブの作成、 ホットスペアの設定が完了したら、[イージーコンフィグ レーション ウィザードの完了] を表示します。この時 点で、論理ドライブの作成、ホットスペアの作成は完 了しています。ウィザードを閉じたらツリービューなどで コンフィグレーションを確認します。ただし、作成した 論理ドライブの初期化は完了していない可能性があ ります。論理ドライブの初期化の実行状況や結果は、 オペレーションビューで確認します。

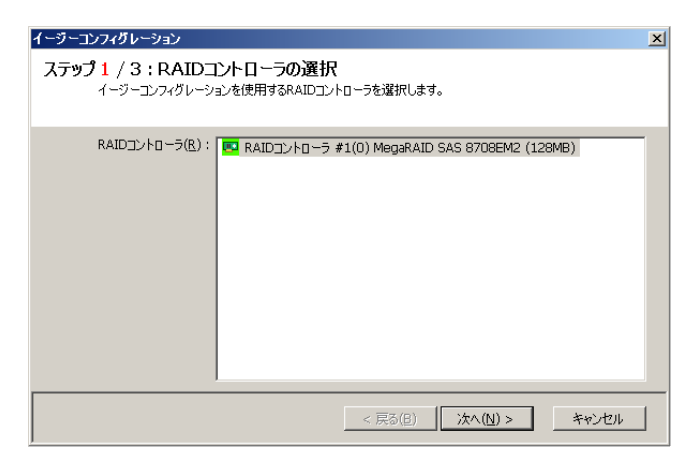

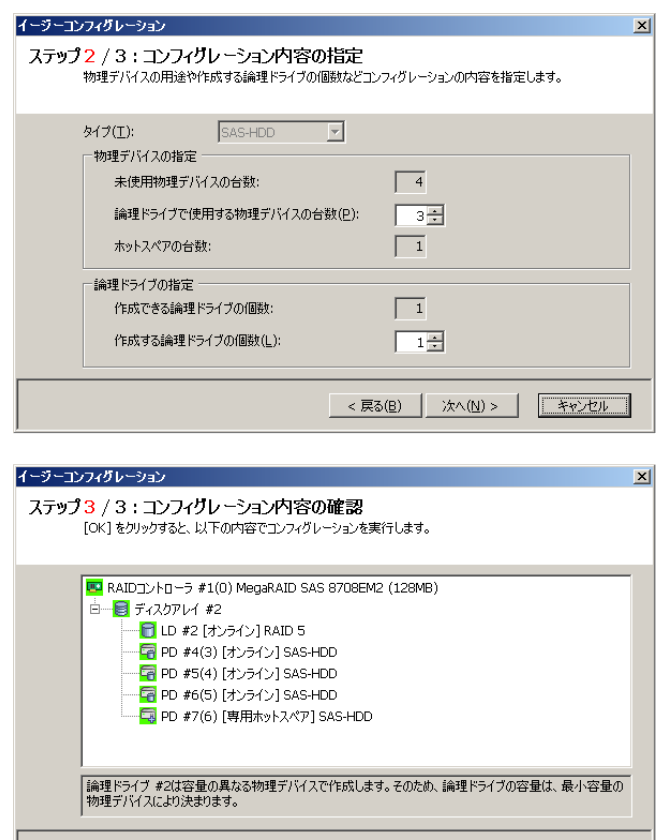

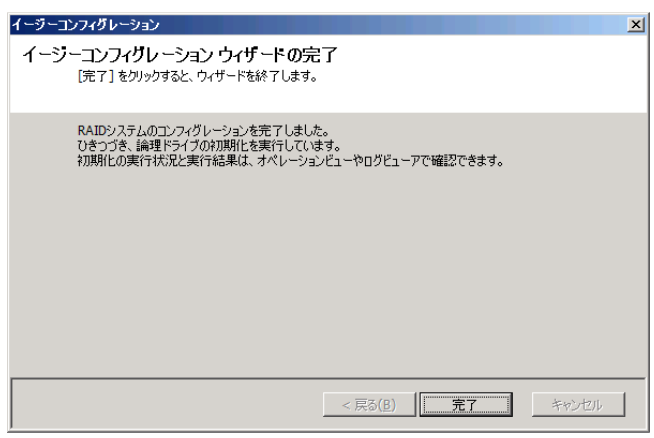

<戻る(B) | OK | キャンセル |

#### **raidcmd**

"**econfig**" コマンドを使用します。

手順 **1** イージーコンフィグレーションで使用する物理デバイスを RAID コントローラーに接続する必要があるときは、このタ イミングで接続します。

手順 **2** "**econfig**" コマンドを実行します。

(例) イージーコンフィグレーションを実行する。

raidcmd econfig

手順 **3** イージーコンフィグレーションの条件を指定しま す。

Step1/3 では、コンフィグを行う RAID コントローラーを 選択します。コンフィグを行う RAID コントローラーの番 号を入力します。

手順 **4** Step 2/3 では、論理ドライブで使用する物 理デバイスの台数( Physical Device count using Logical Drive(s) )、RAID コントローラーに作成する 論理ドライブの個数(Creating Logical Drive count )を指定します。インタフェースタイプやデバイス タイプの異なる物理デバイスが存在するときは、それ ぞれのタイプごとに指定します(右の例では、SAS イン タフェースの物理デバイスについて設定しています。異 なるタイプの物理デバイスが他にも存在する場合は、 この操作をタイプごとに行います)。

手順 **5** Step 3/3 では、イージーコンフィグレーションで 構築する RAID システムのコンフィグレーションを表示 します。表示する内容でコンフィグするときは、yes を 入力します。コンフィグ内容を変更したいときは、no を入力します。

yes を入力すると、raidcmd は RAID システムのコン フィグレーションを実行し、raidcmd が正常終了しま す。この時点で、論理ドライブの作成、ホットスペアの 作成は完了しています。各コンポーネントのプロパティ などでコンフィグレーションを確認します。ただし、作成 した論理ドライブの初期化は完了していない可能性 があります。論理ドライブの初期化の実行状況は、 "**oplist**" コマンドで確認します。初期化の結果は RAID ログで確認します。

> raidcmd econfig Step 1/3 : Select RAID Controller **2** RAID Controller #1 MegaRAID SAS PCI Express(TM) ROMB RAID Controller #2 MegaRAID SAS 8480E RAID Controller [1-2] : 1 **3** Step 2/3 : Set the contents of configuration <Physical Device (Type : SAS-HDD)> Unused Physical Device count : 7 Physical Device count using Logical Drive(s) [ 2- 7] : 6<br>Hot Spare count : 1 Do you continue ? [yes(y) or no(n)] : y Maximum Logical Drive count : 2 Creating Logical Drive count  $[1-2]$ **4**  $\blacksquare$ Do you continue ?  $[ves(y)$  or no $(n)$ ] : y Step 3/3 : Confirm the contents of configuration RAID Controller #1(0) MegaRAID SAS PCI Express(TM) ROMB Disk Array #1 LD #1 [Online] RAID 5 PD #1(0) [Online] SAS-HDD PD #2(1) [Online] SAS-HDD PD #3(2) [Online] SAS-HDD PD #7(6) [Dedicated Hot Spare] SAS-HDD Disk Array #2 LD #2 [Online] RAID 5<br>PD #4(3) [Online] SAS-HDD<br>PD #5(4) [Online] SAS-HDD<br>PD #6(5) [Online] SAS-HDD PD #7(6) [Dedicated Hot Spare] SAS-HDD Disk Array #3 LD #3 [Online] RAID 1<br>PD #8(7) [Online] SATA-HDD<br>PD #9(8) [Online] SATA-HDD<br>PD #10(9) [Dedicated Hot Spare] SATA-HDD <Caution> Create Logical Drive #2 with different Physical Devices of a capacity. Therefore, Logical Drive capacity is decided by the smallest Physical Device of capacity. Run the above configuration. Initialize all of Logical Drive after creating them. You can see the progress and the result of Initialize by "oplist" and "property" commands. Do you continue ? [yes(y) or no(n)] : yes **5**

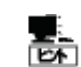

Step 3/3 で RAID コントローラーと物理デバイス(PD)には 2 つの番号を表示します。 RAID Controller #A (B) PD #C (D) A : RAID コントローラーの番号、B : RAID コントローラーの ID

>

C : 物理デバイスの番号、D : 物理デバイスの ID

# イージーコンフィグレーションを実行できる **RAID** コントローラー

イージーコンフィグレーションを実行できる RAID コントローラーは、以下の条件を満たしている必要があります。

- 専用ホットスペアを作成できる RAID コントローラーであること
- RAID コントローラーに、未使用の物理デバイスを2台以上接続していること

# イージーコンフィグレーションで使用できる物理デバイス

イージーコンフィグレーションで使用できる物理デバイスは、「未使用の物理デバイス」です。「未使用の物理デバイス」とは、 [ステータス]/[Status] が[レディ]/[Ready] の物理デバイスを指します。

# イージーコンフィグレーションによる論理ドライブの作成

イージーコンフィグレーションで作成する論理ドライブの内容について説明します。

### **RAID** レベルと作成できる論理ドライブの個数

イージーコンフィグレーションで作成する論理ドライブの RAID レベルは、RAID 1 もしくは、RAID 5 となります。どちらを 使用するかは、RAID コントローラーがサポートする RAID レベルの種類、および、論理ドライブで使用する物理デバイスの 台数により決まります。

また、作成できる論理ドライブの個数も、同様の条件により決まります。

#### **RAID 1** と **RAID 5** の **RAID** レベルをサポートする **RAID** コントローラー

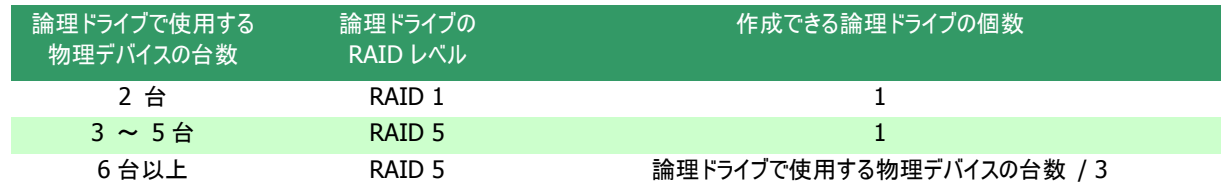

#### **RAID 1** の **RAID** レベルのみサポートする **RAID** コントローラー

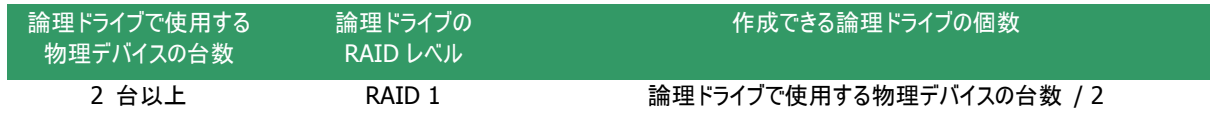

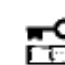

イージーコンフィグレーションでは、**RAID** レベルが **RAID 1** もしくは **RAID 5** 以外の論理ドライブは 作成できません。

#### 論理ドライブに使用する物理デバイス

作成する論理ドライブに使用する物理デバイスは、ホットスペアを作成する物理デバイスを除き、物理デバイス番号の 小さい方から順に使用します。

(例) イージーコンフィグレーションで物理デバイス#1~#7 を使用できるとき、物理デバイス番号の小さい方から#1~#3 で論理ドライブ#1 を、#4~#6 で論理ドライブ#2 を作成します。物理デバイス番号が一番大きい#7 がホットスペアと して機能します。

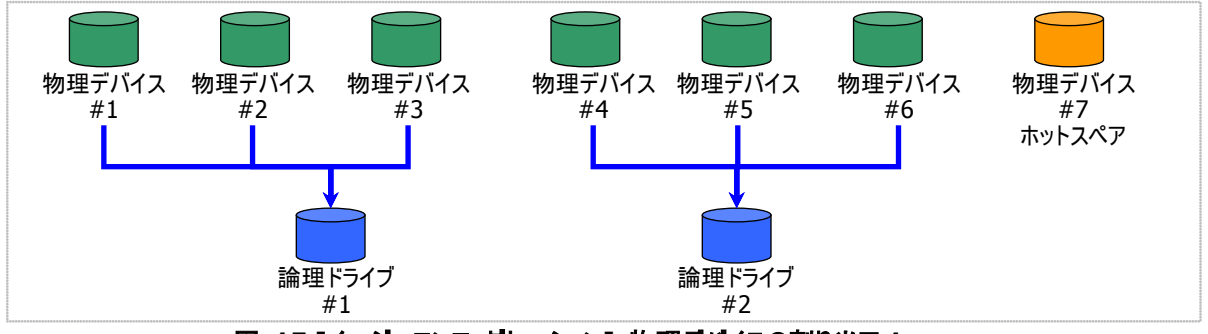

図 **15 [**イージーコンフィグレーション**]** 物理デバイスの割り当て **1**

論理ドライブを複数作成するとき、それぞれの論理ドライブを構成する物理デバイスの台数が均等にならないときは、 論理ドライブ番号の小さい論理ドライブに多く割り当てます。

(例) イージーコンフィグレーションで物理デバイス#1~#7 を使用できるとき、論理ドライブを 2 個作成するようなケースで は、物理デバイス#1~#4 の 4 台で論理ドライブ#1 を、#5~#7 の 3 台で論理ドライブ#2 を作成します。

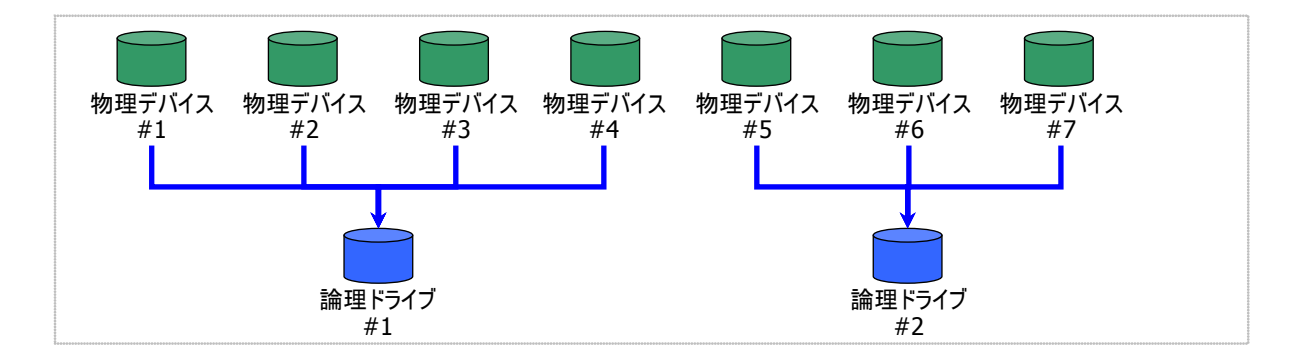

#### 図 **16 [**イージーコンフィグレーション**]** 物理デバイスの割り当て **2**

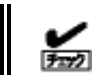

S.M.A.R.T.エラーを検出している物理デバイスは、論理ドライブの作成に使用できません。

作成する論理ドライブの容量は、RAID レベルと使用する物理デバイスの容量により決まります。 イージーコンフィグレーションは、物理デバイスの領域をすべて使用して論理ドライブを作成します。

(例) イージーコンフィグレーションで物理デバイス#1~#7 を使用できるとき、論理ドライブを 2 個作成するようなケース では、物理デバイス#1~#4 の 4 台で論理ドライブ#1 を、#5~#7 の 3 台で論理ドライブ#2 を作成します。このとき、 論理ドライブの容量は論理ドライブを構成する物理デバイスの全容量により決まります。

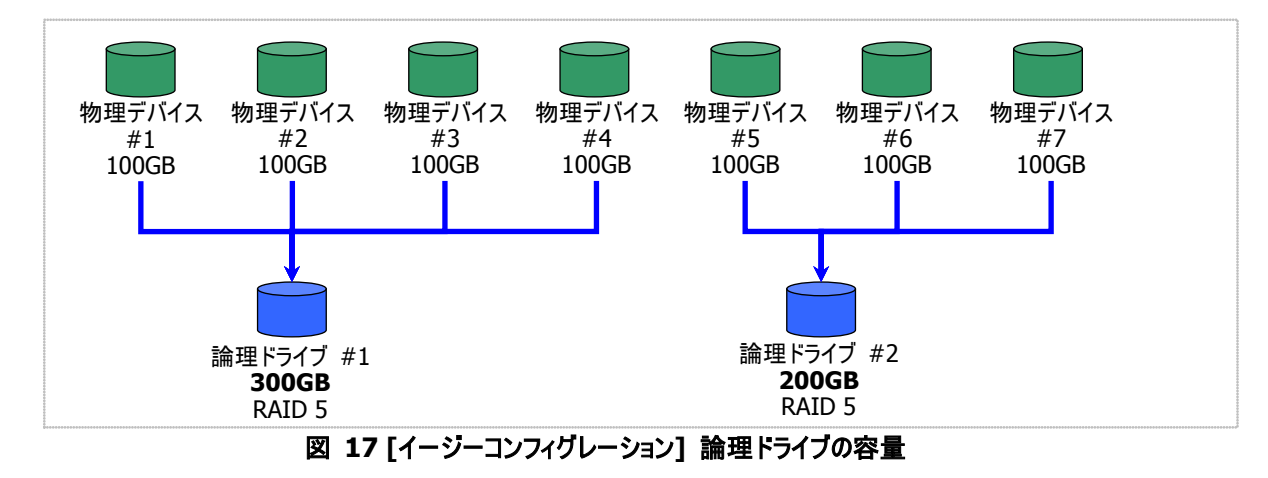

### 論理ドライブの選択項目

作成する論理ドライブのその他の選択項目は以下のように決まります。

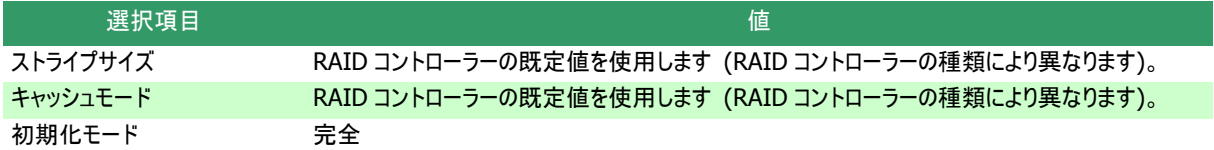

## イージーコンフィグレーションによるホットスペアの作成

イージーコンフィグレーションで作成するホットスペアの内容について説明します。

### ホットスペアの台数

ホットスペアの台数は、RAID コントローラーに接続している未使用物理デバイスの台数と、論理ドライブで使用する物 理デバイスの台数により決まります。[イージーコンフィグレーション] ウィザード/econfig コマンドのステップ 2/3 で、[未使用 物理デバイスの台数]/[Unused Physical Device count] から、[論理ドライブで指定する物理デバイスの台数]/ [Physical Device count using Logical Drive(s)] を引いた値がホットスペアの台数となります。

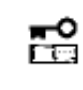

#### **N8103-109/128/G128/134/135 RAID** コントローラの場合、作成可能なホットスペアの数 は最大 **8** 台です。 ホットスペア用に物理デバイスを **9** 台以上残すと、イージーコンフィグレーションに失敗します。

### ホットスペアに使用する物理デバイス

ホットスペアに使用する物理デバイスは、物理デバイス番号が最も大きい物理デバイスから順にホットスペアとして使用 します。

(例) イージーコンフィグレーションで物理デバイス#1~#7 を使用できるとき、ホットスペアを 2 台作成するケースでは、物 理デバイス番号の大きい#6 と#7 を使用します。

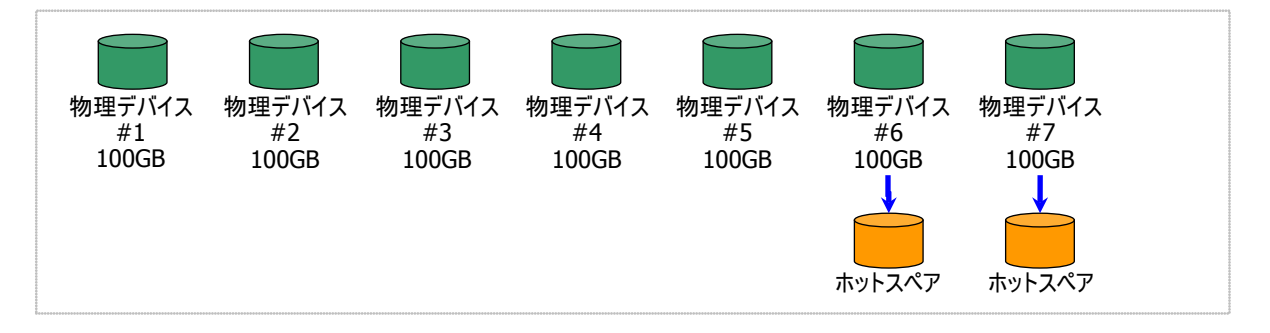

### 図 **18 [**イージーコンフィグレーション**]** ホットスペアの割り当て

S.M.A.R.T.エラーを検出している物理デバイスは、ホットスペアに使用できません。 孟

### ホットスペアのモード

イージーコンフィグレーションは、専用ホットスペアのみ作成します。共用ホットスペアは作成できません。 論理ドライブを複数作成するときは、作成するすべての論理ドライブの専用ホットスペアになります。

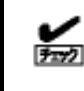

イージーコンフィグレーションで作成する専用ホットスペアは、「同時に作成する論理ドライブの専用ホッ トスペア」になります。イージーコンフィグレーションを実行するとき同一 RAID コントローラーに他の論理 ドライブがすでに存在する場合、その論理ドライブの専用ホットスペアとはなりません。

(例) イージーコンフィグレーションで物理デバイス#1~#7 を使用して論理ドライブを 2 個、ホットスペアを 1 台作成すると きは、物理デバイス#7 は両方の論理ドライブの専用ホットスペアとなります。

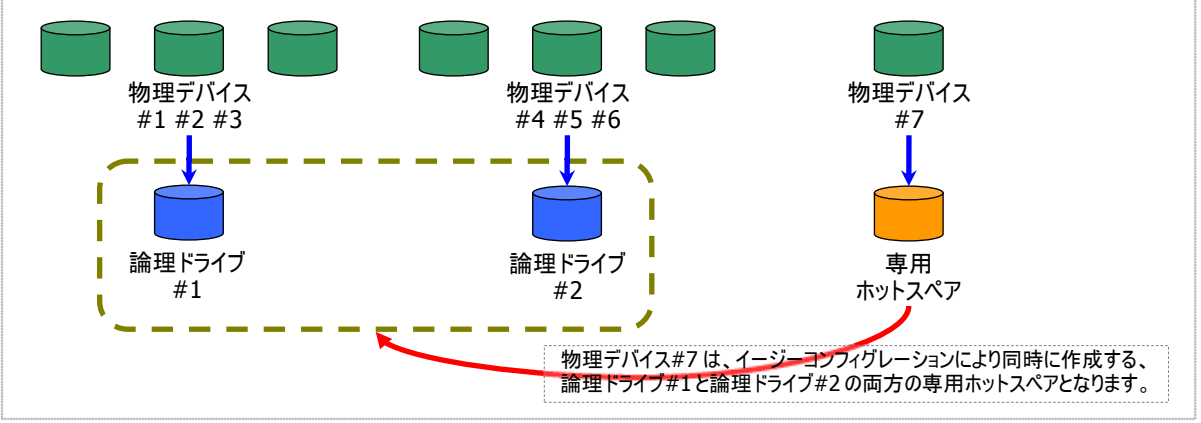

図 **19 [**イージーコンフィグレーション**]** 専用ホットスペアの作成 **1** 

(例) イージーコンフィグレーションで物理デバイス#1~#8 で論理ドライブを 2 個、ホットスペアを 2 台作成するときは、物 理デバイス#7 と#8 は論理ドライブ#1 と#2 の両方の専用ホットスペア(どちらの論理ドライブに対してもホットスペアとし て機能します)となります。

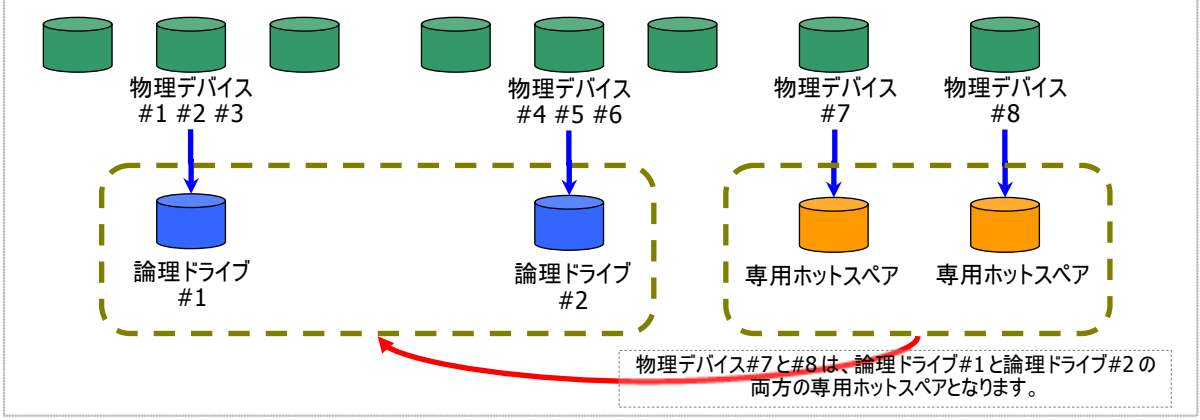

図 **20 [**イージーコンフィグレーション**]** 専用ホットスペアの作成 **2** 

# <span id="page-70-0"></span>論理ドライブを簡単に作成する

Universal RAID Utility は、ガイドに従って選択項目を 2 つ選択するだけで論理ドライブを作成できる「論理ドライブの作成 シン プルモード」をサポートしています。

「論理ドライブの作成 シンプルモード」は、論理ドライブの RAID レベルと使用する物理デバイスのわずか 2 つの選択項目を指定 するだけで論理ドライブを作成する機能です。

「論理ドライブの作成 シンプルモード」により論理ドライブを作成するメリットは以下のとおりです。論理ドライブを作成する際に検 討しなければいけない選択項目は、Universal RAID Utility が代わりに決定します。

- 2つの選択項目(RAID レベル、使用する物理デバイス)を指定するだけで論理ドライブを作成できます。
- RAIDレベル、使用する物理デバイス以外の選択項目(容量、ストライプサイズ.....etc)は、Universal RAID Utility がすべて 自動的に設定します。

### 論理ドライブの作成 シンプルモードの操作手順

論理ドライブの作成 シンプルモードを使用する手順を説明します。

#### **RAID** ビューア

[操作] メニューの[論理ドライブの作成(シンプル)] を使用します。

手順 **1** 論理ドライブで使用する物理デバイスを RAID コントローラーに接続する必要があるときは、このタイミングで接続 します。物理デバイスの接続が完了したら、RAID ビューアを起動します。

手順 **2** ツリービューで RAID コントローラをクリックし、 [操作] メニューで [論理ドライブの作成] をポイント し、[シンプル] をクリックします。

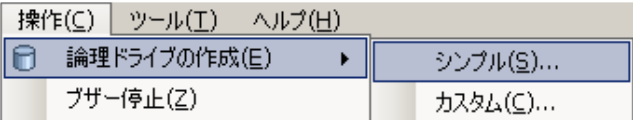

函

RAID コントローラーに未使用の物理デバイスが 1 台しか存在しない場合、論理ドライブの作成 シン プルモードは実行できません。

手順 **3** [論理ドライブの作成(シンプル)] ウィザード が起動します。 ステップ 1/3 では、作成する論理ドライブの RAID レ ベルを選択します。選択したら [次へ] をクリックしま す。

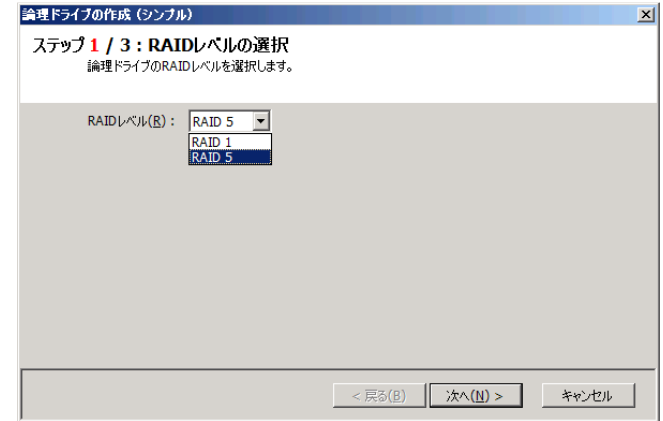

手順 **4** ステップ 2/3 では、作成する論理ドライブに 使用する物理デバイスを選択します。RAID コントロ ーラーに異なるインタフェースタイプ、デバイスタイプの 物理デバイスが存在するときは、[タイプ] で使用す るタイプをクリックします。次に[物理デバイス] で使 用する物理デバイスのチェックボックスをオンにします。 使用する物理デバイスは、ステップ 1/3 で選択した RAID レベルを作成できる台数分選択しなければな りません。

物理デバイスを選択したら、[次へ] をクリックします。

手順 **5** ステップ 3/3 では、作成する論理ドライブの 内容を表示します。表示する内容で論理ドライブを 作成するときは[OK] をクリックします。内容を変更し たいときは、[戻る] をクリックします。

手順 **6** ステップ 3/3 で[OK] をクリックすると、論理 ドライブの作成を実行します。論理ドライブの作成が 完了したら、[論理ドライブの作成(シンプル) ウィザ ードの完了] を表示します。この時点で、論理ドライ ブの作成は完了しています。ウィザードを閉じたらツリ ービューなどで内容を確認します。ただし、作成した 論理ドライブの初期化は完了していない可能性があ ります。論理ドライブの初期化の実行状況や結果は、 オペレーションビューで確認します。

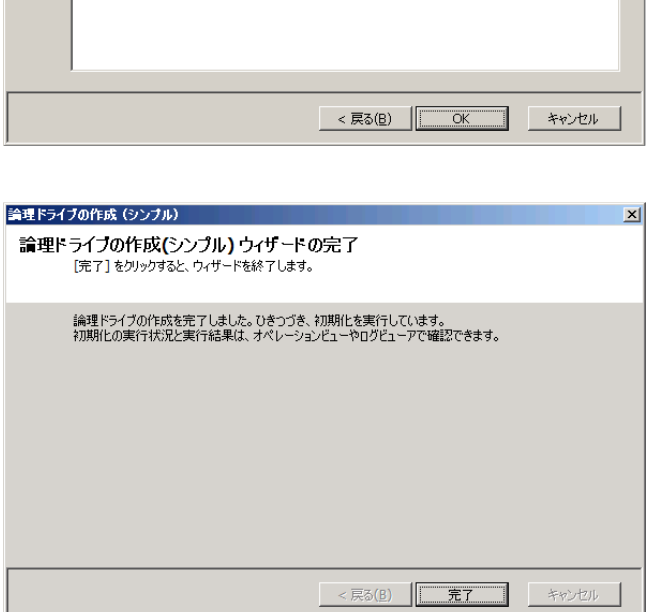

#### **raidcmd**

"**mklds**" コマンドを使用します。

手順 **1** 論理ドライブで使用する物理デバイスを RAID コントローラーに接続する必要があるときは、このタイミングで接続 します。

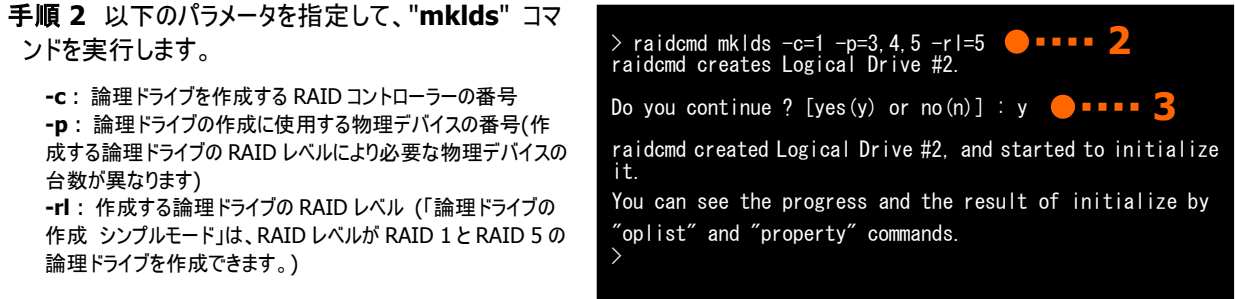

#### 論理ドライブの作成(シンブル) ステップ 2 / 3:物理デバイスの選択 論理ドライブの作成に使用する物理デバイスを選択します。  $247(T)$ : SAS-HDD - V 物理デバイス(P): 一番号 容量  $\begin{array}{l} \hline \textbf{45} \\ \hline \textbf{7} \\ \textbf{8} \\ \textbf{9} \\ \textbf{10} \\ \textbf{11} \\ \textbf{12} \\ \textbf{13} \\ \textbf{14} \\ \textbf{15} \\ \textbf{16} \\ \textbf{17} \\ \textbf{18} \\ \textbf{19} \\ \textbf{10} \\ \textbf{10} \\ \textbf{17} \\ \textbf{18} \\ \textbf{19} \\ \textbf{19} \\ \textbf{10} \\ \textbf{10} \\ \textbf{17} \\ \textbf{18} \\ \textbf{19} \\ \textbf{19} \\ \text$  $\frac{676B}{336B}$ 278GB  $278GB$ < 戻る(B) | 次へ(N) > キャンセル

- フィー・・・・・ コール・・・<br>[OK]をクリックすると、以下の内容で論理ドライブを作成し、初期化を開始します。

64KB

ストライプサイズ キャッシュモード 初期化モード

宗全

自動切替

論理ドライブの作成 (シンプル) ステップ3/3:内容の確認

番号 RAIDレベル 容量<br>日 LD #2 RAID 5 66GB
(例) 物理デバイス ( RAID コントローラー番号 1, 物理デバイス番号 3,4,5 ) を使用して、RAID レベル 5 の論理 ドライブをシンプルモードで作成する。

raidcmd mklds  $-c=1$  -p=3,4,5 -rl=5

手順 **3** 確認メッセージに yes と入力すると、論理ドライブを作成します。

手順 **4** 論理ドライブの作成が完了したら、raidcmd は正常終了します。この時点で、論理ドライブの作成は完了して います。作成した論理ドライブの内容は、"**property**" コマンドなどで確認できます。 ただし、作成した論理ドライブの初期化は完了していない可能性があります。論理ドライブの初期化の実行状況は、 "**oplist**" コマンドで確認します。初期化の結果は RAID ログで確認します。

### 論理ドライブの作成 シンプルモード で使用できる物理デバイス

論理ドライブの作成 シンプルモードで使用できる物理デバイスは、「未使用の物理デバイス」です。「未使用の物理デバイ ス」とは、[ステータス]/[Status] が[レディ]/[Ready] の物理デバイスを指します。

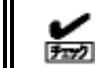

S.M.A.R.T.エラーを検出している物理デバイスは、論理ドライブの作成に使用できません。

### 論理ドライブの作成 シンプルモード による論理ドライブの作成

論理ドライブの作成 シンプルモード で作成する論理ドライブの内容について説明します。

#### **RAID** レベル

論理ドライブの作成 シンプルモードで作成できる論理ドライブの RAID レベルは、RAID 1 もしくは、RAID 5 です。

#### 論理ドライブの容量

作成する論理ドライブの容量は、RAID レベルと使用する物理デバイスの容量により決まります。 論理ドライブの作成 シンプルモードは、物理デバイスの領域をすべて使用して論理ドライブを作成します。

#### 論理ドライブの選択項目

作成する論理ドライブのその他の選択項目は以下のように決まります。

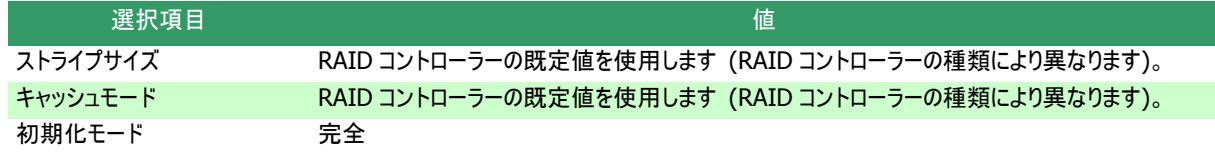

## 論理ドライブを自由に作成する

Universal RAID Utility は、論理ドライブの選択項目を細かく指定して望みどおりの論理ドライブを作成できる「論理ドライブの作 成 カスタムモード」をサポートしています。

「論理ドライブの作成 カスタムモード」は、論理ドライブの選択項目を細かく指定して論理ドライブを作成する機能です。様々な RAID レベルの論理ドライブを作成したり、空き容量があるディスクアレイを使用して論理ドライブを作成したりもできます。

また、RAID ビューアの「論理ドライブの作成 カスタムモード」は、複数の論理ドライブを同時に作成することもできます (raidcmd では、複数の論理ドライブを同時に作成することはできません)。

「論理ドライブの作成 カスタムモード」により論理ドライブを作成するメリットは以下のとおりです。

- いろいろな RAID レベル(RAID 0, RAID 1, RAID 5, RAID 6, RAID 10, RAID 50)の論理ドライブを作成できます。
- 選択項目(容量、ストライプサイズ、キャッシュモード、初期化モード)を細かく指定できます。
- RAID 0, RAID 1, RAID 5, RAID 6 の RAID レベルの論理ドライブを作成する場合、「未使用の物理デバイス」だけでなく、 空き容量があるディスクアレイも使用できます。
- RAID 10 の RAID レベルの論理ドライブを作成する場合
- ▶ 4台の物理デバイスのみを指定することができます。
- 複数の論理ドライブを一度の操作で作成できます (RAID ビューアのみ)。

## 論理ドライブの作成 カスタムモードの操作手順

論理ドライブの作成 カスタムモードを使用する手順を説明します。

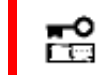

論理ドライブの作成 カスタムモード は、アドバンストモードでのみ使用できる機能です。動作モードを アドバンストモードに変更してから操作してください。

#### **RAID** ビューア

[操作] メニューの[論理ドライブの作成(カスタム)] を使用します。

手順 **1** 論理ドライブで使用する物理デバイスを RAID コントローラーに接続する必要があるときは、このタイミングで接続 します。物理デバイスの接続が完了したら、RAID ビューアを起動します。

手順 **2** 動作モードがスタンダードモードの場合は、ア ドバンストモードに変更します。[ツール] メニューで [アドバンストモード] をクリックします。 ツリービューで RAID コントローラをクリックし、[操作]

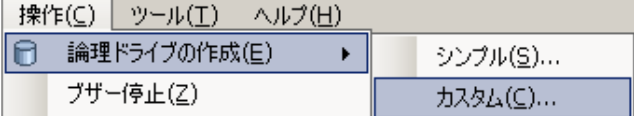

メニューで [論理ドライブの作成] をポイントし、[カスタム] をクリックします。

手順 **3** [論理ドライブの作成(カスタム)] ダイアログ ボックスが起動します。 論理ドライブの作成 カスタムモードは、[論理ドライ ブの作成(カスタム)] ダイアログボックスのリストに作 成する論理ドライブを登録します。論理ドライブを登 録するには、「新規作成1 をクリックします。登録した 論理ドライブを削除するには、削除する論理ドライブ をクリックし、[削除] をクリックします。

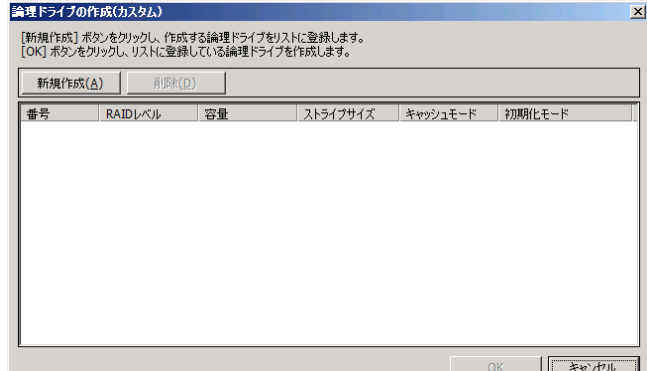

手順 **4** [論理ドライブの作成(カスタム)] ダイアログ ボックスで[新規作成] をクリックすると、[論理ドライ ブの登録] ウィザードが起動します。 ステップ 1/3 では、登録する論理ドライブの RAID レ ベルを選択します。選択したら [次へ] をクリックしま す。

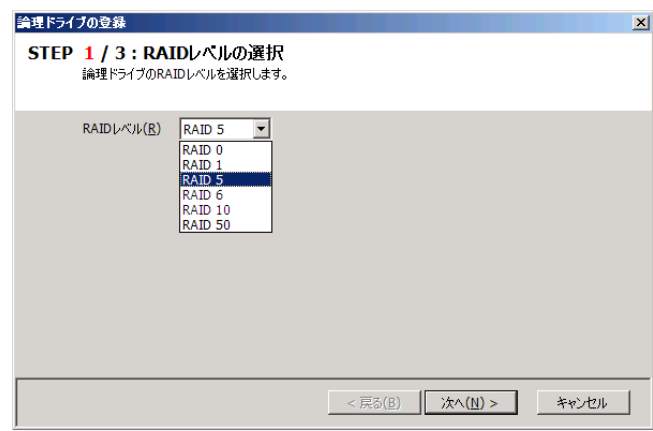

手順 **5** ステップ 2/3 は、ステップ 1/3 で選択した RAID レベルにより操作が異なります。

(1) RAID 0, RAID 1, RAID 5, RAID 6 の RAID レ ベルを選択した場合、論理ドライブで使用するディス クアレイを選択します。

RAID コントローラーに異なるタイプの物理デバイスが 存在するときは、[タイプ] で使用するタイプをクリック します。次に[ディスクアレイ] で使用するディスクアレ イのノードをクリックします。 ディスクアレイを選択したら、[次へ] をクリックします。

使用するディスクアレイを新たに作成する場合は、 [ディスクアレイの追加] をクリックします。[ディスクアレ イの追加] をクリックすると、[ディスクアレイの追加] ダイアログボックスを表示します。

追加するディスクアレイで使用する物理デバイスのチ ェックボックスを作成する RAID レベルに必要な台数 分オンにします。オンにしたら[OK] をクリックします。 [OK] をクリックすると、新たに作成するディスクアレイ が、[論理ドライブの登録] ウィザード ステップ 2/3 の [ディスクアレイ] に追加されます。

(2) RAID 10, RAID 50 の RAID レベルを選択した 場合、論理ドライブで使用する物理デバイスを選択 します。

RAID 10 の場合は 4 台の物理デバイスのチェックボッ クスをオンにします。RAID 50 の場合は 6 台以上で かつ偶数台のチェックボックスをオンにします。 物理デバイスを選択したら、[次へ] をクリックします。

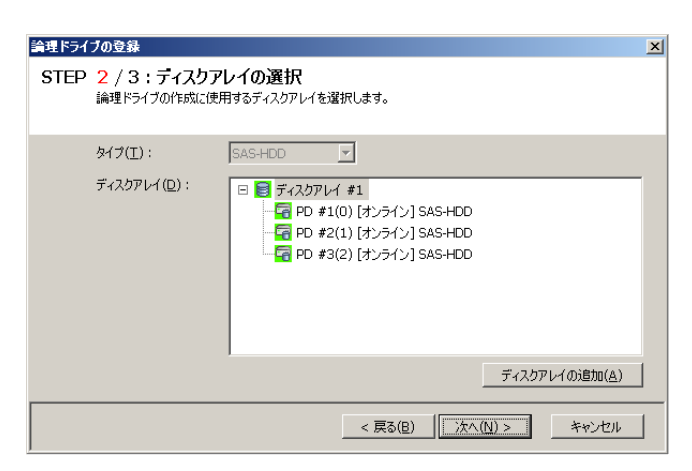

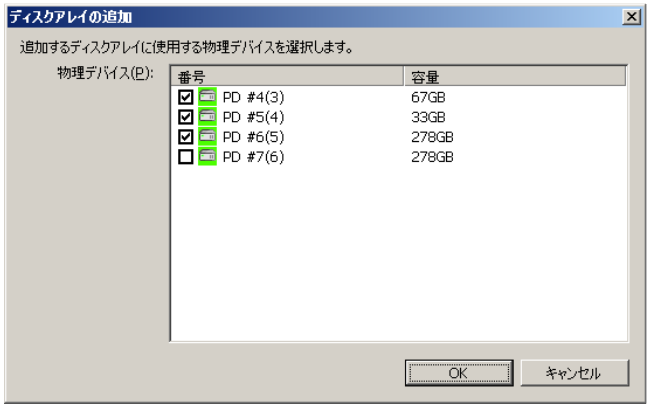

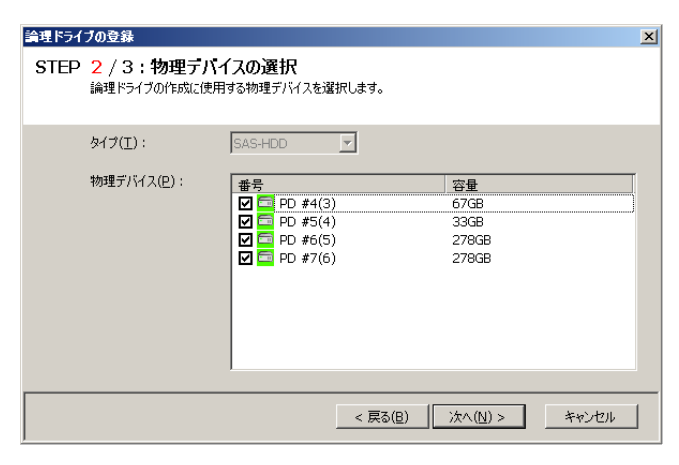

手順 **6** ステップ 3/3 では、登録する論理ドライブの 選択項目を選択します。

[容量] には、作成する論理ドライブの容量を範囲 内の値で入力します。作成する論理ドライブの RAIDレベルがRAID 10、もしくはRAID 50の場合、 容量は入力する必要はありません。[ストライプサイ ズ]、[キャッシュモード]、[初期化モード] を選択しま す。

すべての選択項目を選択したら、[次へ] をクリックし ます。

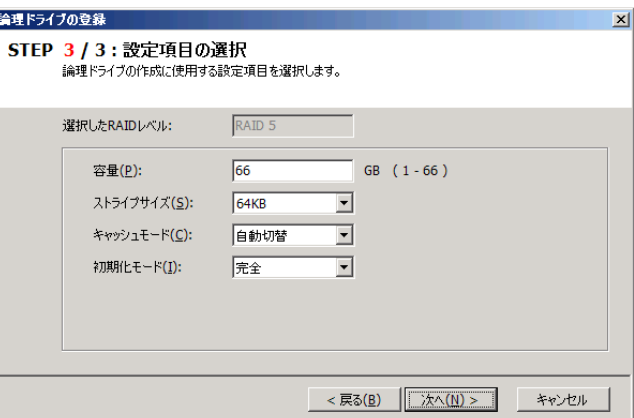

手順 **7** ステップ 3/3 で[次へ] をクリックすると、[論 理ドライブの登録 ウィザードの完了] を表示します。 ウィザードで選択した内容で論理ドライブを登録する ときは[完了] をクリックします。内容を変更したいと きは、[戻る] をクリックします。

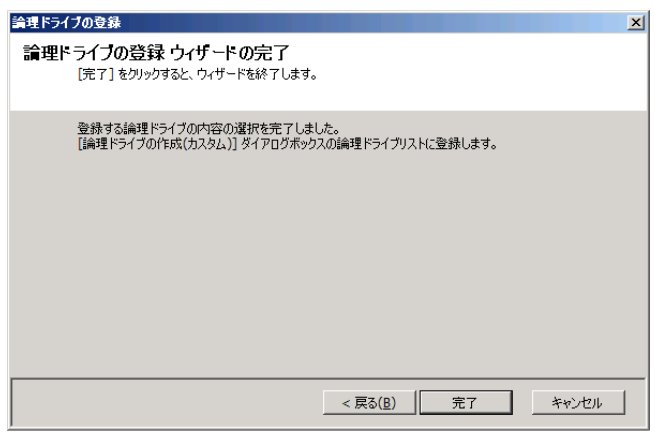

手順 **8** [論理ドライブの登録] ウィザードを完了する と、[論理ドライブの作成(カスタム)] ダイアログボック スのリストに論理ドライブを登録します。

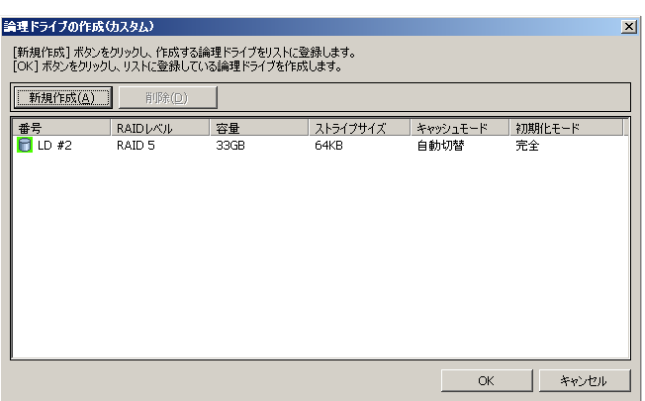

手順 **9** 複数の論理ドライブを同時に作成する場合、 [新規作成] をクリックし、作成する個数分、手順 4 ~8 を繰り返します。

作成する論理ドライブをすべて登録したら、[OK] を クリックします。[OK] をクリックするとダイアログボックス を閉じて、登録した論理ドライブを作成します。作成 した論理ドライブの内容は、ツリービューやプロパティ で確認します。

ただし、作成した論理ドライブの初期化は完了して いない可能性があります。論理ドライブの初期化の 実行状況や結果は、オペレーションビューで確認しま す。

#### 論理ドライブの作成(カスタム) [新規作成] ボタンをクリックし、作成する論理ドライブをリストに登録します。<br>「OK] ボタンをクリックし、リストに登録している論理ドライブを作成します。 | 新規作成(A) | ストライプサイズ 初期化モード 容量 RAIDレベル キャッシュモード<br>自動切替 RAID<sub>5</sub>  $33GB$  $64KB$ 完全 RAID 1<br>RAID 1 33GB<br>278GB  $64KB$ <br> $64KB$ □<sub>勤切替</sub><br>自動切替<br>自動切替 元全<br>完全 OK | キャンセル

#### **raidcmd**

天力

"**mkldc**" コマンドを使用します。raidcmd では、同時に作成できる論理ドライブは 1 個です。

手順 **1** 論理ドライブで使用する物理デバイスを RAID コントローラーに接続する必要があるときは、このタイミングで接続 します。

手順 **2** 以下のパラメータを指定して、"**mkldc**" コマ ンドを実行します。

**-c** : 論理ドライブを作成する RAID コントローラーの番号 **-p** : 論理ドライブの作成に物理デバイスを使用する場合、使 用する物理デバイスの番号(作成する論理ドライブの RAID レベ ルにより必要な物理デバイスの台数が異なります) **-a** : 論理ドライブの作成にディスクアレイを使用する場合、使 用するディスクアレイの番号 **-rl** : 作成する論理ドライブの RAID レベル (「論理ドライブの 作成 カスタムモード」は、RAID レベルが RAID 0、RAID 1、

 $>$  raidcmd mkldc -c=1 -p=3, 4, 5 -rl=5 -cp=100 -ss=64 -cm=auto<br>-im=full<br>-cidend exectes legical Drive #2 - 2 raidcmd creates Logical Drive #2 Do you continue ? [yes(y) or no(n)] : y raidcmd created Logical Drive #2, and started to initialize it. You can see the progress and the result of initialize by "oplist" and "property" commands. >  $\frac{2}{2}$  .....<sup>3</sup>

RAID 5、RAID 6、RAID 10、RAID 50 の論理ドライブを作成できます) **-cp** : 作成する論理ドライブの容量 (未使用の物理デバイスの全面を使用して論理ドライブを作成する場合は、容量指定を省略できます) **-ss** : 作成する論理ドライブのストライプサイズ (RAID コントローラーの既定値を使用する場合は、ストライプサイズの指定を省略できます) **-cm** : 作成する論理ドライブのキャッシュモード(RAID コントローラーの既定値を使用する場合は、キャッシュモードの指定を省略できます) **-im** : 論理ドライブの作成後に実行する初期化の動作モード ([Full] (完全)モードを推奨します。[Full] (完全)モードの場合、初期化モードの 指定を省略できます)

(例) 物理デバイス ( RAID コントローラー番号 1, 物理デバイス番号 3,4,5 ) を使用して、RAID レベル 5 、容量 100GB、ストライプサイズ 64KB、キャッシュモード 自動切替、初期化モード 完全 の論理ドライブをカスタムモードで 作成する。

raidcmd mkldc  $-c=1$  -p=3,4,5 -rl=5 -cp=100 -ss=64 -cm=auto -im=full

手順 **3** 確認メッセージに yes と入力すると、論理ドライブを作成します。

手順 **4** 論理ドライブの作成が完了したら、raidcmd は正常終了します。この時点で、論理ドライブの作成は完了して います。作成した論理ドライブの内容は、"**property**" コマンドなどで確認できます。 ただし、作成した論理ドライブの初期化は完了していない可能性があります。論理ドライブの初期化の実行状況は、

#### "**oplist**" コマンドで確認します。初期化の結果は RAID ログで確認します。

## 論理ドライブの作成 カスタムモード で使用できるディスクアレイと物理デバイ ス

論理ドライブの作成 カスタムモードでは、作成する論理ドライブの RAID レベルにより、ディスクアレイ、もしくは、未使用の 物理デバイスを使用できます。

- S.M.A.R.T.エラーを検出している物理デバイスは、論理ドライブの作成に使用できません。
	- 論理ドライブが存在しないディスクアレイは、論理ドライブの作成に使用できません。

#### **RAID** レベルが **RAID 0, RAID 1, RAID 5, RAID 6** の論理ドライブ

空き領域が存在するディスクアレイ、もしくは、未使用の物理デバイスを使用できます。

空き領域が存在するディスクアレイは、ディスクアレイの末尾の領域に存在する空き領域を使用できます。また、作成 する論理ドライブの RAID レベルは、ディスクアレイ上で使用している領域に存在する論理ドライブの RAID レベルと同じで なければなりません。

未使用の物理デバイスを使用する場合、ディスクアレイを作成し、そのディスクアレイに論理ドライブを作成します。「未 使用の物理デバイス」とは、[ステータス]/[Status] が[レディ]/[Ready] の物理デバイスを指します。

#### **RAID** レベルが **RAID 10, RAID 50** の論理ドライブ

未使用の物理デバイスのみ使用できます。「未使用の物理デバイス」とは、[ステータス]/[Status] が[レディ]/[Ready] の物理デバイスを指します。

## 論理ドライブの作成 カスタムモード による論理ドライブの作成

論理ドライブの作成 カスタムモード で作成する論理ドライブの内容について説明します。

#### **RAID** レベル

論理ドライブの作成 カスタムモードで作成できる論理ドライブの RAID レベルは、RAID 0、RAID 1、RAID 5、RAID 6、 RAID 10、RAID 50 です。

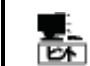

RAID レベルは、RAID コントローラーごとにサポートする内容が異なります。サポートしない RAID レベ ルは選択できません。

#### 論理ドライブの容量

作成する論理ドライブの容量は、任意の容量を指定できます。作成する論理ドライブの RAID レベルが RAID 0、 RAID 1、RAID 5、RAID 6 の場合は、1 つのディスクアレイに複数の論理ドライブを作成することもできます(同一ディスク アレイ内の論理ドライブは、同じ RAID レベルのみ指定できます)。作成する論理ドライブの RAID レベルが RAID 10、も しくは RAID 50 の場合は、物理デバイスの領域をすべて使用して論理ドライブを作成します。

#### 論理ドライブの選択項目

作成する論理ドライブのその他の選択項目は以下のように決まります。

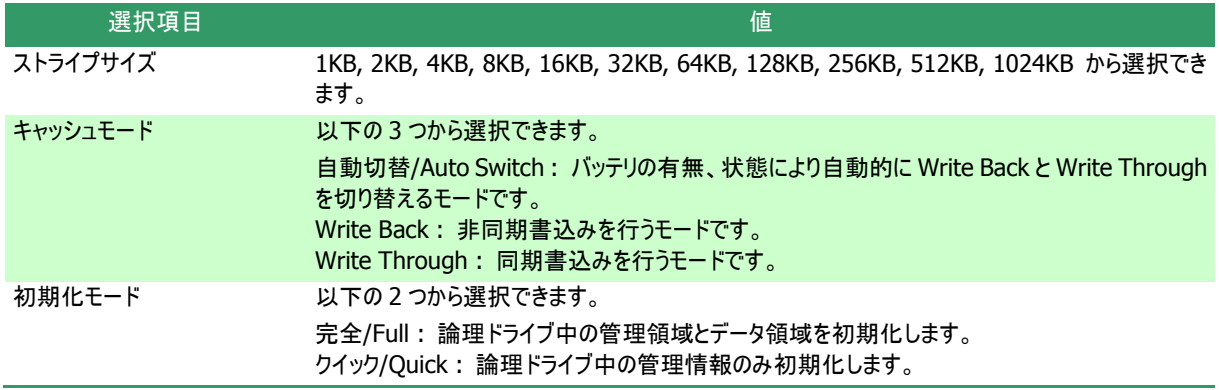

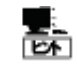

ストライプサイズ、キャッシュモードの種類は、RAIDコントローラーごとにサポートする内容が異なります。 サポートしない種類の値は選択できません。

## 論理ドライブを削除する

Universal RAID Utility は、不要になった論理ドライブを削除できます。

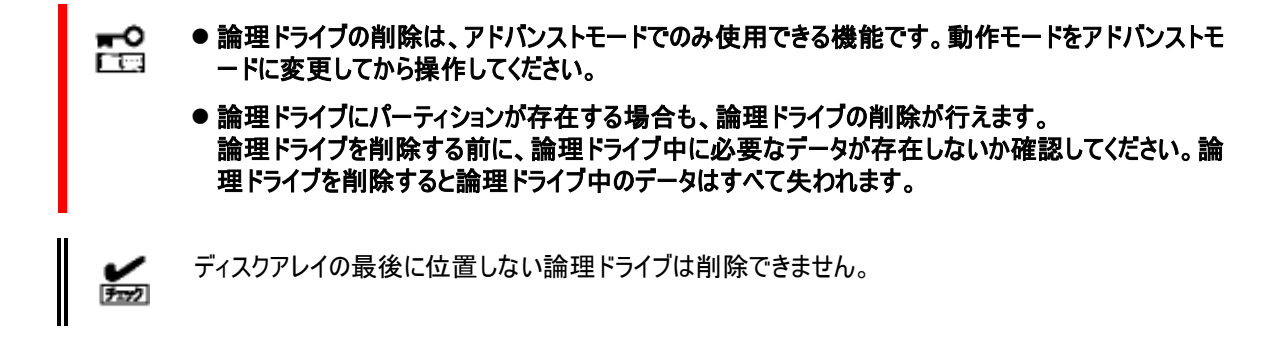

### 論理ドライブの削除

論理ドライブを削除する手順を説明します。

#### **RAID** ビューア

[操作] メニューの[論理ドライブの削除] を使用します。

手順 **1** RAID ビューアを起動します。

手順 **2** ツリービューで削除する論理ドライブをクリックし、[操作] メニューで [論 操作(C) | ツール(T) ヘルプ(H) 理ドライブの削除] をクリックします。 論理ドライブの作成(E) A.

手順 **3** 論理ドライブの削除を実行すると右の画面を表 示します。右のダイアログボックスで [はい] をクリックす ると、論理ドライブの削除を開始します。 [いいえ] をク リックすると論理ドライブの削除を開始せずに終了します。

確認 論理ドライブ #1 を削除します。 Æ 「警告」論理ドライブにパーティションがある場合、パーティション上のデータはすべて<br>失われます。論理ドライブを削除する前に重要なデータが残っていないか確認して<br>ください。 続行しますか? **いいえ(N)**  $\Box$ utv $\Box$ 

ブザー停止(Z)

整合性チェック(C) 初期化(I)

論理ドライブの削除(D)

 $\mathbf{b}$ 

Þ

#### **raidcmd**

"**delld**" コマンドを使用します。

手順 **1** 以下のパラメータを指定して、"**delld**" コマ ンドを実行します。

**-c** : 削除する論理ドライブが存在する RAID コントローラーの 番号 **-l** : 削除する論理ドライブの番号

(例) 論理ドライブ ( RAID コントローラー番号 1, 論理ドライブ番号 2 ) を削除する。

raidcmd delld -c=1 -l=2

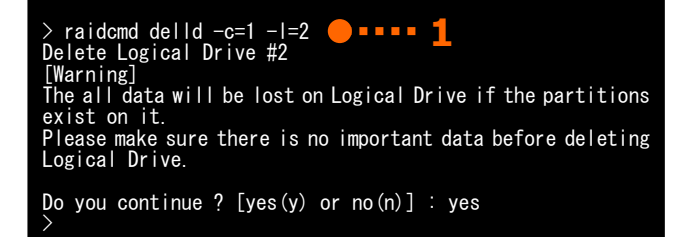

手順 **2** "**delld**"コマンドを実行すると警告と確認メッセージを表示します。確認メッセージに yes と入力すると、論理ド ライブを削除します。 no を入力すると論理ドライブを削除せずに終了します。

# **RAID** システムのメンテナンス

Universal RAID Utility を使用した RAID システムのメンテナンスについて説明します。

## 物理デバイスにパトロールリードを実行する

「パトロールリード」は、RAID システムのすべての物理デバイスに対して、データの全面読み込みを行い、読み込みエラーが発生し ないかをバックグラウンドで定期的に確認する機能です。パトロールリードは、物理デバイスのメディアエラーなどの障害を早期に発見 するために有効な機能です。パトロールリードをサポートする RAID コントローラーの場合、必ず実行するようにしてください。 Universal RAID Utility は、パトロールリードの実行有無、パトロールリードを実行する優先度を変更する機能を提供します。パ トロールリードの実行有無は、RAID コントローラーごとに設定します。

パトロールリードの実行中に同一の物理デバイスでメディアエラーが多発した場合、当該物理デバイスへのアクセス性能の低下を 防ぐため、パトロールリードを自動停止します。複数の RAIDコントローラー上でパトロールリードを実行している場合、メディアエラーが 多発した物理デバイスを接続している RAID コントローラーが実行しているパトロールリードのみ停止します。詳細は[「物理デバイス上](#page-111-0) [のメディアエラー多発を監視する」](#page-111-0)を参照してください。

- RAID コントローラーの種類によってはパトロールリード機能をサポートしていません。 パトロールリード জি 機能をサポートしていない場合、RAID ビューアや raidcmd にパトロールリードおよびパトロールリー ド優先度の項目を表示しません。raidcmd の"**optctrl**" コマンドは失敗します。
	- オンボードの RAID コントローラー(LSI Embedded MegaRAID) はパトロールリードをサポートして いません。

## パトロールリード実行有無の設定

パトロールリードの実行有無を設定する手順を説明します。

⊷ 「职

パトロールリード実行有無の設定は、アドバンストモードでのみ使用できる機能です。動作モードをア ドバンストモードに変更してから操作してください。

#### **RAID** ビューア

RAID コントローラーのプロパティで設定を変更します。

手順 **1** RAID ビューアを起動します。ツリービューで RAID コントローラをクリックし、[ファイル] メニューで [プロパティ] をク リックします。

手順 **2** [RAID コントローラのプロパティ] で、[オプシ ョン] タブをクリックします。[パトロールリード] の値を [有効] もしくは、[無効] に変更します。[OK] もし くは [適用] をクリックします。

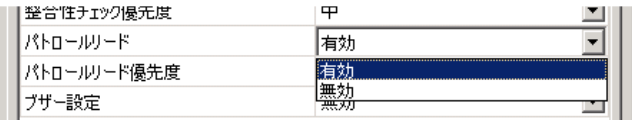

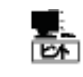

RAID コントローラーの種類によってはパトロールリード機能をサポートしていないことがあります。パトロ ールリード機能をサポートしていない場合、[オプション] タブの[パトロールリード] 、[パトロールリード優 先度] の項目を表示しません。

#### **raidcmd**

"**optctrl**" コマンドを使用します。

手順 **1** 以下のパラメータを指定して、"**optctrl**" コマ ンドを実行します。

**-c** : パトロールリードの実行有無を設定する RAID コントローラー の番号 **-pr** : パトロールリードを有効にする場合は enable、無効にする 場合は disable を指定

(例) RAID コントローラー ( RAID コントローラー番号 1 ) のパトロールリードを有効にする。 raidcmd optctrl -c=1 -pr=enable

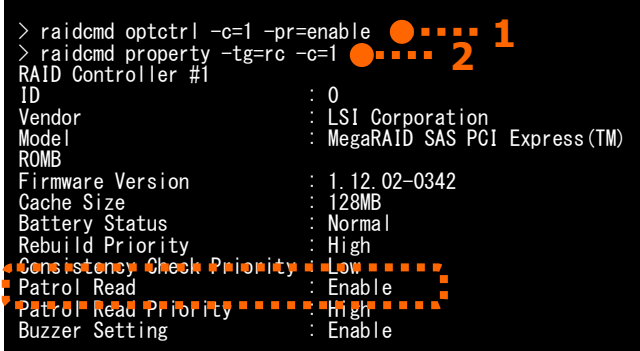

手順 **2** "**optctrl**" コマンドを実行すると、RAID コントローラーのプロパティが以下の値に変化します。

[Patrol Read] : 有効の場合 Enable、無効の場合 Disable

RAID コントローラーのプロパティを参照するには、"**property**" コマンドを使用します。

**-tg** : RAID コントローラーのプロパティを参照するには、rc を指定 **-c** : プロパティを参照する RAID コントローラーの番号

(例) RAID コントローラー ( RAID コントローラー番号 1 ) のプロパティを参照する。

raidcmd property -tg=rc -c=1

## パトロールリードの実行結果の確認

パトロールリードの実行結果は、Universal RAID Utility の RAID ログで確認できます。 パトロールリードで何らかの問題を検出したときは、RAID ログにログを記録します。

## パトロールリード優先度の設定

パトロールリードをそのコンピュータ内で実行する優先度を設定することができます。パトロールリードの優先度を設定する 手順を説明します。

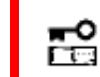

パトロールリード優先度の設定は、アドバンストモードでのみ使用できる機能です。動作モードをアドバ ンストモードに変更してから操作してください。

#### **RAID** ビューア

RAID コントローラーのプロパティで設定を変更します。

手順 **1** RAID ビューアを起動します。ツリービューで RAID コントローラをクリックし、[ファイル] メニューで [プロパティ] をク リックします。

手順 **2** [RAID コントローラのプロパティ] で、[オプシ ョン] タブをクリックします。[パトロールリード優先度] の値を[高] もしくは、[中]、[低] に変更します。 [OK] もしくは [適用] をクリックします。

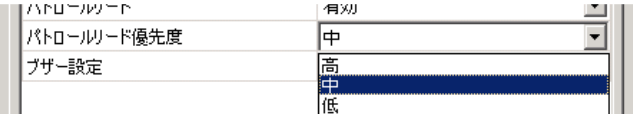

#### **raidcmd**

"**optctrl**" コマンドを使用します。

手順 **1** 以下のパラメータを指定して、"**optctrl**" コマ ンドを実行します。

**-c** : パトロールリードの優先度を設定する RAID コントローラー の番号

**-prp** : パトロールリード優先度の変更後の値を指定(high, middle, low から選択します)

(例) RAID コントローラー ( RAID コントローラー番号 1 ) のパトロールリード優先度を High に設定する。

raidcmd optctrl -c=1 -prp=high

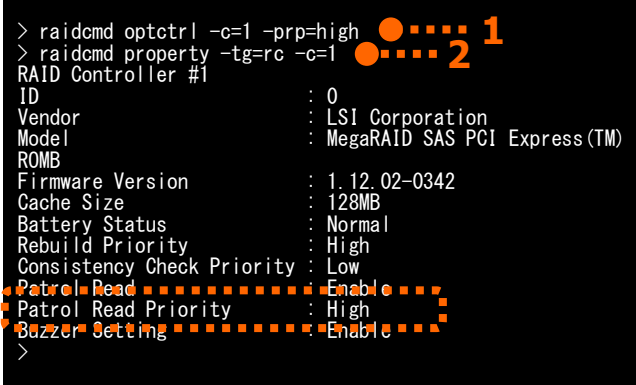

手順 **2** "**optctrl**" コマンドを実行すると、RAID コントローラーのプロパティが以下の値に変化します。

[Patrol Read Priority] : 変更後の優先度

RAID コントローラーのプロパティを参照するには、"**property**" コマンドを使用します。

**-tg** : RAID コントローラーのプロパティを参照するには、rc を指定 **-c** : プロパティを参照する RAID コントローラーの番号

(例) RAID コントローラー ( RAID コントローラー番号 1 ) のプロパティを参照する。

raidcmd property -tg=rc -c=1

## 論理ドライブの整合性をチェックする

「整合性チェック」は、論理ドライブのデータ領域のデータとパリティの整合性をチェックする機能です。Universal RAID Utility は、 整合性チェックの開始、停止、整合性チェックを実行する優先度を変更する機能を提供します。

整合性チェックは、物理デバイスのメディアエラーなどの障害を早期に発見するためにパトロールリードに次いで有効な機能です。 パトロールリードをサポートしない RAID コントローラーの場合、定期的に整合性チェックを実行するようにしてください。Universal RAID Utility をインストールすると、パトロールリードをサポートしない RAID コントローラーには、定期的に整合性チェックを実行するよ う設定します。

整合性チェックは、論理ドライブごとに実行します。

整合性チェックの実行中に同一の物理デバイスでメディアエラーが多発した場合、当該物理デバイスへのアクセス性能の低下を 防ぐため、整合性チェックを自動的に停止します。複数の論理ドライブに対して整合性チェックを実行している場合は、メディアエラー が多発した物理デバイスが構成している論理ドライブへの整合性チェックのみ停止します。詳細は[「物理デバイス上のメディアエラー](#page-111-0) [多発を監視する」](#page-111-0)を参照してください。

物理デバイスでメディアエラーが多発した場合でも整合性チェックを自動的に停止したくない場合、RAID ビューア、または、 raidcmd から自動停止なしの整合性チェックを実行してください。

- 整合性チェックの開始、停止は、スタンダードモード、アドバンストモードのどちらでも使用できま 巼 す。整合性チェックを実行する優先度の変更は、アドバンストモードでのみ使用できる機能で す。動作モードをアドバンストモードに変更してから操作してください。
	- 「整合性チェックの手動実行**(**自動停止なし**)**」を実行しているときは、システムの再起動、およ び **raidsrv** サービスの再起動は実施しないでください。詳細は**[**[「整合性チェックの手動実行](#page-121-0) **(**[自動停止なし](#page-121-0)**)**」について**]**を参照してください。
	- 整合性チェックを実行しているときに、対象の論理ドライブに対して動作を継続できない状態に 陥った場合**(**論理ドライブが縮退した場合など**)**、整合性チェックは「自動停止あり」「自動停止 なし」に関わらず、動作を停止します

## 整合性チェックの手動実行**(**自動停止あり**)**

整合性チェックを開始する手順を説明します。

- 整合性チェックは、[ステータス]/[Status] が[オンライン]/[Online] 以外の論理ドライブへ実行 矞 できません
	- 整合性チェックは、RAID レベルが RAID 0 の論理ドライブへ実行できません
	- 物理デバイスでメディアエラーが多発した場合、当該物理デバイスへのアクセス性能の低下を防 ぐために自動的に停止します

#### **RAID** ビューア

[操作] メニューの[整合性チェック] を使用します。

手順 **1** RAID ビューアを起動します。ツリービューで論理ド ライブをクリックし、[操作] メニューで [整合性チェック] -> [自動停止あり] をクリックします。

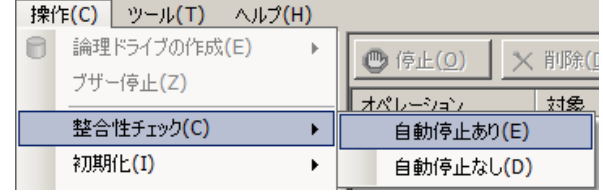

手順 **2** 整合性チェックを開始すると、[オペレーション ビュー] に整合性チェックの実行状況を表示します。 整合性チェックが完了すると、オペレーションビューの [状態] が[完了] となります。

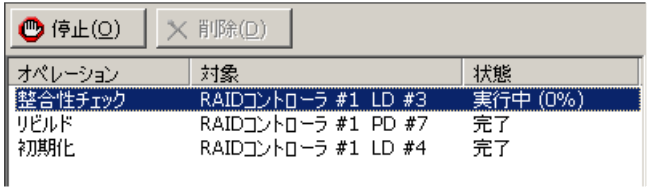

#### **raidcmd**

"**cc**" コマンドを使用します。

手順 **1** 以下のパラメータを指定して、"**cc**" コマンド を実行します。

**-c** : 整合性チェックを開始する論理ドライブが存在する RAID コントローラーの番号 (all を指定すると、すべての RAID コント ローラーのすべての論理ドライブが対象) **-l** : 整合性チェックを開始する論理ドライブの番号 (all を指 定すると、-c で指定した RAID コントローラーのすべての論理ドライブが対象) **-op** : 整合性チェックを開始する場合 start を指定 >

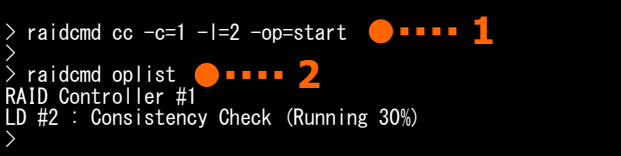

(例) 論理ドライブ ( RAID コントローラー番号 1, 論理ドライブ番号 2 ) の整合性チェックを開始する。

raidcmd cc -c=1 -l=2 -op=start

手順 **2** 整合性チェックを開始したら、raidcmd は正常終了します。整合性チェックの実行状況は、"**oplist**" コマンドで 確認します。

(例) オペレーションの実行状況を確認する。

raidcmd oplist

## 整合性チェックの手動実行**(**自動停止なし**)**

物理デバイスでメディアエラーが多発しても自動停止しない整合性チェックを開始する手順を説明します。

- 整合性チェックは、[ステータス]/[Status] が[オンライン]/[Online] 以外の論理ドライブへ実行 矞 できません
	- 整合性チェックは、RAID レベルが RAID 0 の論理ドライブへ実行できません
	- メディアエラーが多発している物理デバイスに本機能を実行すると、当該物理デバイスへのアクセ ス性能が低下する恐れがあります。当該物理デバイスの交換作業の前などといった、整合性を 最後まで確認したい場合、本機能をお使いください

#### **RAID** ビューア

[操作] メニューの[整合性チェック] を使用します。

手順 **1** RAID ビューアを起動します。ツリービューで論理ドラ イブをクリックし、[操作] メニューで [整合性チェック] -> [自動停止なし] をクリックします。

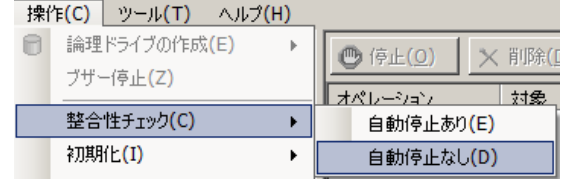

手順 **2** 整合性チェックを開始すると、[オペレーション ビュー] に整合性チェックの実行状況を表示します。 整合性チェックが完了すると、オペレーションビューの [状態] が[完了] となります。

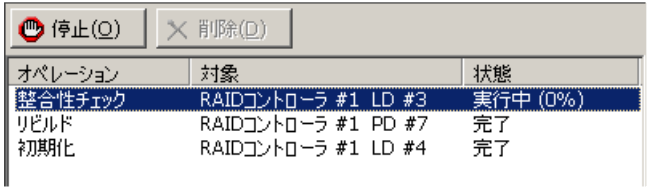

#### **raidcmd**

"**cc**" コマンドを使用します。

手順 **1** 以下のパラメータを指定して、"**cc**" コマンド を実行します。

**-c** : 整合性チェックを開始する論理ドライブが存在する RAID コントローラーの番号 (all を指定すると、すべての RAID コント ローラーのすべての論理ドライブが対象) **-l** : 整合性チェックを開始する論理ドライブの番号 (all を指 定すると、-c で指定した RAID コントローラーのすべての論理ドライブが対象) **-op** : 自動停止しない整合性チェックを開始する場合 force を指定 >

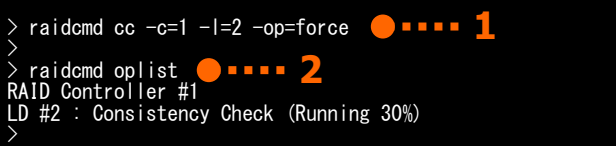

(例) 論理ドライブ ( RAID コントローラー番号 1, 論理ドライブ番号 2 ) の整合性チェックを開始する。

raidcmd cc -c=1 -l=2 -op=force

手順 **2** 整合性チェックを開始したら、raidcmd は正常終了します。整合性チェックの実行状況は、"**oplist**" コマンドで 確認します。

(例) オペレーションの実行状況を確認する。

raidcmd oplist

## スケジュール実行の手段

raidcmd をスケジュール実行するには、Windows のタスクや Linux、VMware ESX の cron などのジョブ管理アプリケーショ ンを使用します。

Universal RAID Utility は、パトロールリードをサポートしない RAID コントローラーでメディアエラーなどの障害を早期に発 見できるように、整合性チェックをスケジュール実行するタスクを作成します。

#### **Universal RAID Utility** の提供するタスク **(Windows)**

Universal RAID Utility をインストールすると、Windows のタスクに以下のようなタスクを登録します。 実行スケジュールの変更や、タスクの削除は、Windows のタスクで行います。タスクの使い方については、Windows の ヘルプなどを参照してください。

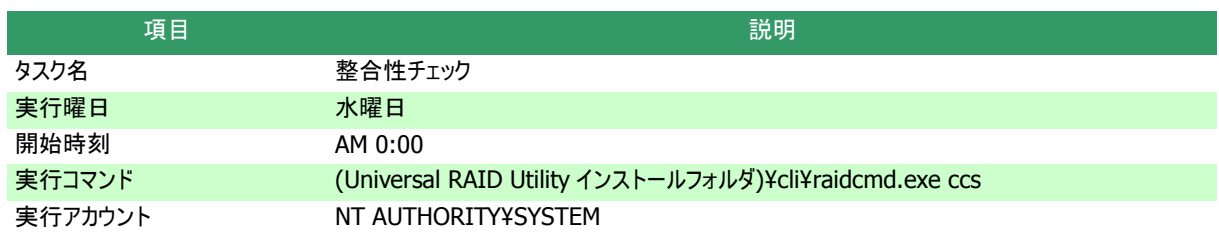

岊

オペレーティングシステムが **Windows Server 2003**、**Windows XP** 以外の場合、このタスクの 設定を変更するときは、以下に注意してください。 **- schtasks** コマンドの**/Create** オプションで上書きするときは、必ず 「**/V1** オプション」 を指定して ください **-** タスクの**[**構成**]**を変更しないでください

「**/V1** オプション」を指定しなかったり、タスクの**[**構成**]**を変更すると、**Universal RAID Utility** を アンインストールするとタスクを削除されずに残ります。**Universal RAID Utility** をアンインストール した後にこのタスクが削除されずに残っているときは、削除してください。

#### **Universal RAID Utility** の提供するタスク **(Linux**、**VMware ESX)**

Universal RAID Utility をインストールすると、cron に以下のようなタスクを登録します。 実行スケジュールの変更や、タスクの削除は、cron の機能で行います。cron の使い方については、man コマンドで cron(8)、crontab(1)、crontab(5)を参照してください。

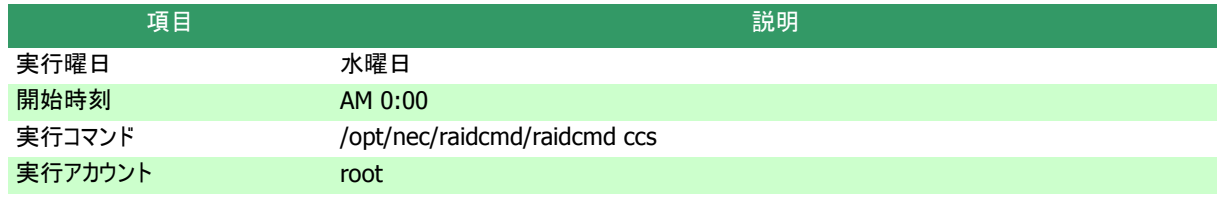

#### パトロールリードをサポートしない **RAID** コントローラーのすべての論理ドライブへの整合性チェックの実 行

パトロールリードをサポートしない RAID コントローラーのすべての論理ドライブへ整合性チェックを実行するには、 raidcmd の"**ccs**" コマンドを使用します。

## 整合性チェックの停止

実行中の整合性チェックのオペレーションを途中で停止することができます。整合性チェックを停止する手順を説明します。

#### **RAID** ビューア

オペレーションビューの[停止] を使用します。

手順 **1** 整合性チェックを実行中に[オペレーションビュー] を参照します。

手順 **2** 整合性チェックを停止したい [整合性チェッ ク] のオペレーションをクリックします。オペレーションビ ューの[停止] をクリックします。整合性チェックが停 止すると、オペレーションビューの[状態] が[停止] と なります。

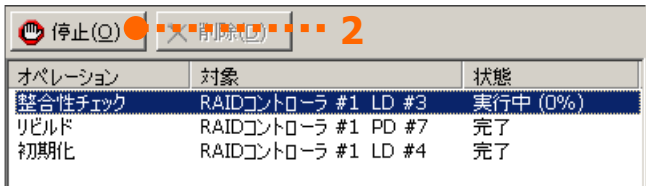

#### **raidcmd**

"**cc**" コマンドを使用します。

手順 **1** 以下のパラメータを指定して、"**cc**" コマンド を実行します。

**-c** : 整合性チェックを停止する論理ドライブが存在する RAID コントローラーの番号 (all を指定すると、すべてのRAIDコント ローラーのすべての論理ドライブが対象) **-l** : 整合性チェックを停止する論理ドライブの番号 (all を指 定すると、-c で指定した RAID コントローラーのすべての論理ドライブが対象) **-op** : 整合性チェックを停止する場合 stop を指定 >

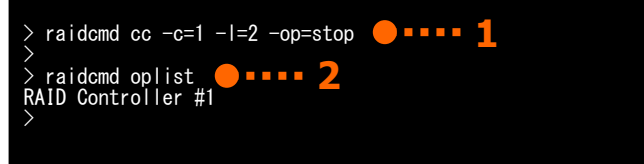

(例) 論理ドライブ ( RAID コントローラー番号 1, 論理ドライブ番号 2 ) に実行中の整合性チェックを停止する。

raidcmd  $cc$  -c=1 -l=2 -op=stop

手順 **2** 整合性チェックを停止したら、raidcmd は正常終了します。停止した整合性チェックは、"**oplist**" コマンドで表 示する一覧から消えます。

(例) オペレーションの実行状況を確認する。

raidcmd oplist

整合性チェックの実行結果は、Universal RAID Utility の RAID ログで確認できます。 整合性チェックで何らかの問題を検出したときは、RAID ログにログを記録します。

## 整合性チェック優先度の設定

整合性チェックをそのコンピュータ内で実行する優先度を設定することができます。整合性チェックの優先度を設定する手 順を説明します。

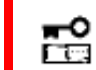

整合性チェック優先度の設定は、アドバンストモードでのみ使用できる機能です。動作モードをアドバ ンストモードに変更してから操作してください。

#### **RAID** ビューア

RAID コントローラーのプロパティで設定を変更します。

手順 **1** RAID ビューアを起動します。ツリービューで RAID コントローラをクリックし、[ファイル] メニューで [プロパティ] をク リックします。

手順 **2** [RAID コントローラのプロパティ] で、[オプシ ョン] タブをクリックします。[整合性チェック優先度] の値を「高] もしくは、「中]、「低] に変更します。 [OK] もしくは [適用] をクリックします。

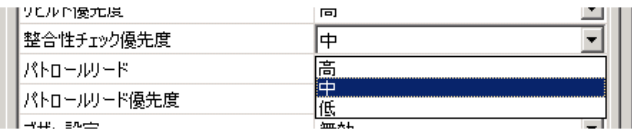

#### **raidcmd**

"**optctrl**" コマンドを使用します。

手順 **1** 以下のパラメータを指定して、"**optctrl**" コ マンドを実行します。

**-c** : 整合性チェックの優先度を設定するRAIDコントローラーの 番号 **-ccp** : 整合性チェック優先度の変更後の値を指定(high,

middle, low から選択します) (例) RAID コントローラー ( RAID コントローラー番号

1 ) の整合性チェック優先度を Middle に設定す る。

raidcmd optctrl -c=1 -ccp=middle

手順 **2** "**optctrl**" コマンドを実行すると、RAID コン トローラーのプロパティが以下の値に変化します。

[Consistency Check Priority] : 変更後の優先度

RAID コントローラーのプロパティを参照するには、"**property**" コマンドを使用します。

**-tg** : RAID コントローラーのプロパティを参照するには、rc を指定 **-c** : プロパティを参照する RAID コントローラーの番号

(例) RAID コントローラー ( RAID コントローラー番号 1 ) のプロパティを参照する。

raidcmd property -tg=rc -c=1

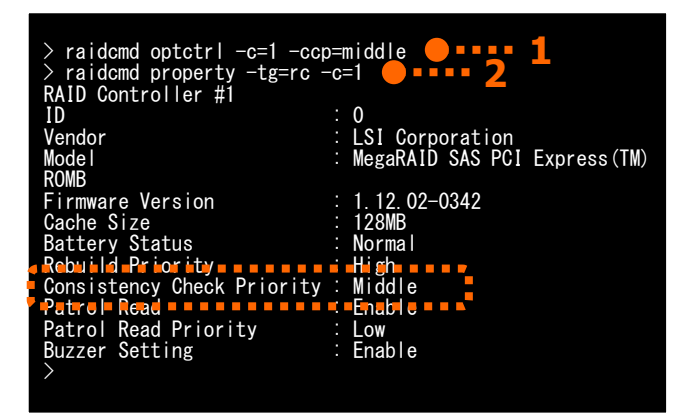

## 論理ドライブを初期化する

「初期化」は、論理ドライブの全領域に 0 を書き込み、内容を消去します。論理ドライブの内容をすべて消去したいときに使用し ます。

「初期化」には、以下の 2 つのモードがあります。

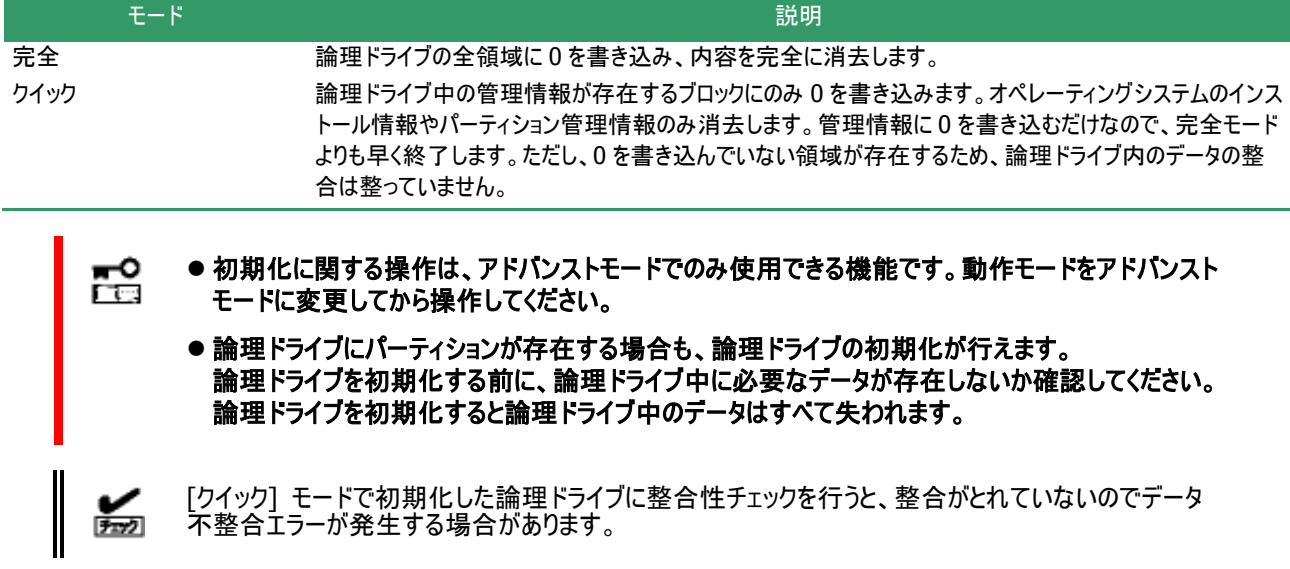

## 初期化の実行

初期化は、論理ドライブごとに実行します。初期化を開始する手順を説明します。

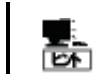

初期化は、[Status](ステータス)が[Online](オンライン)以外の論理ドライブへ実行できません。

#### **RAID** ビューア

[操作] メニューの[初期化] を使用します。

手順 **1** RAID ビューアを起動します。ツリービューで論理 ドライブをクリックし、[操作] メニューで [初期化] をポ イントし、[完全]、もしくは、[クイック] をクリックします。

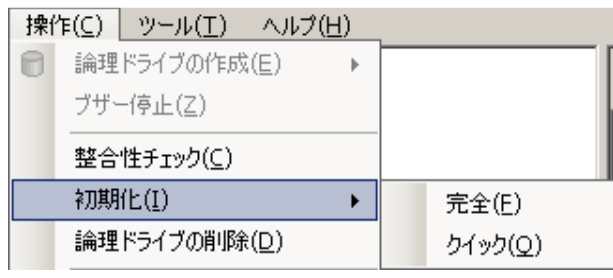

手順 **2** 初期化を実行すると右の画面を表示します。 右のダイアログボックスで [はい] をクリックすると、初期 化を開始します。 [いいえ] をクリックすると初期化を開 始せずに終了します。

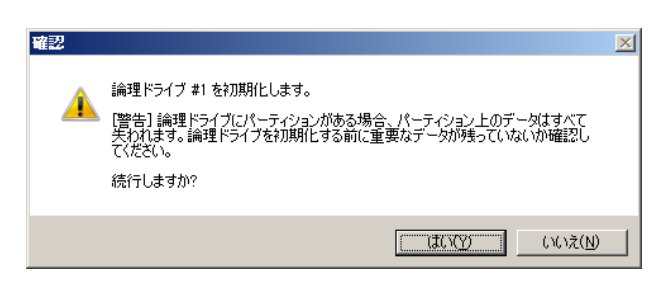

手順 **3** 初期化を開始すると、[オペレーションビュー] に初期化の実行状況を表示します。初期化が完了 すると、オペレーションビューの[状態] が[完了] とな ります。

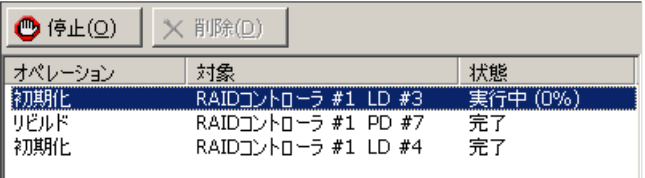

#### **raidcmd**

"**init**" コマンドを使用します。

手順 **1** 以下のパラメータを指定して、"**init**" コマンド を実行します。 **-c** : 初期化を開始する論理ドライブが存在する RAID コントロ ーラーの番号

**-l** : 初期化を開始する論理ドライブの番号 **-op** : 初期化を開始する場合 start を指定

(例) 論理ドライブ ( RAID コントローラー番号 1, 論理ドライブ番号 2 ) の初期化を開始する。

raidcmd init -c=1 -l=2 -op=start

> raidcmd init -c=1 -l=2 -op=start Initialize Logical Drive #2 **1** [Warning] The all data will be lost on Logical Drive if the partitions exist on it. Please make sure there is no important data before initializing Logical Drive. Do you continue ? [yes(y) or no(n)] :yes > > raidcmd oplist RAID Controller #1 **2**

LD #2 : Initialize (Running 50%) >

手順 **2** 初期化を開始したら、raidcmd は正常終了します。初期化の実行状況は、"**oplist**" コマンドで確認します。

(例) オペレーションの実行状況を確認する。

raidcmd oplist

### 初期化の停止

実行中の初期化のオペレーションを途中で停止することができます。初期化を停止する手順を説明します。

#### **RAID** ビューア

オペレーションビューの[停止] を使用します。

手順 **1** 初期化を実行中に[オペレーションビュー] を参照します。

手順 **2** 初期化を停止したい [初期化] のオペレー ションをクリックします。オペレーションビューの[停止] をクリックします。初期化が停止すると、オペレーショ ンビューの[状態] が[停止] となります。

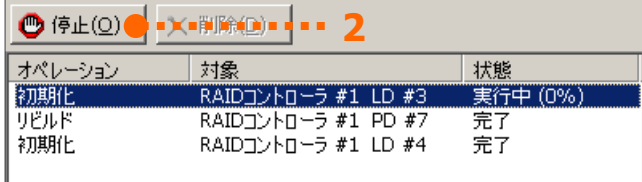

#### **raidcmd**

"**init**" コマンドを使用します。

手順 **1** 以下のパラメータを指定して、"**init**" コマンド を実行します。

**-c** : 初期化を停止する論理ドライブが存在する RAID コントロ ーラーの番号

**-l** : 初期化を停止する論理ドライブの番号 **-op** : 初期化を停止する場合 stop を指定

1 **2**  $\ge$  raidcmd init -c=1 -l=2 -op=stop  $\bullet$   $\bullet$   $\bullet$   $\bullet$   $\bullet$   $\bullet$ > raidcmd oplist RAID Controller #1 >

(例) 論理ドライブ ( RAID コントローラー番号 1, 論理ドライブ番号 2 ) に実行中の初期化を停止する。

raidcmd init  $-c=1$   $-l=2$  -op=stop

手順 **2** 初期化を停止したら、raidcmd は正常終了します。停止した初期化は、"**oplist**" コマンドで表示する一覧か ら消えます。

(例) オペレーションの実行状況を確認する。

raidcmd oplist

### 初期化の実行結果の確認

初期化の実行結果は、Universal RAID Utility の RAID ログで確認できます。 初期化で何らかの問題を検出したときは、RAID ログにログを記録します。

## 初期化優先度の設定

初期化をそのコンピュータ内で実行する優先度を設定することができます。初期化の優先度を設定する手順を説明しま す。

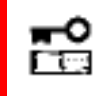

初期化優先度の設定は、アドバンストモードでのみ使用できる機能です。動作モードをアドバンストモ ードに変更してから操作してください。

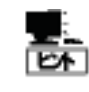

初期化優先度の設定は、RAID コントローラーの種類によっては、サポートしていないことがあります。 サポートしていない場合、RAID ビューアや raidcmd に項目を表示しません。raidcmd の "**optctrl**" コマンドは失敗します。

#### **RAID** ビューア

RAID コントローラーのプロパティで設定を変更します。

手順 **1** RAID ビューアを起動します。ツリービューで RAID コントローラをクリックし、[ファイル] メニューで [プロパティ] をク リックします。

手順 **2** [RAID コントローラのプロパティ] で、[オプシ ョン] タブをクリックします。「初期化優先度] の値を [高] もしくは、[中]、[低] に変更します。[OK] も しくは [適用] をクリックします。

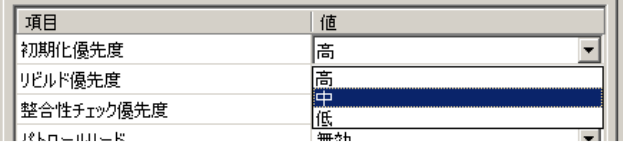

#### **raidcmd**

"**optctrl**" コマンドを使用します。

手順 **1** 以下のパラメータを指定して、"**optctrl**" コ マンドを実行します。

**-c** : 初期化の優先度を設定する RAID コントローラーの番号 **-ip** : 初期化優先度の変更後の値を指定(high, middle, low から選択します)

(例) RAIDコントローラー ( RAIDコントローラー番号 1 ) の初期化優先度を Middle に設定する。

raidcmd optctrl -c=1 -ip=middle

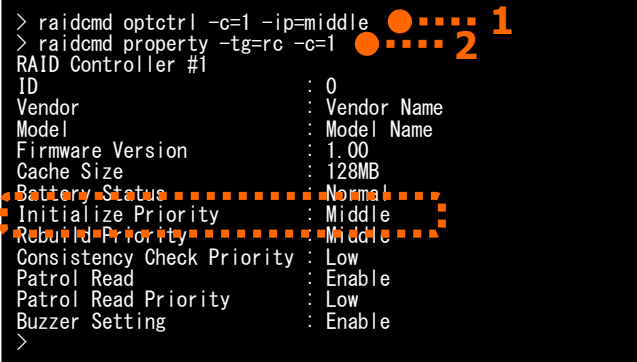

手順 **2** "**optctrl**" コマンドを実行すると、RAID コントローラーのプロパティが以下の値に変化します。

[Initialize Priority] : 変更後の優先度

RAID コントローラーのプロパティを参照するには、"**property**" コマンドを使用します。

**-tg** : RAID コントローラーのプロパティを参照するには、rc を指定 **-c** : プロパティを参照する RAID コントローラーの番号

(例) RAID コントローラー ( RAID コントローラー番号 1 ) のプロパティを参照する。

raidcmd property -tg=rc -c=1

## 論理ドライブのキャッシュモードを変更する

論理ドライブのキャッシュモードは、コンピュータの環境に合わせて設定を変更することができます。

ায়

論理ドライブのキャッシュモードの設定は、コンピュータの処理性能に影響を与えます。キャッシュモード の変更は、よく検討した上で慎重に行ってください。

### キャッシュモードの設定

キャッシュモードを設定する手順を説明します。

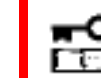

キャッシュモードの変更は、アドバンストモードでのみ使用できる機能です。操作モードをアドバンストモ ードに変更してから操作してください。

#### **RAID** ビューア

論理ドライブのプロパティで設定を変更します。

手順 **1** RAID ビューアを起動します。ツリービューで論理ドライブをクリックし、[ファイル] メニューで [プロパティ] をクリック します。

手順 **2** [論理ドライブのプロパティ] で、[オプション] タブをクリックします。[キャッシュモード (設定値)] の 値を[自動切換] もしくは、[Write Back]、[Write Through] に変更します。[OK] もしくは [適用] をクリックします。

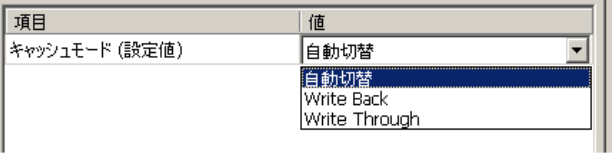

#### **raidcmd**

"**optld**" コマンドを使用します。

手順 **1** 以下のパラメータを指定して、"**optld**" コマ ンドを実行します。 **-c** : キャッシュモードを設定する論理ドライブが存在する RAID

コントローラーの番号 **-l** : キャッシュモードを設定する論理ドライブの番号 **-cm** : キャッシュモードの変更後の値を指定(auto, writeback, writethru から選択します)

(例) 論理ドライブ ( RAID コントローラー番号 1, 論理ドライブ番号 1) のキャッシュモードを Write Back に設定する。

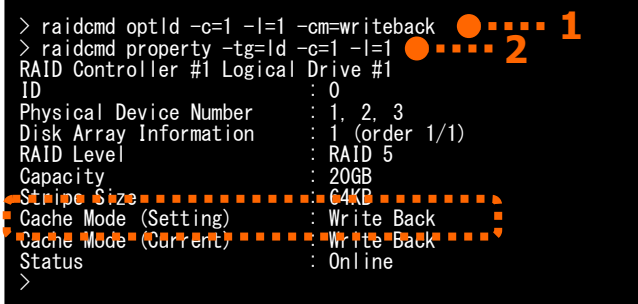

raidcmd optld  $-c=1$   $-l=1$  -cm=writeback

手順 **2** "**optld**" コマンドを実行すると、論理ドライブのプロパティが以下の値に変化します。

[Cache Mode (Setting)] : 変更後のキャッシュモード

論理ドライブのプロパティを参照するには、"**property**" コマンドを使用します。

**-tg** : 論理ドライブのプロパティを参照するには、ld を指定 **-c** : プロパティを参照する論理ドライブが存在する RAID コントローラーの番号

**-l** : プロパティを参照する論理ドライブの番号

(例) 論理ドライブ ( RAID コントローラー番号 1, 論理ドライブ番号 1) のプロパティを参照する。

raidcmd property -tg=ld -c=1 -l=1

## 物理デバイスをリビルドする

「リビルド」は、故障などで物理デバイスを交換するとき、新しい物理デバイスを論理ドライブに組み込むことを指します。通常、リビ ルドは、スタンバイリビルドやホットスワップリビルドという RAID コントローラーの機能により、自動的にリビルドが動作します。そのため、 手動でリビルドを行う機会は多くありませんが、手動でリビルドを行うときは、Universal RAID Utility を使用します。

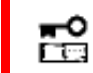

#### 手動でのリビルドは、アドバンストモードでのみ使用できる機能です。動作モードをアドバンストモードに 変更してから操作してください。

## リビルドの実行

リビルドは、物理デバイスに実行します。リビルドを実行する手順を説明します。

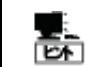

リビルドは、物理デバイスの[Status] (ステータス)が[Failed] (故障)、かつ、その物理デバイスを使用 する論理ドライブの[Status] (ステータス)が[Degraded] (縮退)のときに実行できます。

#### **RAID** ビューア

[操作] メニューの[リビルド] を使用します。

手順 **1** リビルドで使用する物理デバイスを RAID コントローラーに接続する必要があるときは、このタイミングで接続しま す。物理デバイスの接続が完了したら、RAID ビューアを起動します。

手順 **2** ツリービューでリビルドに使用する物理デバイスをクリックし、[操作] メニ ューで [リビルド] をクリックします。

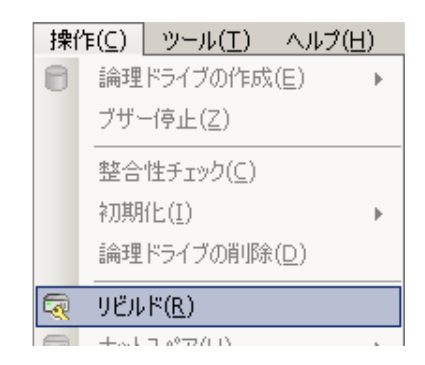

手順 **3** リビルドを開始すると、[オペレーションビュー] にリビルドの実行状況を表示します。 リビルドが完了すると、オペレーションビューの[状態] が[完了] となります。

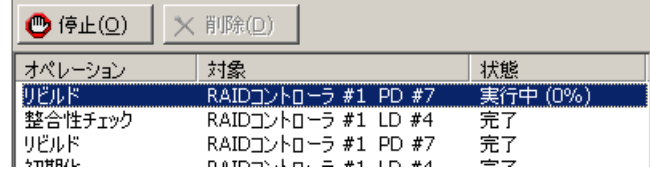

#### **raidcmd**

"**rebuild**" コマンドを使用します。

手順 **1** リビルドで使用する物理デバイスを RAID コントローラーに接続する必要があるときは、このタイミングで接続しま す。

手順 **2** 以下のパラメータを指定して、"**rebuild**"

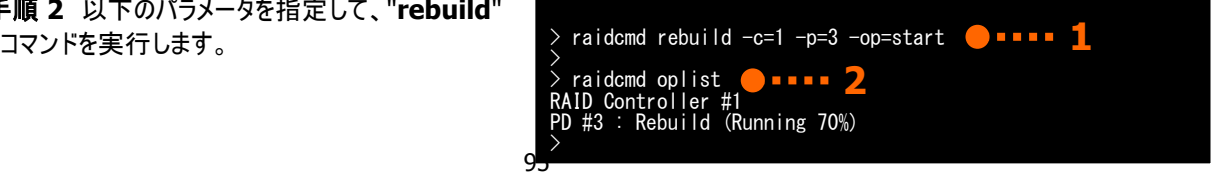

**-c** : リビルドを開始する物理デバイスが存在する RAID コントローラーの番号 **-p** : リビルドを開始する物理デバイスの番号 **-op** : リビルドを開始する場合 start を指定

(例) 物理デバイス ( RAID コントローラー番号 1, 物理デバイス番号 3 ) のリビルドを開始する。

raidcmd rebuild -c=1 -p=3 -op=start

手順 **3** リビルドを開始したら、raidcmd は正常終了します。リビルドの実行状況は、"**oplist**" コマンドで確認します。

(例) オペレーションの実行状況を確認する。

raidcmd oplist

## リビルドの停止

実行中のリビルドのオペレーションを途中で停止することができます。リビルドを停止する手順を説明します。

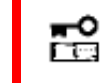

リビルドの停止は、アドバンストモードでのみ使用できる機能です。動作モードをアドバンストモードに 変更してから操作してください。

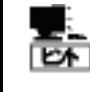

リビルドの停止は、RAIDコントローラーの種類によっては、サポートしていないことがあります。サポートし ていない場合、RAID ビューアのオペレーションビューの停止ボタンは有効になりません。raidcmd の "**rebuild**" コマンドの停止を実行するとサポートしていないメッセージを表示しコマンドを終了します。

#### **RAID** ビューア

オペレーションビューの[停止] を使用します。

手順 **1** リビルドを実行中に[オペレーションビュー] を参照します。

手順 **2** リビルドを停止したい [リビルド] のオペレー ションをクリックします。オペレーションビューの[停止] をクリックします。リビルドが停止すると、オペレーション ビューの[状態] が[停止] となります。

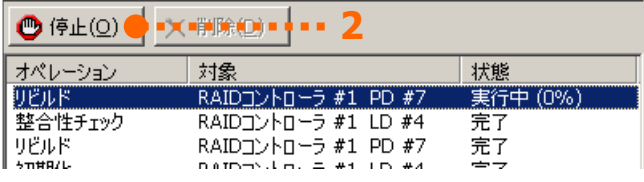

#### **raidcmd**

"**rebuild**" コマンドを使用します。

手順 **1** 以下のパラメータを指定して、"**rebuild**" コ マンドを実行します。

**-c** : リビルドを停止する物理デバイスが存在する RAID コントロ ーラーの番号 **-p** : リビルドを停止する物理デバイスの番号 **-op** : リビルドを停止する場合 stop を指定

 $\ge$  raidcmd rebuild -c=1 -p=3 -op=stop  $\bullet$  **1 = = 1** > > raidcmd oplist RAID Controller #1 > **2**

(例) 物理デバイス ( RAID コントローラー番号 1, 物理デバイス番号 3 ) に実行中のリビルドを停止する。

raidcmd rebuild -c=1 -p=3 -op=stop

- 手順 **2** リビルドを停止したら、raidcmd は正常終了します。停止したリビルドは、"**oplist**" コマンドで表示する一覧か ら消えます。
	- (例) オペレーションの実行状況を確認する。

raidcmd oplist

### リビルドの実行結果の確認

リビルドの実行結果は、ツリービューとプロパティ、および、Universal RAID Utility の RAID ログで確認できます。

リビルドが成功すると、リビルドに使用した物理デバイスのツリービューのアイコンが[オンライン]/[Online] アイコンに変化しま す。また、物理デバイスのプロパティの[ステータス]/[Status] が[オンライン]/[Online] になります。

リビルドで何らかの問題を検出したときは、RAID ログにログを記録します。

## リビルド優先度の設定

リビルドをそのコンピュータ内で実行する優先度を設定することができます。リビルドの優先度を設定する手順を説明しま す。

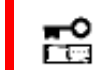

#### リビルド優先度の設定は、アドバンストモードでのみ使用できる機能です。動作モードをアドバンストモ ードに変更してから操作してください。

#### **RAID** ビューア

RAID コントローラーのプロパティで設定を変更します。

手順 **1** RAID ビューアを起動します。ツリービューで RAID コントローラをクリックし、[ファイル] メニューで [プロパティ] をク リックします。

手順 **2** [RAID コントローラのプロパティ] で、[オプシ ョン] タブをクリックします。[リビルド優先度] の値を [高] もしくは、[中]、[低] に変更します。[OK] も しくは [適用] をクリックします。

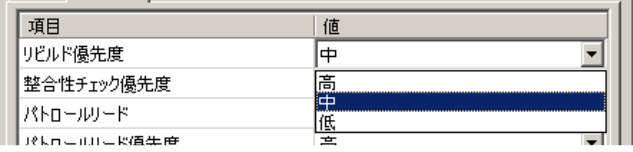

#### **raidcmd**

"**optctrl**" コマンドを使用します。

手順 **1** 以下のパラメータを指定して、"**optctrl**" コ マンドを実行します。

**-c** : リビルドの優先度を設定する RAID コントローラーの番号 **-rp** : リビルド優先度の変更後の値を指定(high, middle, low から選択します)

(例) RAIDコントローラー ( RAIDコントローラー番号 1 ) のリビルド優先度を Middle に設定する。

raidcmd optctrl -c=1 -rp=middle

手順 **2** "**optctrl**" コマンドを実行すると、RAID コン トローラーのプロパティが以下の値に変化します。

[Rebuild Priority] : 変更後の優先度

RAID コントローラーのプロパティを参照するには、"**property**" コマンドを使用します。

**-tg** : RAID コントローラーのプロパティを参照するには、rc を指定 **-c** : プロパティを参照する RAID コントローラーの番号

(例) RAID コントローラー ( RAID コントローラー番号 1 ) のプロパティを参照する。

raidcmd property -tg=rc -c=1

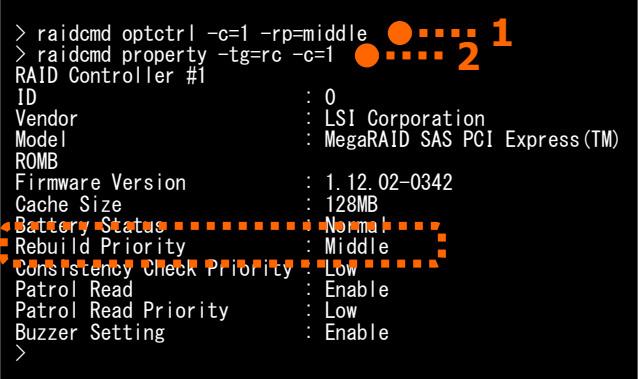

## 物理デバイスの実装位置を確認する

「実装位置の確認」は、RAID ビューアで表示する特定の物理デバイスが、本体装置やエンクロージャのどのスロットに実装してい るのか知りたいときに使用します。具体的には、「実装位置の確認」は、指定した物理デバイスを実装している本体装置やエンクロ ージャの DISK ランプを点灯(装置の種類によっては点滅)します。DISK ランプが点灯している物理デバイスを探せば、RAID ビューア や raidcmd で「実装位置の確認」を実行した物理デバイスを特定できます。

点灯した DISK ランプは、3 分後に自動的に消灯します。なお、RAID コントローラーの種類によっては、DISK ランプを消灯する機 能をサポートします。

#### $\overline{ }$ **RAID** ビューアや **raidcmd** では、**DISK** ランプの点灯**/**消灯を識別できません。そのため、複数の物 F Tex 理デバイスで同時に **DISK**ランプを点灯すると、物理デバイスの実装位置を確認できなくなる可能性 があります。物理デバイスの **DISK** ランプは、**1** 台ずつ点灯して実装位置を確認するようにしてくださ い。ランプを点灯した物理デバイスの番号をメモしておくと、消灯するときに便利です。

### 実装位置の確認手順

実装位置の確認は、物理デバイスに実行します。実装位置の確認手順を説明します。

#### **RAID** ビューア

[操作] メニューの[実装位置表示(ランプ)] を使用します。

手順 **1** RAID ビューアを起動します。

ツリービューで実装位置の確認を行う物理デバイスをクリックし、[操作] メニューで [実装位置表示(ランプ)] をポイント し、[オン] をクリックします。[オン] をクリックすると、物理デバイスの DISK ランプが点灯(装置の種類によっては点滅)し ます。点灯している DISK ランプは、3 分後に自動的に消灯します。

手順 **2** DISK ランプを消灯できる RAID コントローラーの場 短型クノノキノ(日) 合、[操作] メニューの[実装位置表示(ランプ)] の[オフ] 実装位置表示(ランプ)(L) が有効になります。 DISK ランプを消灯するには、ツリービューで DISK ランプが 点灯している物理デバイスをクリックし、[操作] メニューで [実装位置表示(ランプ)] をポイントし、[オフ] をクリックしま す。

#### **raidcmd**

"**slotlamp**" コマンドを使用します。

手順 **1** 実装位置を確認するために DISK ランプを点 灯するには、以下のパラメータを指定して、 "**slotlamp**" コマンドを実行します。

**-c** : DISK ランプを点灯する物理デバイスが存在する RAID コ ントローラーの番号 **-p** : DISK ランプを点灯する物理デバイスの番号 **-sw** : DISK ランプを点灯するには on を指定

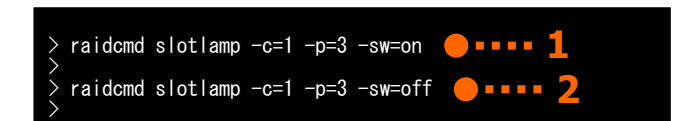

オン(N) オフ(E)

(例) 物理デバイス ( RAID コントローラー番号 1, 物理デバイス番号 3 ) の DISK ランプを点灯する。

raidcmd slotlamp -c=1 -p=3 -sw=on

手順 **2** 点灯した DISK ランプを消灯するには、以下のパラメータを指定して、"**slotlamp**" コマンドを実行します。

DISK ランプの消灯をサポートしない RAID コントローラーの場合、DISK ランプの消灯をサポートしていないメッセージが 表示され、コマンドを終了します。

**-c** : DISK ランプを消灯する物理デバイスが存在する RAID コントローラーの番号 **-p** : DISK ランプを消灯する物理デバイスの番号 **-sw** : DISK ランプを消灯するには off を指定

(例) 物理デバイス ( RAID コントローラー番号 1, 物理デバイス番号 3 ) の DISK ランプを消灯する。

raidcmd slotlamp -c=1 -p=3 -sw=off

## 物理デバイスのステータスを強制的に変更する

「物理デバイスのステータス強制変更」は、メンテナンス作業などで物理デバイスの[ステータス] を強制的に[オンライン]や[故障] に変更したいときに使用します。通常の運用においては使用しない機能です。

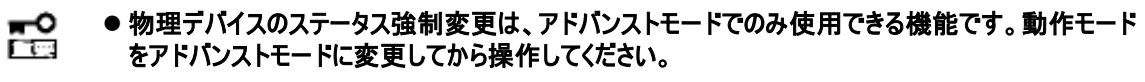

● システムドライブを構成する物理デバイスのステータスを強制的に変更すると、システムが起動でき なくなる可能性があります。システムドライブを構成する物理デバイスのステータス強制変更は、行 わないでください。

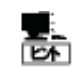

物理デバイスのステータス強制変更は、物理デバイスの状態(故障の度合いが大きいときなど)によっ ては変更したいステータスに変化しない可能性もあります。

## **[**オンライン**]/[Online]** への変更

物理デバイスの[ステータス]/[Status] を強制的に[オンライン]/[Online] へ変更する手順を説明します。

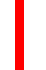

論理ドライブを構成している物理デバイスのステータスを強制的に**[**オンライン**]/[Online]**へ変更する と論理ドライブのデータの整合性が失われます。

#### **RAID** ビューア

ËG

[操作] メニューの[強制オンライン] を使用します。

手順 **1** RAID ビューアを起動します。ツリービューで[ステータス] が[故障] の物 理デバイスをクリックし、[操作] メニューで [強制オンライン] をクリックします。

「嗯」 小ツトスペア(旦) 強制オンライン(N) コタオルエーエフ マンセン

手順 **2** [強制オンライン]をクリックすると右の画面を表示します。 右のダイアログボックスで [はい] をクリックすると、物理デバイスを 強制的にオンラインへ変更します。 [いいえ] をクリックすると物理 デバイスのステータスを変更せずに終了します。

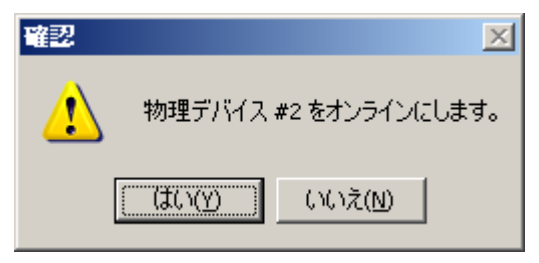

手順 **3** 強制オンラインに成功すると、物理デバイスの[ステータス] が[オンライン] になります。

#### **raidcmd**

"**stspd**" コマンドを使用します。

手順 **1** 以下のパラメータを指定して、"**stspd**" コマ ンドを実行します。

**-c** : ステータスを強制的に[Online] (オンライン)にする物理デ バイスが存在する RAID コントローラーの番号 **-p** : ステータスを強制的に[Online] (オンライン)にする物理デ バイスの番号 **-st** : ステータスを強制的に[Online] (オンライン)にするには、 online を指定

(例) 物理デバイス(RAID コントローラー番号 1, 物 理デバイス番号 3) のステータスを強制的に [Online](オンライン)にする。

raidcmd stspd -c=1 -p=3 -st=online

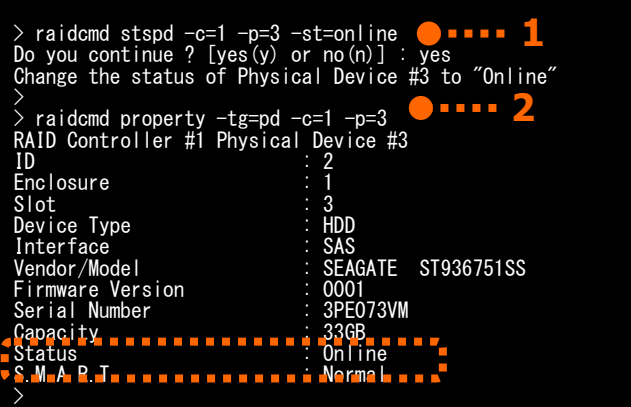

手順 **2** "**stspd**" コマンドを実行すると、警告メッセージおよび確認メッセージを表示します。 確認メッセージに yes と入力すると、物理デバイスを強制的にオンラインへ変更します。 no を入力すると物理デバイ スのステータスを変更せずに終了します。

手順 **3** 強制オンラインに成功すると、物理デバイスのプロパティが以下の値に変化します。

[Status] : Online

物理デバイスのプロパティを参照するには、"**property**" コマンドを使用します。

**-tg** : 物理デバイスのプロパティを参照するには、pd を指定

**-c** : プロパティを参照する物理デバイスが存在する RAID コントローラーの番号

**-p** : プロパティを参照する物理デバイスの番号

(例) 物理デバイス(RAID コントローラー番号 1, 物理デバイス番号 3) のプロパティを参照する。

raidcmd property -tg=pd -c=1 -p=3

## **[**故障**]/[Failed]** への変更

物理デバイスの[ステータス]/[Status] を強制的に[故障]/[Failed] へ変更する手順を説明します。

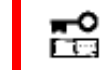

論理ドライブを構成している物理デバイスのステータスを強制的に**[**故障**]/[Failed]**へ変更すると論 理ドライブのデータの冗長性が低下、もしくは失われます。

#### **RAID** ビューア

[操作] メニューの[強制オフライン] を使用します。

手順 **1** RAID ビューアを起動します。ツリービューで[ステータス] が[オンライン] の物理デバイスをクリックし、[操作] メニューで [強制オフライン] をクリック す。

手順 **2** [強制オフライン]をクリックすると右の画面を表示します。右の ダイアログボックスで [はい] をクリックすると、物理デバイスを強制的に オフラインへ変更します。 [いいえ] をクリックすると物理デバイスのステ ータスを変更せずに終了します。

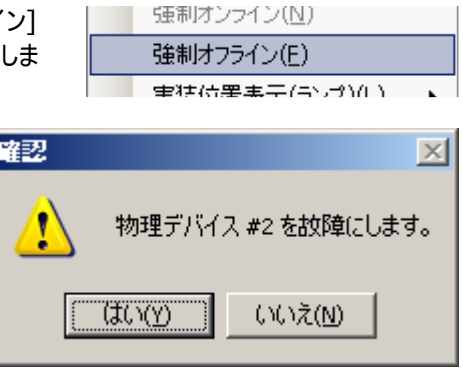

手順 **3** 強制オフラインに成功すると、物理デバイスの[ステータス] が[故障] になります。

#### **raidcmd**

"**stspd**" コマンドを使用します。

手順 **1** 以下のパラメータを指定して、"**stspd**" コマ ンドを実行します。 **-c** : ステータスを強制的に[Failed] (故障)にする物理デバイス が存在する RAID コントローラーの番号 **-p** : ステータスを強制的に[Failed] (故障)にする物理デバイス の番号 **-st** : ステータスを強制的に[Failed] (故障)にするには、 offline を指定 (例) 物理デバイス ( RAID コントローラー番号 1, 物理デバイス番号 3 ) のステータスを強制的に [Failed](故障)にする。 raidcmd stspd -c=1 -p=3 -st=offline > raidcmd stspd -c=1 -p=3 -st=offline Do you continue ? [yes(y) or no(n)] : yes Change the status of Physical Device #3 to "Offine" > > raidcmd property -tg=pd -c=1 -p=3 RAID Controller #1 Physical Device #3  $ID$  : 2 Enclosure Slot : 3 Device Type : HDD Interface : SAS SEAGATE ST936751SS<br>0001<br>3PE073VM Firmware Version : 0001 Serial Number : 3PE073VM Capacity **: 33GB = 33GB = 33GB = 33GB = 33GB = 3**<br>Status \_\_\_\_\_\_\_\_\_\_\_\_\_\_\_\_ Failed Status<br>S.M.A.R.T. : III.IIII.III.III.III.Normal >

手順 **2** "**stspd**" コマンドを実行すると、警告メッセージおよび確認メッセージを表示します。 確認メッセージに yes と入力すると、物理デバイスを強制的にオフラインへ変更します。 no を入力すると物理デバイ スのステータスを変更せずに終了します。

**1**

**2**

手順 **3** 強制オフラインに成功すると、物理デバイスのプロパティが以下の値に変化します。

[Status] : Failed

物理デバイスのプロパティを参照するには、"**property**" コマンドを使用します。

**-tg** : 物理デバイスのプロパティを参照するには、pd を指定

**-c** : プロパティを参照する物理デバイスが存在する RAID コントローラーの番号

**-p** : プロパティを参照する物理デバイスの番号

(例) 物理デバイス(RAID コントローラー番号 1, 物理デバイス番号 3) のプロパティを参照する。

raidcmd property -tg=pd -c=1 -p=3

# **RAID** システムの障害監視

本章では、Universal RAID Utility を使用した RAID システムの障害監視について説明します。

Universal RAID Utility は、RAID システムの障害を監視するために、さまざまな手段を提供しています。Universal RAID Utility が提供する障害監視機能をイメージにすると以下のようになります。

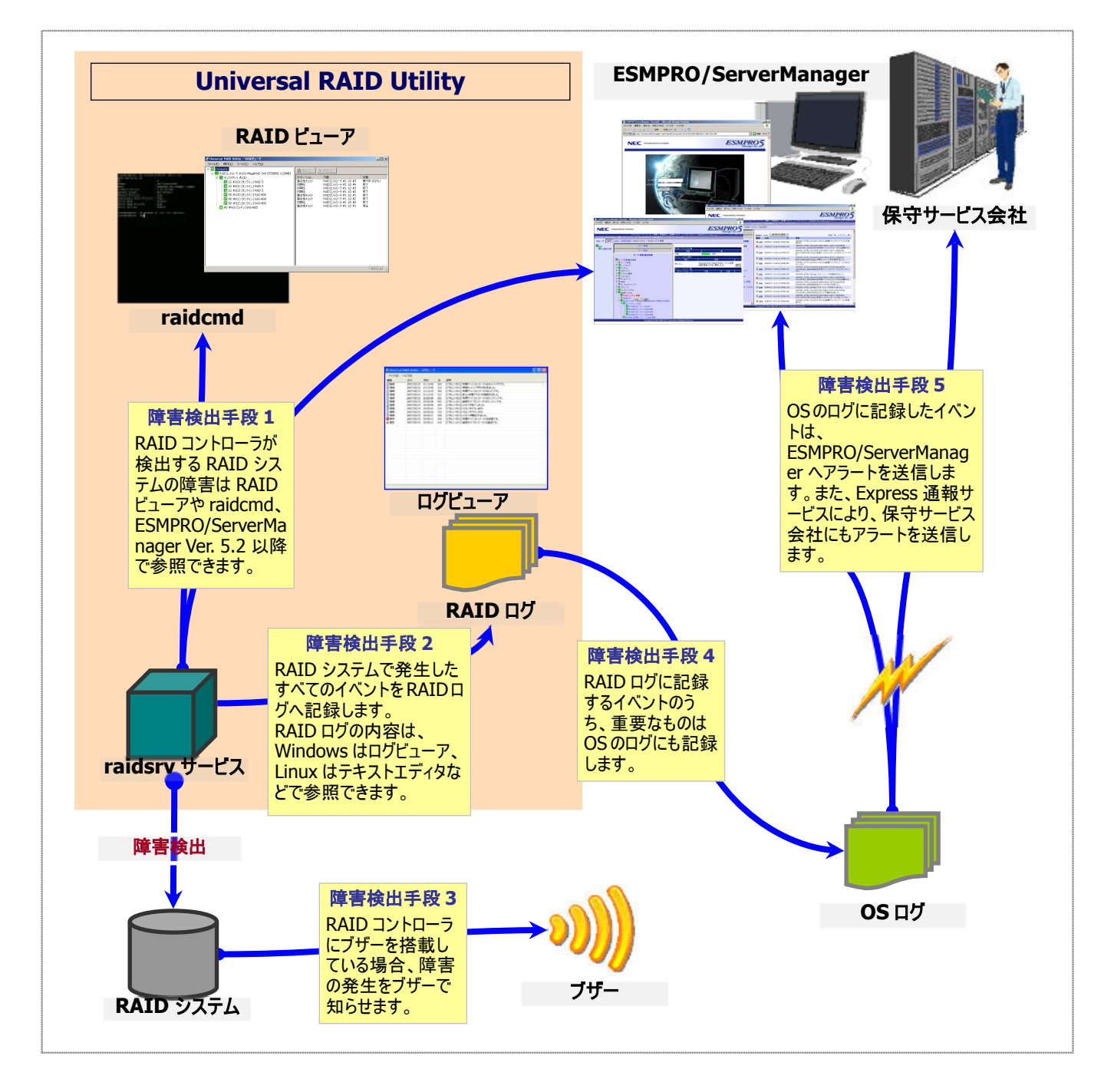

<span id="page-102-1"></span><span id="page-102-0"></span>図 **21 RAID** システムの障害監視イメージ

## 障害検出の手段

Universal RAID Utility は、[「図](#page-102-0) 21 RAID [システムの障害監視イメージ」](#page-102-1)のように様々な障害検出手段を提供しています。以下、 それぞれについて説明します。

## **RAID** ビューアによる状態表示

RAID ビューアは、RAID システムの状態をツリービューの各コンポーネントのアイコン、および、プロパティの[ステータス] に表 示します。

ツリービュー上の各コンポーネントのアイコンの詳細については、[「ツリービュー」](#page-35-0)を参照してください。プロパティ中の[ステータ ス] の詳細については、「RAID [システムの情報参照」](#page-47-0)を参照してください。

### **raidcmd** による状態表示

"**property**" コマンドにより、RAID システムの各コンポーネントの状態を参照できます。プロパティの表示内容については、 「RAID [システムの情報参照」](#page-47-0)を参照してください。

## **RAID** ログへのイベントの記録

Universal RAID Utility は、RAID システムで発生したイベントをすべて Universal RAID Utility の RAID ログに記録しま す。

RAID ログの内容は、ログビューア(オペレーティングシステムが Windows の場合)やテキストエディタで参照できます。ログビ ューアの詳細については、[「ログビューアの機能」](#page-44-0)を参照してください。

RAID ログを参照するときは言語、文字コードに注意してください。

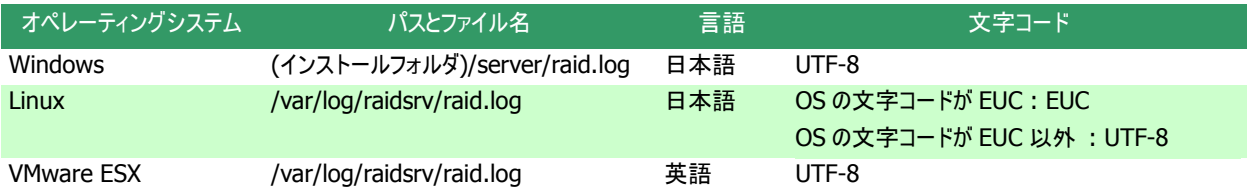

**RAID** ログへのイベントの登録は、**raidsrv** サービスを開始したときに開始し、**raidsrv** サービスを停 ⊷ 止したときに停止します。**raidsrv** サービスが停止している間に発生したイベントは、**RAID** ログに登 F Tes 録されないので注意してください。

### **RAID** コントローラーのブザー

RAID コントローラーにブザーを搭載している場合、発生した障害の種類によっては RAID コントローラーがブザーを鳴らしま す。

RAID コントローラーのブザーは、手動で停止しない限り鳴り続けます。ブザーを停止する手順を説明します。

#### **RAID** ビューア

[操作] メニューの[ブザー停止] を使用します。

手順 **1** RAID ビューアを起動します。ツリービューで障害が発生しているコンポーネントを確認します。

手順 **2** 障害が発生しているコンポーネントが存在する RAID コントローラをクリッ クし、[操作] メニューで [ブザー停止] をクリックします。

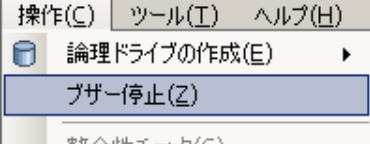

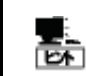

[ブザー停止] のメニュー項目は、ブザーが鳴っていても、鳴っていなくてもクリックできます。ブザーが鳴 っていないときは何も機能しません。

#### **raidcmd**

"**sbuzzer**" コマンドを使用します。

手順 **1** 以下のパラメータを指定して、"**sbuzzer**" コ マンドを実行します。

> raidcmd sbuzzer -c=1 <sup>&</sup>gt; **1**

**-c** : ブザーを停止する RAID コントローラーの番号

(例) RAID コントローラー ( RAID コントローラー番号 1 ) のブザーを停止する。

raidcmd sbuzzer -c=1

## **OS** ログへのイベントの記録

Universal RAID Utility は、RAID ログに記録した RAID システムのイベントのうち、重要なイベントは OS ログにも記録し ます。OS ログとは、オペレーティングシステムが Windows の場合、イベントログ(システム)です。オペレーティングシステムが Linux の場合、syslog です。

OS ログに記録するイベントについては、「付録 C : ログ/イベント一覧」を参照してください。

## **ESMPRO/ServerManager** へのアラート送信

Universal RAID Utility は、OS ログに記録した RAID システムのイベントのうち、コンピュータの運用管理に影響がある重 要なイベントを ESMPRO/ServerManager へアラートとして送信します。アラートの送信には、ESMPRO/ServerAgent のイ ベント監視機能を使用します。Universal RAID Utility をインストールしているコンピュータに ESMPRO/ServerAgent をイン ストールし、かつ、アラートを送信する設定を行うと、Universal RAID Utility が検出するRAIDシステムのイベントは、自動的 に ESMPRO/ServerManager へアラート送信されるようになります。

ESMPRO/ServerManager へ通報するアラートについては、「付録 C : ログ/イベント一覧」を参照してください。

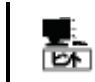

ESMPRO/ServerAgent のアラート送信については、ESMPRO/ServerAgent のドキュメントなどを参 照してください。

#### **ESMPRO/AlertManager** の通報連携を使用するには

ESMPRO/ServerManager へ送信したアラートを、マネージャ間通信機能で転送したり、ESMPRO/AlertManager の 通報連携で使用したりするときは、ESMPRO/ServerManager をインストールしているコンピュータに以下のレジストリを追 加します。

#### レジストリキー

x86 の場合: HKEY\_LOCAL\_MACHINE¥SOFTWARE¥NEC¥NVBASE¥AlertViewer¥AlertType¥URAIDUTL x64 の場合:

HKEY\_LOCAL\_MACHINE¥SOFTWARE¥Wow6432Node¥NEC¥NVBASE¥AlertViewer¥AlertType¥URAIDUTL

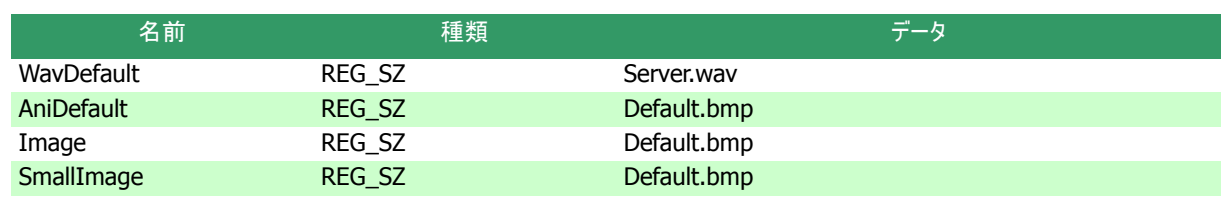

#### アクセス権

値

オペレーティングシステムが Windows XP(Home Edition は除く)、Windows Server 2003、Windows NT の場合は、 前述のレジストリキーに以下のアクセス権を設定します。

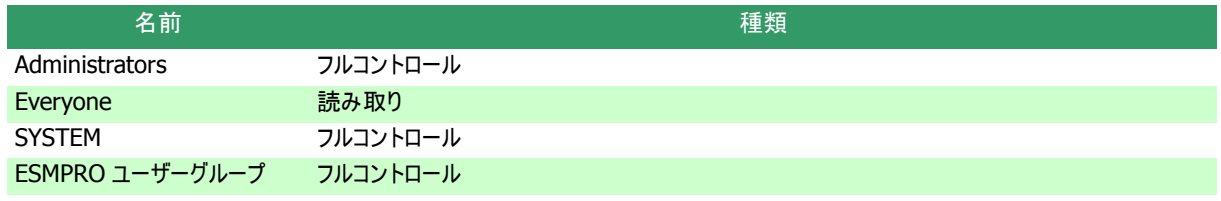

矞

ESMPRO ユーザーグループは、ESMPRO/ServerManager のインストール時に指定した、ESMPRO を 使用するユーザーを管理するグループの名称です。グループ名がわからない場合、以下のレジストリキ<br>ーを参照します。 x86 の場合:HKEY\_LOCAL\_MACHINE¥SOFTWARE¥NEC¥NVBASE

x64 の場合:HKEY\_LOCAL\_MACHINE¥SOFTWARE¥Wow6432Node¥NEC¥NVBASE

値 : LocalGroup

## 物理デバイスの故障を監視する

RAID コントローラーが検出する物理デバイスの故障は、Universal RAID Utility では以下の手段で監視できます。

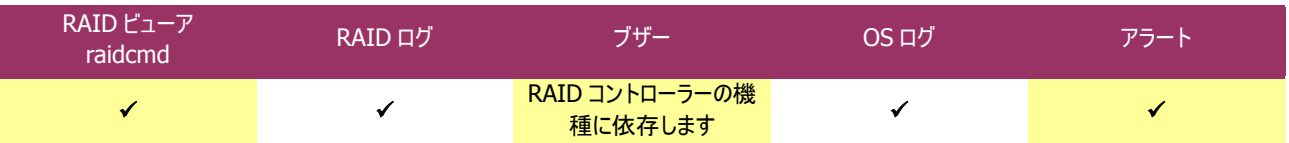

論理ドライブで使用する物理デバイスが故障すると、物理デバイスの状態は [故障]/[Failed] に変化します。また、その物理デ バイスを使用する論理ドライブの状態も、その冗長性の状況により [縮退]/[Degraded] 、もしくは、 [オフライン]/[Offline] に変 化します。物理デバイス、論理ドライブの状態は、その問題を解決するまでその状態を保持します。

RAID ビューアは、物理デバイス、論理ドライブの状態を、ツリービューのアイコン、および、プロパティに表示します。また、RAID ビュ ーアは、RAID システムの観点での状態や、コンピュータの観点での状態をツリービューに表示します。 raidcmd は、物理デバイス、論理ドライブの状態を、プロパティに表示します。

以下、物理デバイスの状態の変化による、RAID ビューア、raidcmd の表示について説明します。

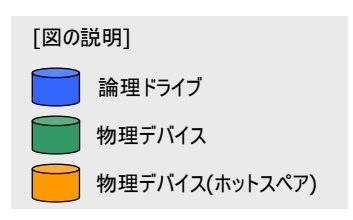

## 物理デバイスが故障していないとき

論理ドライブで使用しているすべての物理デバイスの状態が正常([ステータス] が[オンライン] )のときは、論理ドライブの状態はオンライン([ステータス] が[オンライン] )となります。

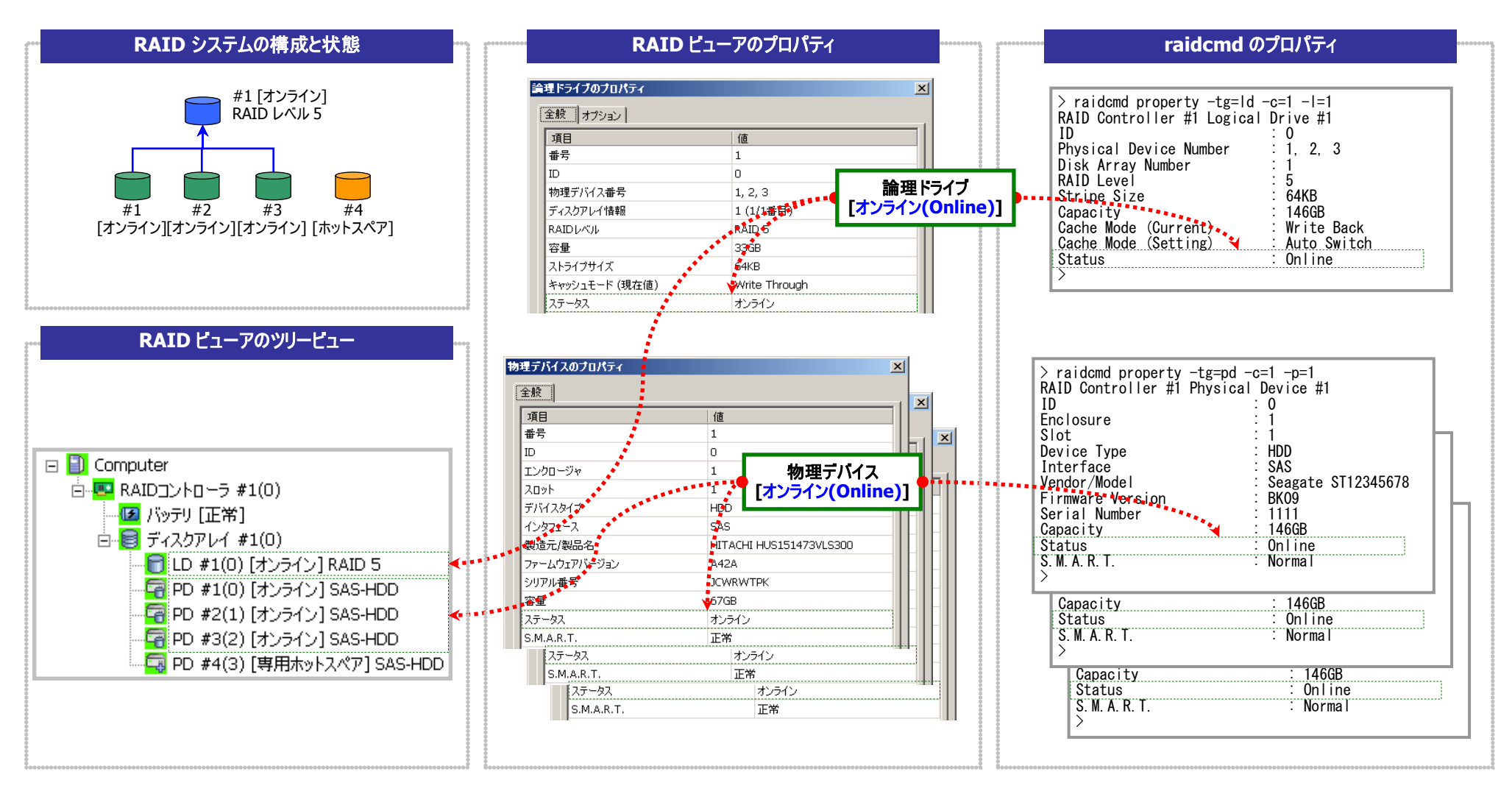

図 **22 RAID** ビューア**/raidcmd** の表示**(**物理デバイス正常**)**

## 物理デバイスが故障し、論理ドライブの冗長性が低下、もしくは、冗長性を失ったとき

論理ドライブで使用している物理デバイスが 1 台以上故障して([ステータス] が[故障] )論理ドライブの冗長性が低下(RAID レベル 6 の場合、1 台故障)、もしくは、冗長性を失った(RAID レベ ル 1 と RAID レベル 5 の場合は 1 台までの故障、RAID レベル 6 の場合は 2 台までの故障 )、論理ドライブの状態は縮退(「ステータス] が[縮退])となります。

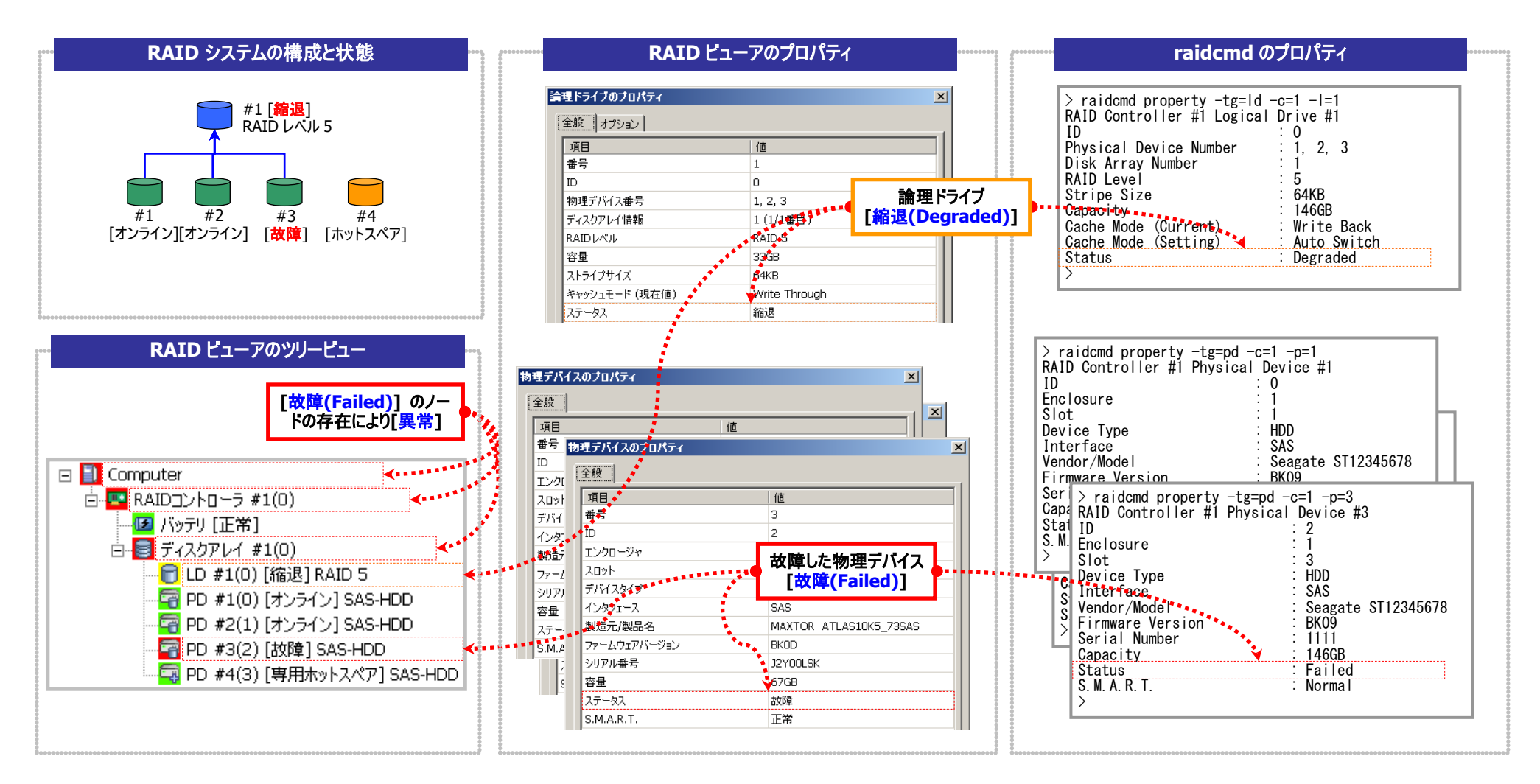

図 **23 RAID** ビューア**/raidcmd** の表示**(**論理ドライブ冗長性喪失**)**
## 故障した物理デバイスを交換し、**RAID** システムを復旧したとき

論理ドライブの冗長性を失ったまま RAID システムを使い続けると、物理デバイスがさらに故障したとき論理ドライブのデータを失う可能性があります。冗長性が低下した論理ドライブが存在すると きは、ホットスペアや、故障した物理デバイスの交換により論理ドライブを復旧します。ホットスペアや、故障した物理デバイスの交換でリビルドが動作すると、物理デバイスの状態はリビルド中([ステー タス] が[リビルド中] )に変化します。リビルドにより論理ドライブが復旧すると、論理ドライブの状態はオンラインになります。

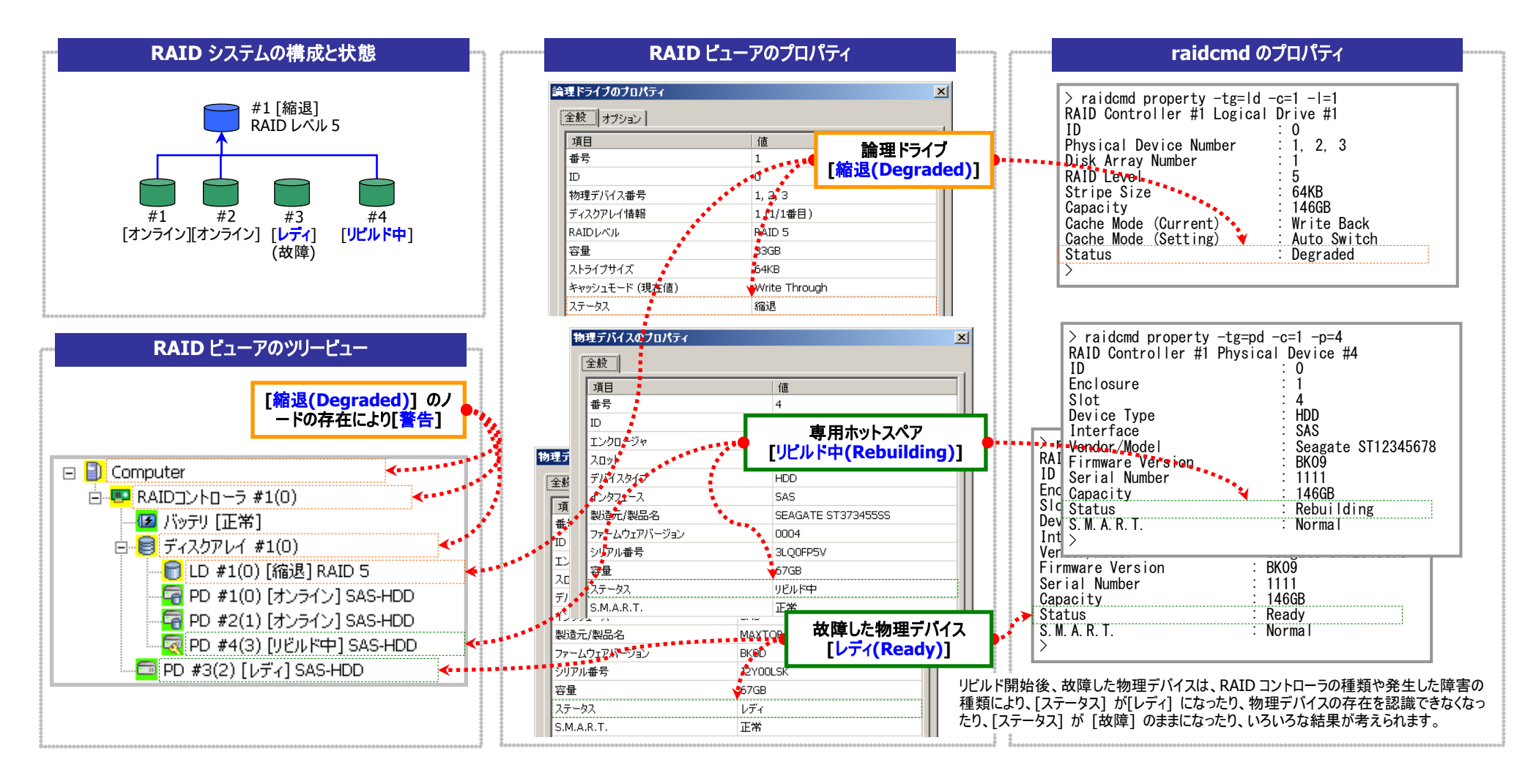

図 **24 RAID** ビューア**/raidcmd** の表示**(**物理デバイスのリビルド**)**

### 物理デバイスが故障し、論理ドライブが停止したとき

論理ドライブの冗長性を失ったまま RAID システムを使い続け、物理デバイスがさらに故障すると論理ドライブは停止します(RAID レベル 1 と RAID レベル 5 の場合は 2 台以上の故障、RAID レ ベル 6 の場合は 3 台以上の故障 )。論理ドライブが停止すると、論理ドライブの状態はオフライン([ステータス] が[オフライン] )となります。オフラインとなった論理ドライブのデータは失われてしまいま す。故障した物理デバイスをすべて交換し、RAID システムを構築しなおします。

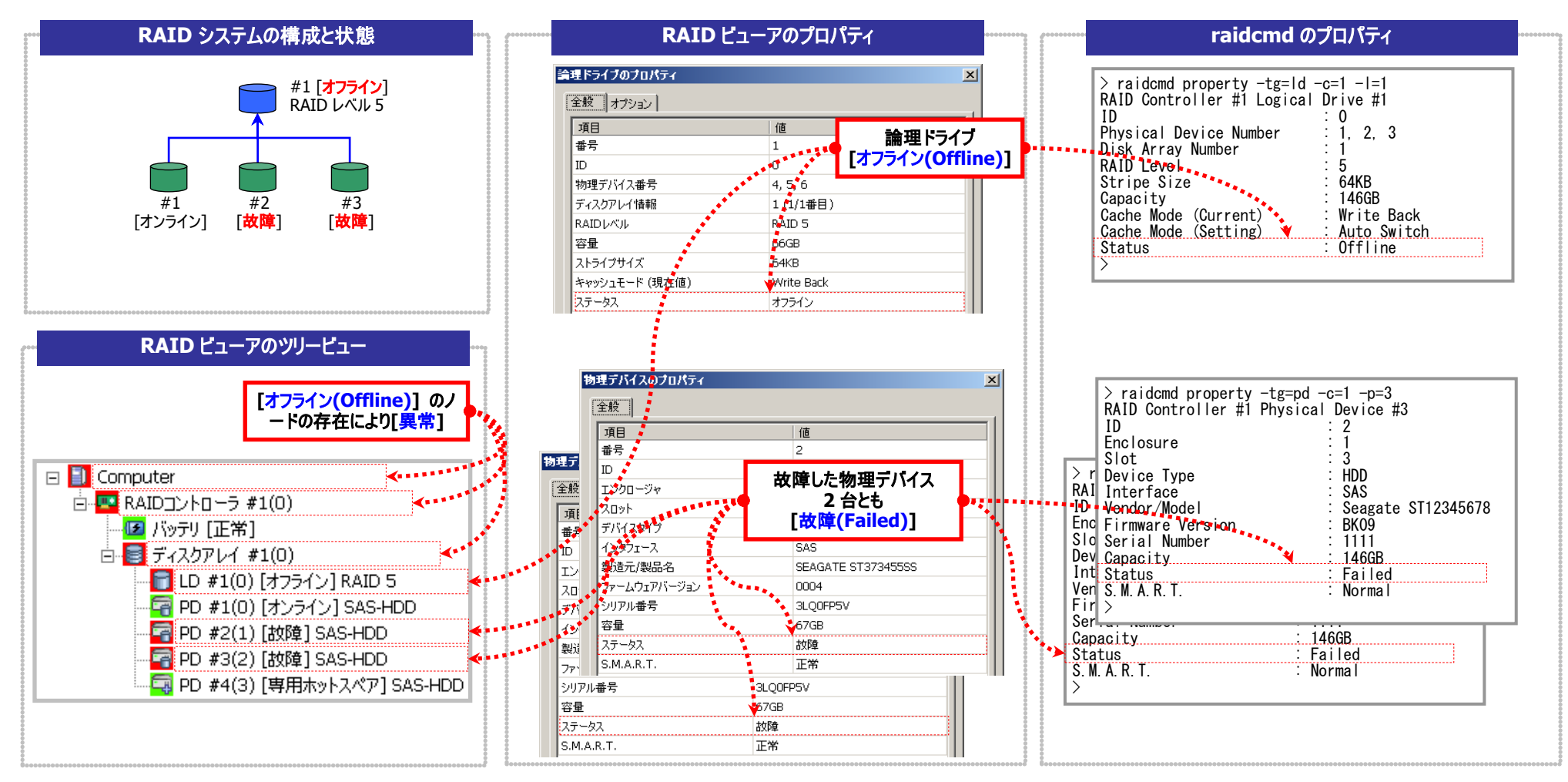

図 **25 RAID** ビューア**/raidcmd** の表示 **(**論理ドライブの停止**)**

# バッテリの状態を監視する

RAID コントローラーが検出するバッテリの状態は、Universal RAID Utility では以下の手段で監視できます。

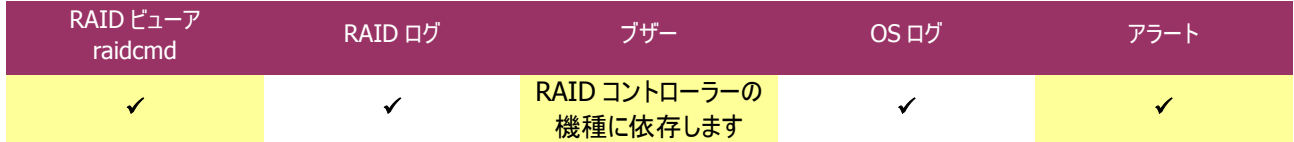

Universal RAID Utility は、RAID コントローラーに搭載しているバッテリのイベントを監視します。検出したバッテリのイベントは、 RAID ログに記録します。また、バッテリの問題を検出した場合、バッテリの状態を RAID ビューアではバッテリの[ステータス] へ、 raidcmd では RAID コントローラーの[Battery Status] へ反映します([警告]/[Warning] に変化)。バッテリの状態は、その問題を 解決するまで保持します。

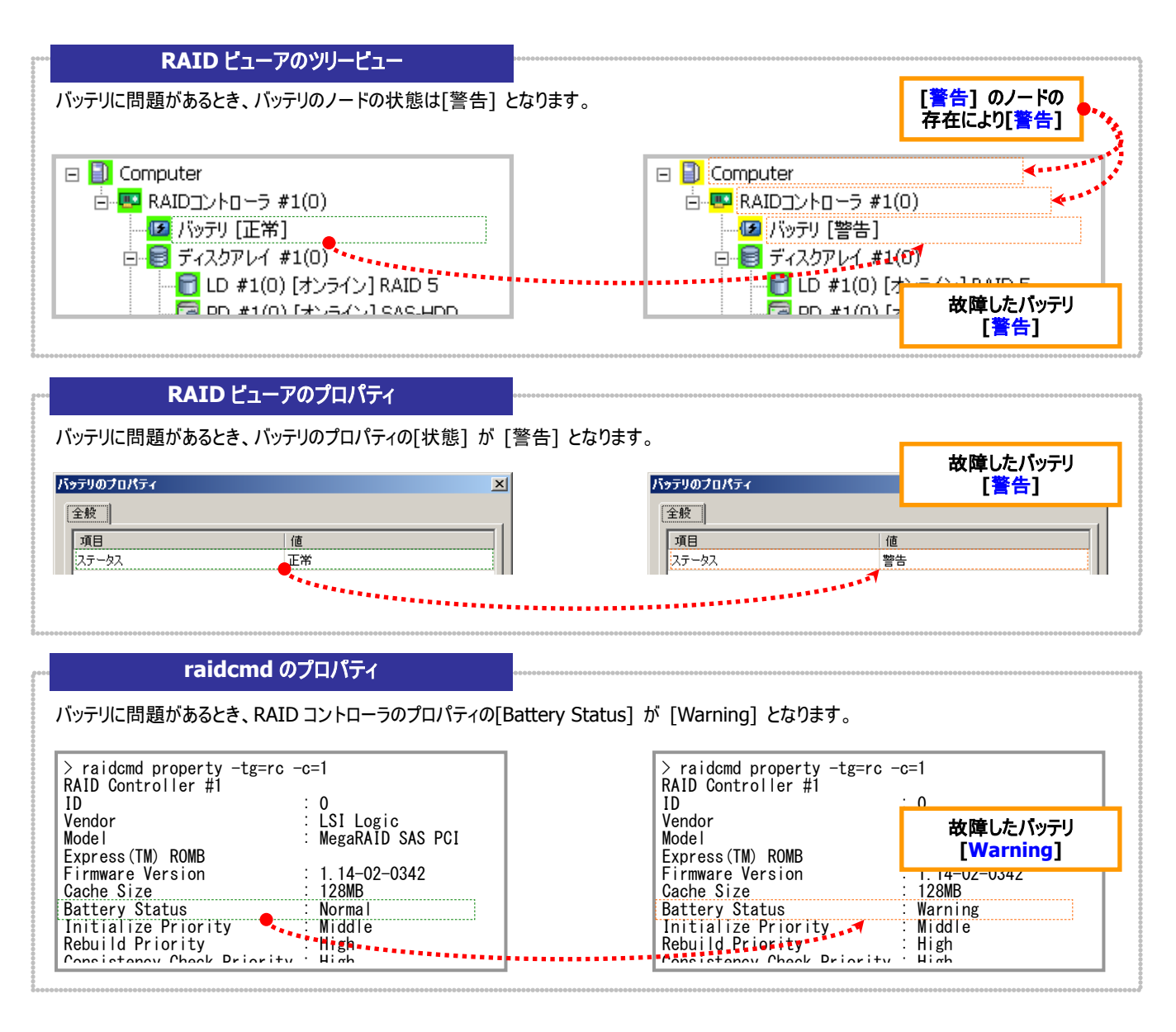

図 **26 RAID** ビューア**/raidcmd** の表示**(**バッテリの問題**)**

# エンクロージャの状態を監視する

RAID コントローラーが検出するエンクロージャの状態は、Universal RAID Utility では以下の手段で監視できます。

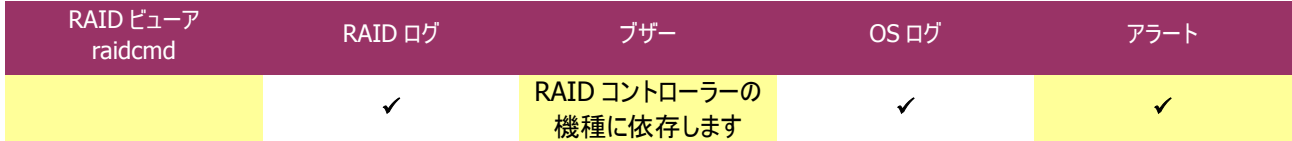

Universal RAID Utility は、RAID コントローラーが検出したエンクロージャのイベントを監視します。検出したエンクロージャのイベ ントは、RAID ログに記録します。また、重要なイベントは、OS ログへ記録したり、ESMPRO/ServerManager へアラート送信をしたり します。

なお、このカテゴリで監視するイベントは、RAID ビューアのツリービューや、プロパティの[ステータス]/[Status] には状態を反映しま せん。

エンクロージャに関するログについては、「付録 C : ログ/イベント一覧」を参照してください。

# **RAID** システムのさまざまなイベントを監視する

RAID コントローラーが検出するその他のイベントは、Universal RAID Utility では以下の手段で監視できます。

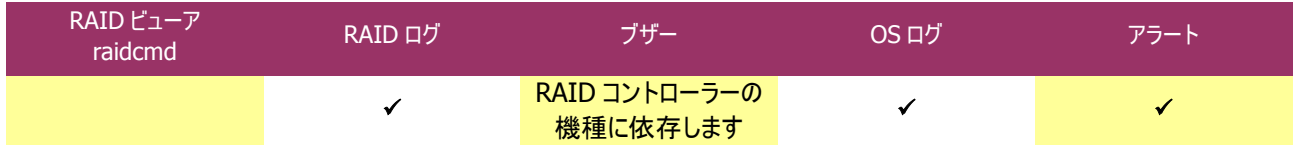

Universal RAID Utility は、これまでに説明した物理デバイスの故障、バッテリのイベント、エンクロージャのイベント以外にも、 RAID システムの様々なイベントを監視します。検出した RAID システムのイベントは、RAID ログに記録します。また、重要なイベント は、OS ログへ記録したり、ESMPRO/ServerManager へアラート送信をしたりします。

なお、このカテゴリで監視するイベントは、RAID ビューアのツリービューや、プロパティの[ステータス]/[Status] には状態を反映しま せん。

RAID システムのさまざまなイベントに関するログについては、「付録 C : ログ/イベント一覧」を参照してください。

# 物理デバイス上のメディアエラー多発を監視する

同一の物理デバイスで1時間に 20 回以上の「物理デバイスメディアエラー(修復済み)」イベント、または「物理デバイスメディアエラ ー検出」イベントを記録した場合、RAID ログに「物理デバイスメディアエラー多発」イベントを記録します。このイベントを記録した場 合、当該物理デバイスを交換してください。

また、「物理デバイスメディアエラー多発」イベントを記録したときにパトロールリード、整合性チェックを実行している場合、当該物 理デバイスへのアクセス性能の低下を防ぐため、これらの機能を自動的に停止します。整合性チェックを自動的に停止せずに最後ま で実施する場合、RAID ビューア、及び、raidcmd から自動停止しない整合性チェックを実行してください。詳細は[「論理ドライブの](#page-84-0) [整合性をチェックする」](#page-84-0)を参照してください。

# 物理デバイス上のメディアエラー断続的発生を監視する

同一の物理デバイスで 1 週間に 20 回以上の「物理デバイスメディアエラー(修復済み)」イベント、または「物理デバイスメディアエ ラー検出」イベントを記録した場合、RAID ログに「物理デバイスメディアエラー断続的発生」イベントを記録します。このイベントを記 録した場合、当該物理デバイスを交換してください。

また、「物理デバイスメディアエラー多発」イベントの記録時とは異なり、「物理デバイスメディアエラー断続的発生」イベントを記録 したときにパトロールリード、整合性チェックが実行中の場合でも、これらの機能を自動的に停止することはありません。

# **RAID** 構成からの物理デバイス外れを監視する

物理デバイスが本来の RAID 構成から外れてしまっている場合、RAID ログに「RAID 構成不安定」イベントを記録します。 このイベントを記録した場合、RAID 構成を確認してください。オンラインであるにもかかわらず RAID 構成から外れている物理デバ イスが存在する場合、RAID コントローラーと物理デバイスを交換してください。なお、本機能は N8103-109/128/G128/134/135 RAID コントローラーの接続時のみ動作します。

# 物理デバイスを予防交換する

物理デバイスが S.M.A.R.T.(Self-Monitoring, Analysis and Reporting Technology)をサポートし、かつ、RAID コントローラー がその S.M.A.R.T.エラーを検出できる場合、Universal RAID Utility は、その S.M.A.R.T.エラーを以下の手段で監視できます。

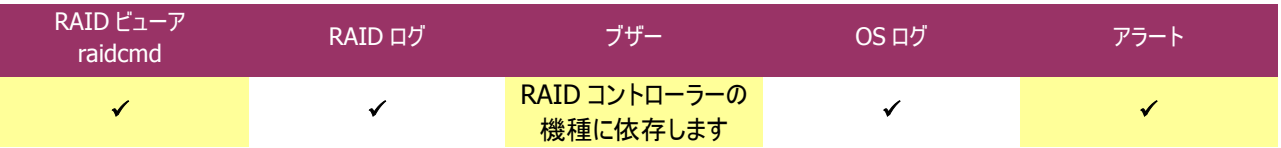

Universal RAID Utility は、物理デバイスの S.M.A.R.T.エラーを監視します。S.M.A.R.T.エラーを検出したときは、そのイベントを RAID ログに記録します。また、物理デバイスの S.M.A.R.T.の状態を物理デバイスの状態として反映します(物理デバイスの状態を [警告]/[Warning] に変化)。物理デバイスの状態は、S.M.A.R.T.エラーを解決するまで物理デバイスの状態として保持します。

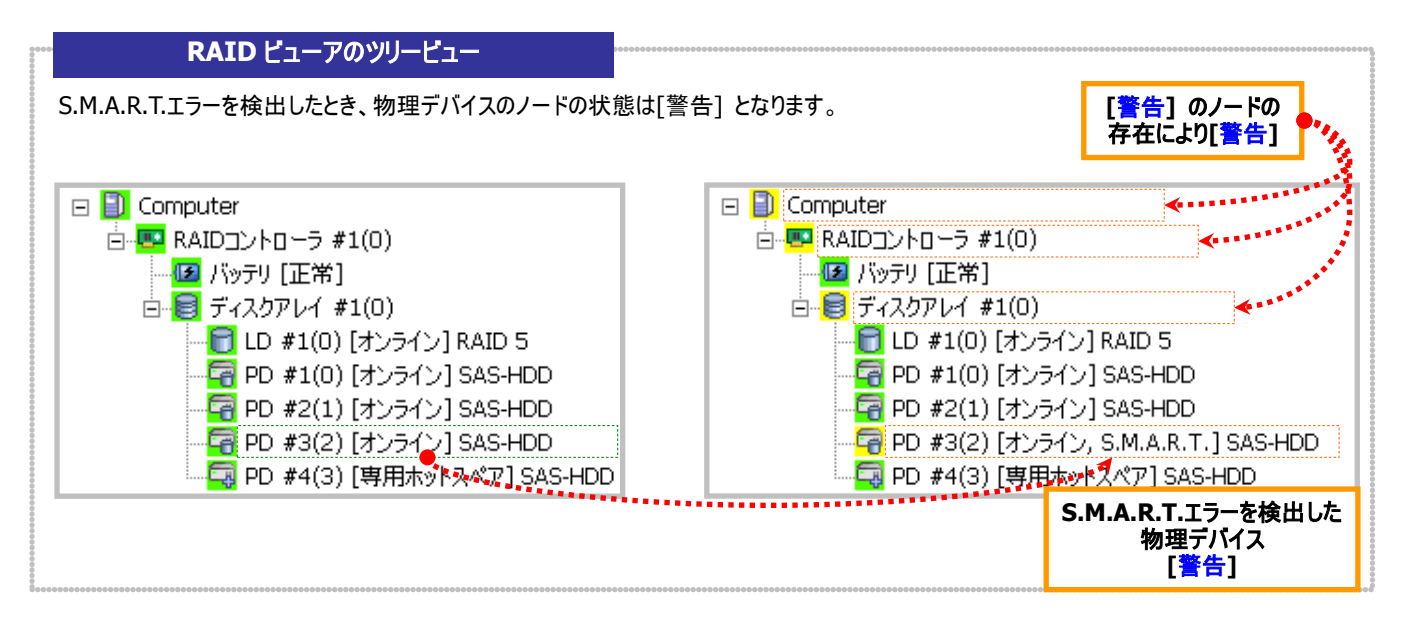

#### **RAID** ビューアのプロパティ

S.M.A.R.T.エラーを検出したとき、物理デバイスのプロパティの[S.M.A.R.T.] が [検出] となります。

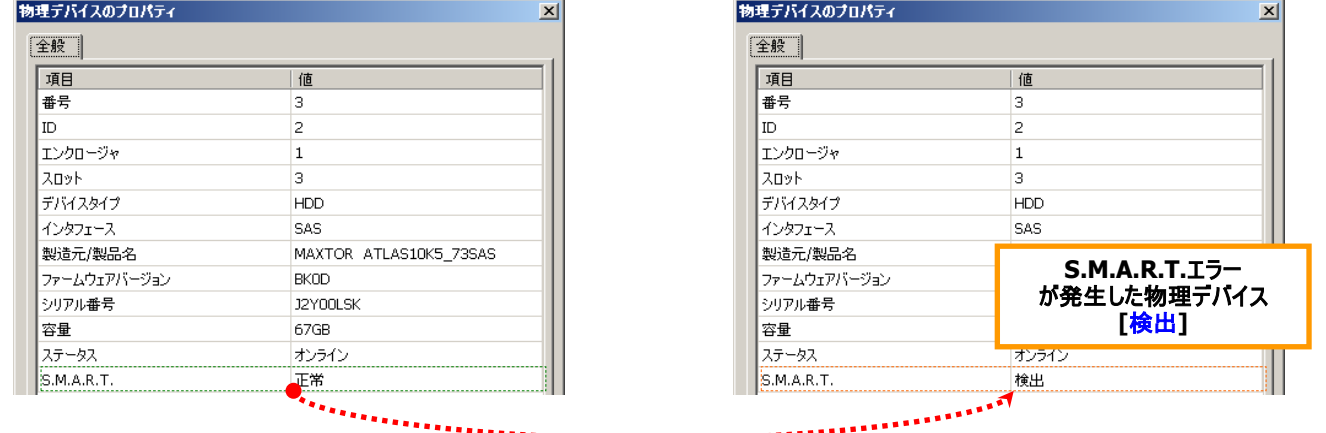

#### **raidcmd** のプロパティ

S.M.A.R.T.エラーを検出したとき、物理デバイスのプロパティの[S.M.A.R.T.] が [Detected] となります。

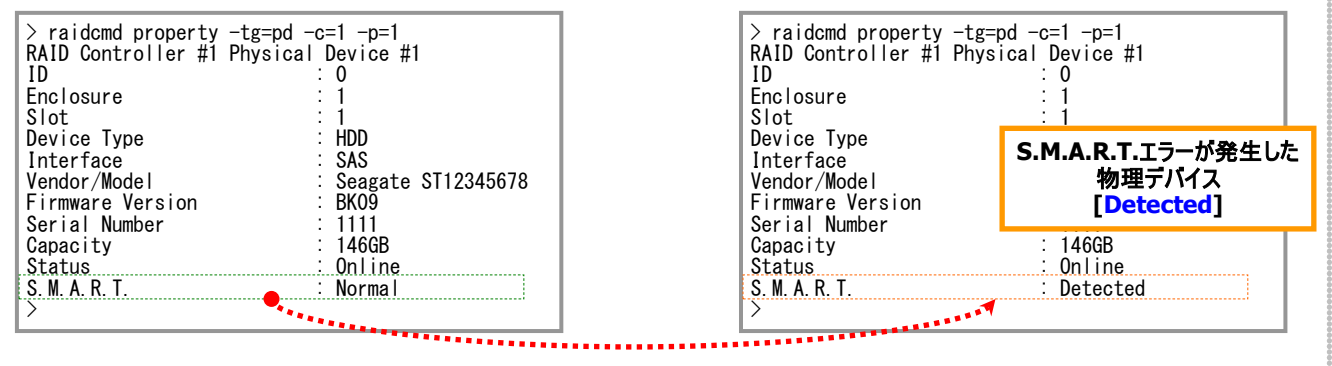

#### 図 **27 RAID** ビューア**/raidcmd** の表示**(S.M.A.R.T.**エラー検出**)**

# **ESMPRO/ServerManager** による管理

ESMPRO/ServerManager Ver. 5.2 以降を使用すると、ESMPRO/ServerManager で Universal RAID Utility が管理する RAID システムの参照や監視、オペレーション実行などを行えます。本章では、ESMPRO/ServerManager を使用して RAID システ ムを管理するにあたり留意すべき点について記述します。

なお、ESMPRO/ServerManager の動作環境や操作方法などについては、ESMPRO/ServerManager の操作説明を参照してく ださい。

# 動作環境とインストール

#### **ESMPRO/ServerManager** のバージョン

Universal RAID Utility Ver2.3 をインストールしたシステムを管理できる ESMPRO/ServerManager は、 『ESMPRO/ServerManager Ver. 5.2 以降』 です。RAID システムを実装するコンピュータを管理するためのシステムには、 『ESMPRO/ServerManager Ver. 5.2 以降』をインストールしてください。

### 管理されるコンピュータのオペレーティングシステム

『ESMPRO/ServerManager Ver. 5.2 以降』から RAID システムを管理されるコンピュータのオペレーティングシステムは、 Windows のみサポートします。Linux や VMware ESX のシステムはサポートしていません。このようなシステムは、RAID ビュ ーアや raidcmd で管理してください。

#### 使用する **ESMPRO/ServerManager** の選択

『ESMPRO/ServerManager Ver. 5.2 以降』から RAID システムを管理されるコンピュータに Universal RAID Utility をイ ンストールするとき、「ESMPRO/ServerManager の選択」のフェーズで、[ESMPRO/ServerManager Ver. 5.2 以降] を選 択します。[ESMPRO/ServerManager Ver. 5.2以降] を選択すると、ESMPRO/ServerManager との通信に必要なモジュ ールがインストールされます。

# 動作モードを活用する

「ESMPRO/ServerManager Universal RAID Utility 管理機能」では、ESMPRO/ServerManager のユーザーアカウントごとに、 Universal RAID Utility の使用できる動作ードを設定します。RAID ビューアや raidcmd のように、動作モードを自由に切り替えるこ とはできません。

### スタンダードモードを使用する

ESMPRO/ServerManager の Administrator 以外のユーザーアカウントは、既定値ではスタンダードモードの使用権限が あります。

アドバンストモードを使用可能なユーザーアカウントを、スタンダードモードのみ使用できるように設定するには、設定を変更 するユーザーアカウントの [ユーザ情報] を変更します。 [ユーザ情報] の [Universal RAID Utility 動作モード] で [スタ ンダードモード] を選択してください。

[ユーザ情報] を変更する方法については、ESMPRO/ServerManager Ver. 5.2 の操作説明を参照してください。

ESMPRO/ServerManager の Administrator のユーザーアカウントは、既定値ではアドバンストモードの使用権限がありま す。

スタンダードモードしか使用できないユーザーアカウントを、アドバンストモードも使用できるように設定するには、設定を変 更するユーザーアカウントの [ユーザ情報] を変更します。 [ユーザ情報] の [Universal RAID Utility 動作モード] で [ア ドバンストモード] を選択してください。

[ユーザ情報] を変更する方法については、ESMPRO/ServerManager Ver. 5.2 の操作説明を参照してください。

# **ESMPRO/ServerManager** で使用できる機能

「ESMPRO/ServerManager Universal RAID Utility 管理機能」で使用できる機能は、以下のとおりです。

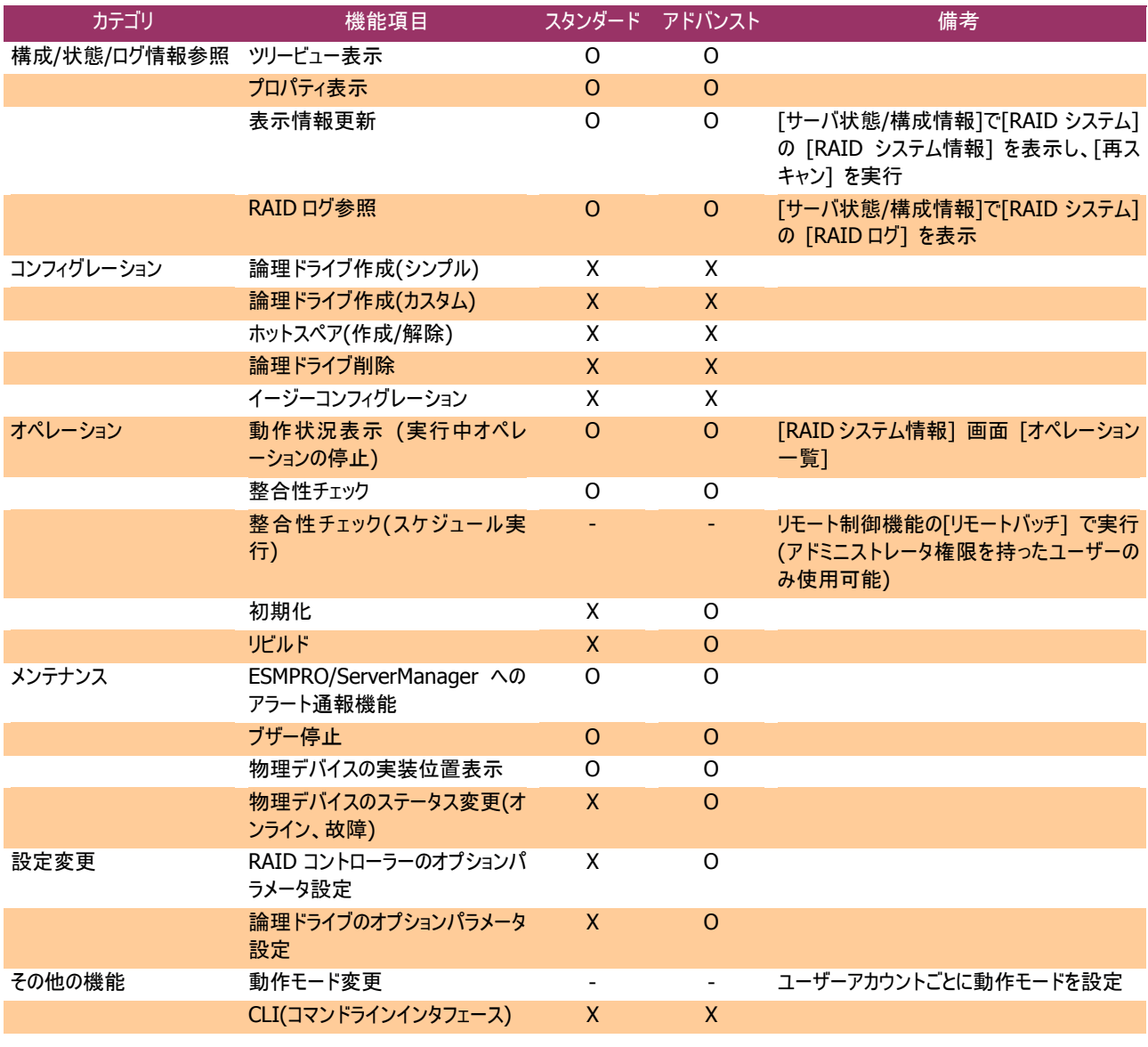

# **Universal RAID Utility** の設定変更

Universal RAID Utility の設定変更について説明します。

# **Universal RAID Utility** が使用する **TCP** ポートを変更する

Universal RAID Utility が使用する TCP ポートが他アプリケーションなどで使用する TCP ポートと競合する場合、Universal RAID Utility の使用する TCP ポートを変更できます。

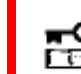

TCP ポートの変更は管理者権限を持つユーザーで行います。管理者権限を持つユーザーでなけれ ば、TCP ポートは変更できません。

### オペレーティングシステムが **Windows** の場合

手順 **1** 管理者権限を持つユーザーでログオンします。

手順 **2** RAID ビューア、ログビューアを開いているときは終了します。raidcmd を実行しているときは停止します。

手順 **3** raidsrv サービスを停止します。ESMPRO/ServerManager Ver. 5.2 以降で RAID システムを管理している場合、raidsrv Agent サービス、eciService サービスも停止します。[スタート] ボタン、[コントロール パネル] の順にクリックし、[管理ツール]、[サービス] の順にダブルクリックします。[Universal RAID Utility] サービスをクリックし、[操作] メニューで[停止] をクリックします。同様に、 [Universal RAID Utility raidsrv Agent] サービス、[eciService] サービスも停止します。

手順 **4** データポート、イベントポート、ESMPRO/ServerManager Ver. 5.2 用通信ポートの 3 つの TCP ポートごとに、それぞれ変更 する箇所が複数あります。各設定ファイルの該当する箇所の TCP ポート番号を修正します。

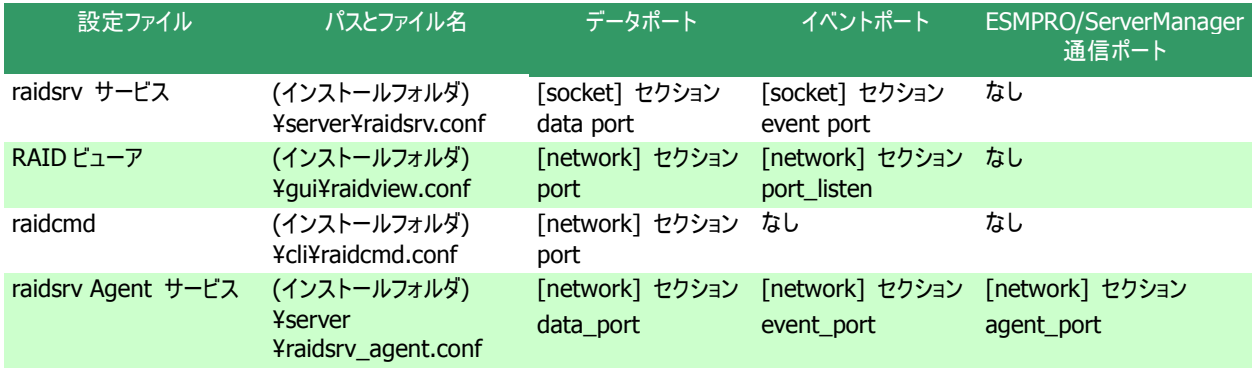

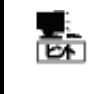

インストールフォルダの既定値は、CPU アーキテクチャが x86 の場合は、%SystemDrive%¥Program Files¥Universal RAID Utility 、x64 の場合は、% SystemDrive%¥Program Files (x86)¥Universal RAID Utility です。

手順 **5** 3 つ、あるいは、4 つの設定ファイルを修正後、raidsrv サービス、および raidsrv Agent サービス、eciService を開始します。 [スタート] ボタン、[コントロール パネル] の順にクリックし、[管理ツール]、[サービス] の順にダブルクリックします。[Universal RAID Utility] サービスをクリックし、[操作] メニューで[開始] をクリックします。同様に、[Universal RAID Utility raidsrv Agent] サービス、 [eciService] サービスも開始します。

#### オペレーティングシステムが **Linux**、または、**VMware ESX** の場合

手順 **1** 管理者権限を持つユーザーでログインします。

手順 **2** raidcmd を実行しているときは停止します。

手順 **3** raidsrv サービスを停止します。

> /etc/init.d/raidsrv stop Stopping raidsrv services: [OK] > **3**

手順 **4** データポート、イベントポートの 2 つの TCP ポートごとに、それぞれ変更する箇所があります。各設定ファイルの該当する箇所 の TCP ポート番号を修正します。

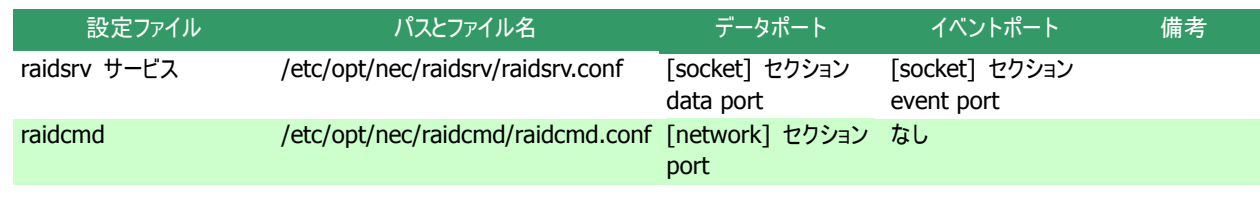

手順 **5** 2 つの設定ファイルを修正後、raidsrv サービスを 開始します。

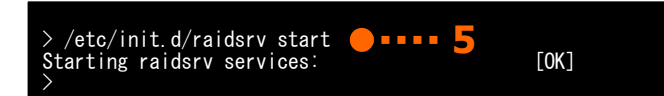

# **RAID** ビューア起動時の動作モードを変更する

RAID ビューアは、起動したときは スタンダードモード で動作します。これを、必ずアドバンストモードで起動するように設定を変更 できます。

手順 **1** [ツール] メニューで、[オプション] をクリックします。

手順 **2** [オプション] ダイアログボックスの[全般] タブ で [つねにアドバンストモードで起動する] チェックボックスをオンに し、[OK] もしくは、[適用] をクリックします。

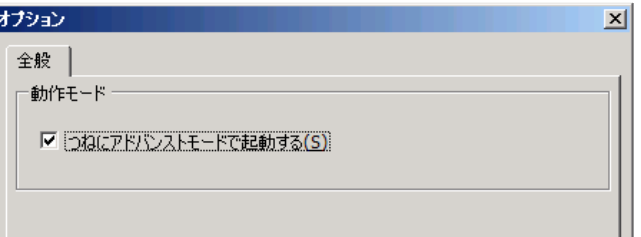

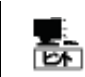

[つねにアドバンストモードで起動する] の設定は、次回 RAID ビューアの起動時から有効になります。

# 注意事項

Universal RAID Utility を使用する上で注意すべき点について説明します。

# 動作環境

### **IPv6** の利用について

Universal RAID Utilityは、IPv6(Internet Protocol version 6)環境では動作しません。IPv4環境で使用してください。 IPv6 環境で RAID システムを管理するには、Universal RAID Utility の代わりに、RAID コントローラーの BIOS ユーティリテ ィを使用してください。

## ソリッドステートドライブ**(SSD)**のサポートについて

Universal RAID Utility Ver2.31 以降の RAID ビューア、raidcmd は、オンボードの RAID コントローラー(LSI Embedded MegaRAIDTM)に接続したソリッドステートドライブをハードディスクドライブとして表示します。

前述の環境において Universal RAID Utility を Ver2.3 以前のバージョンから更新した場合、ソリッドステートドライブと識 別していた物理デバイスをハードディスクドライブと識別します。

オンボードの RAID コントローラー(LSI Embedded MegaRAIDTM)に、ソリッドステートドライブとハードディスクドライブを同 時に接続する場合、下記の機能で物理デバイスを選択、指定する際にソリッドステートドライブとハードディスクドライブを間 違えて選択する可能性があります。下記の見分け方法を参照し、適切な物理デバイスを選択してください。

#### ソリッドステートドライブとハードディスクドライブが混在する可能性がある機能

■ イージーコンフィグレーション

イージーコンフィグレーション機能は実行しないでください。論理ドライブの作成は[「論理ドライブを簡単に作成す](#page-70-0) [る」](#page-70-0)もしくは[「論理ドライブを自由に作成する」](#page-73-0)を参照してください。

■ 論理ドライブの作成(シンプル/カスタム)

論理ドライブを構成する物理デバイスを選択する際、ソリッドステートドライブとハードディスクドライブが混在しない ように注意してください。

■ リビルド

論理ドライブを構成する物理デバイスがソリッドステートドライブかハードディスクドライブか確認して、適切な物理 デバイスに交換してリビルドを実行してください。

#### ソリッドステートドライブとハードディスクドライブの見分け方法

物理デバイスのプロパティを参照し、物理デバイスの容量を確認してください。 物理デバイスが SSD の場合、容量は 30GB/50GB/100GB で表示されます。

### 「**OS** 致命的エラー」のイベントについて

オペレーティングシステムで Universal RAID Utility の動作に必要な連続したメモリ領域を確保できなかった場合、 Universal RAID Utility は「OS 致命的エラー」のイベントを登録します。

原因として、システムのメモリ空き領域の不足や、ディスク空き領域の不足などが考えられます。これらの原因を解決してく ださい。

原因解決後、本書の「RAID [システムの情報を最新の状態にする」](#page-54-0)を参照し、RAID システムの情報を更新してください。 RAID システムの情報を更新できない場合、raidsrv サービスを再起動します。

# インストール**/**アンインストール

### インストール**/**アンインストール中の **DistributedCOM** のイベント登録につい て

オペレーティングシステムに Windows Server 2008 R2、Windows 7 を使用するシステムで Universal RAID Utility を インストールやアンインストールする場合、OS のイベントログに以下のイベントを登録することがあります。以下のイベントが登 録されても、システムや Universal RAID Utility の動作に問題はありません。

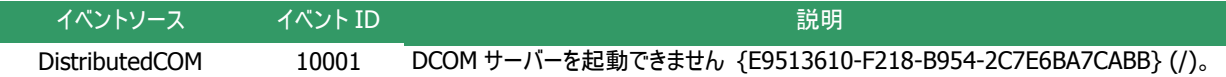

# **RAID** ビューア、ログビューア

### **RAID** ビューア、ログビューア起動時のデジタル署名の確認について

RAID ビューアとログビューアはデジタル署名を署名しています。.NET Framework を使用するデジタル署名を持つアプリケ ーションを起動すると、.NET Framework はデジタル署名が失効していないかネットワークへ確認を行います。そのため、ネット ワークに接続していないコンピュータや、ネットワーク接続状況の悪いコンピュータの場合、RAID ビューア、ログビューアの起動 まで数分待たされる可能性があります。

待たされる時間はオペレーティングシステムやネットワーク接続状況により異なります。

参考情報 <http://support.microsoft.com/kb/936707/ja>

#### **Microsoft .NET Framework Version 2.0**以降が存在しない状態での 起動について

Microsoft .NET Framework Version 2.0 以降をインストールせずに、RAID ビューア、ログビューアを起動すると、起動に 失敗します。

- **1.** Microsoft .NET Framework Version 2.0 よりも古いバージョンが存在する場合 .NET Framework の初期化エラーの発生を示すメッセージダイアログを表示します。
- **2.** Microsoft .NET Framework が存在しない場合 .NET Framework のリンクエラーによりアプリケーションエラーが発生したことを示すメッセージダイアログを表示します。 また、OS のイベントログに、以下のイベントを登録します。

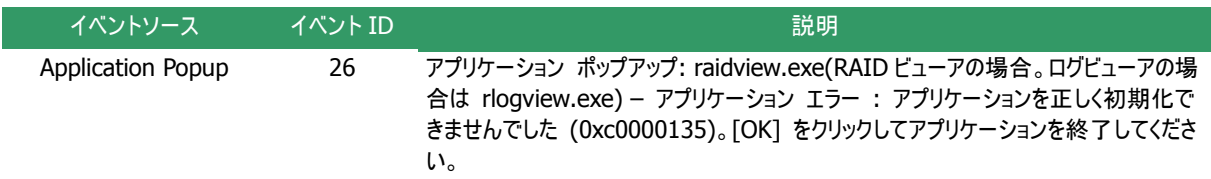

RAID ビューア、ログビューアを使用するには、Microsoft .NET Framework Version 2.0 をインストールしてください。

### **Microsoft Visual C++ 2005 SP1** ライブラリのランタイムコンポーネント が存在しない状態での起動について

Microsoft Visual C++ 2005 SP1 ライブラリのランタイムコンポーネントをインストールせずに、RAID ビューアを起動すると、 起動に失敗します。

**1.** Microsoft Visual C++ 2005 SP1 ライブラリのランタイムコンポーネント が存在しない場合

Microsoft Visual C++ 2005 SP1 ライブラリの DLL をロードできないため、問題の発生を示すメッセージダイアログを 表示します。

また、OS のイベントログに、以下のイベントを登録します。

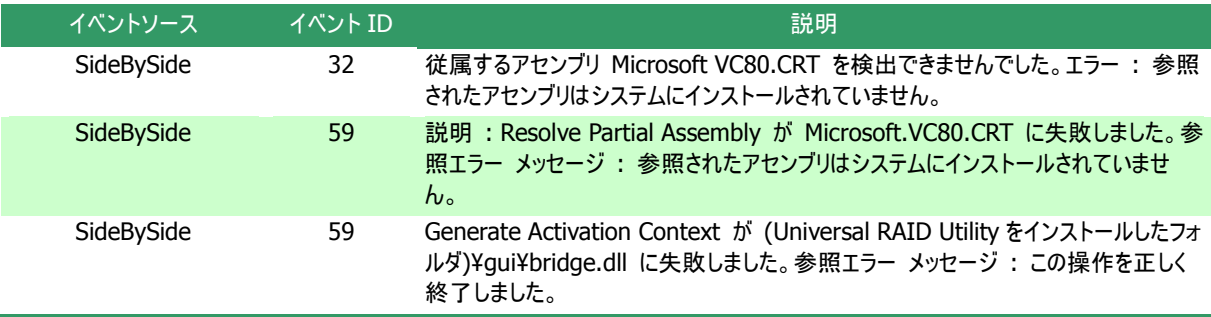

RAID ビューアを使用するには、Microsoft Visual C++ 2005 SP1 ライブラリのランタイムコンポーネントをインストールしてく ださい。

# **ESMPRO/ServerManager**

#### 複数の **ESMPRO/ServerManager** からの同時実行

ESMPRO/ServerManager から RAID システムへオペレーションなどを実行すると、以下のエラーが発生する場合がありま す。以下のエラーが発生した場合、他の ESMPRO/ServerManager から同じ RAID システムへ同時にオペレーションなどを 実行している可能性があります。保守員などへ調査を依頼する前に、このような操作を行っていないか確認してください。行 っていた場合、実行タイミングをずらして再実行してください。

「システムエラーが発生しました。collect ログを採取後、調査を依頼してください。」

### 「パトロールリード失敗 」のイベント登録について

N8103-109/128/G128/134/135 RAID コントローラを使用する環境で「パトロールリード失敗」のイベントが登録された 場合、RAID システムの再スキャンを実行してください。

再スキャンに成功した場合、Universal RAID Utility がシステム高負荷の影響などにより一時的にパトロールリードの状態 を取得できなくなり、「パトロールリード失敗」のイベントを登録したと考えられます。パトロールリードは正常に動作しているため、 「パトロールリード失敗」のイベントは無視してください。

再スキャンに失敗した場合、以下の対処が必要です。

#### オペレーティングシステムが **Windows** の場合

手順 **1** RAID ビューア、ログビューアを開いているときは終了します。raidcmd を実行しているときは停止します。

手順 **2** サーバを再起動します。

#### オペレーティングシステムが **Linux**、**VMware ESX** の場合

手順 **1** raidcmd を実行しているときは停止します。

手順 **2** ロックファイルが作成されているか確認します。ロックファイルが作成されている場合、以下のファイルを削除します。 /var/lock/subsys/raidsrv

手順 **3** サーバを再起動します。

## 整合性チェック

#### 「整合性チェックの手動実行**(**自動停止なし**)**」について

「整合性チェックの手動実行(自動停止なし)」を実行しているときにシステムを再起動、またはraidsrvサービスを再起動し た場合、お使いの RAID コントローラーの種類によって整合性チェックの動作が変わります。詳細は下記の表を参照してくださ い。

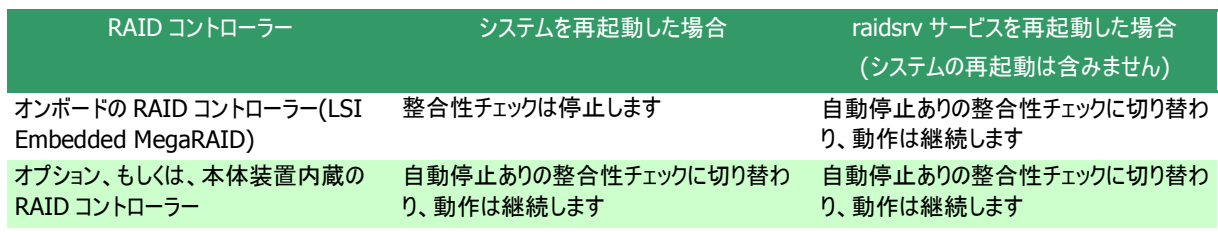

メディアエラー多発時でも整合性チェックを停止したくない場合は、整合性チェックの実行中に、システムの再起動、または raidsrv サービスの停止は実施しないでください。詳細は[[論理ドライブの整合性をチェックする](#page-84-0)]を参照してください。